# Wish Marketplace Integration App Guide

by CedCommerce Products Documentation

| 1. | Overview                                         | 4  |
|----|--------------------------------------------------|----|
| 2. | How To Install Wish Marketplace Integration App? | 5  |
| 3. | Registration and Configuration Setup             | 8  |
| 4. | Product Section                                  |    |
|    | 4.1. Manage Product                              |    |
|    | 4.1.1. Upload Products on Wish                   |    |
|    | 4.1.2. Disable Product on Wish                   |    |
|    | 4.1.3. Enable Product on Wish                    |    |
|    | 4.1.4. Sync Product from Shopify                 |    |
|    | 4.1.5. Update Inventory on Wish                  |    |
|    | 4.1.6. Update Status from Wish                   |    |
|    | 4.1.7. Update Price on Wish                      |    |
|    | 4.1.8. Delete Product from Wish                  |    |
|    | 4.1.9. Edit product details                      |    |
|    | 4.1.10. Edit Product                             | 31 |
|    | 4.1.11. Error                                    |    |
|    | 4.1.12. View product                             |    |
|    | 4.1.13. Manage Product - Filter Options          |    |
|    | 4.1.14. Manage Product- Bulk Inventory Update    |    |
|    | 4.1.15. Manage Product - More Actions            | 44 |
|    | 4.2. Shipping Template                           |    |
|    | 4.2.1. How To Create Shipping Template?          |    |
|    | 4.2.2. Edit/Delete Section                       | 50 |
|    | 4.3. Manage Returns                              | 52 |
|    | 4.4. Not-in App products                         | 55 |
|    | 4.4.1. Map Product                               | 57 |
|    | 4.5. Feed Status                                 | 58 |
| 5. | Re-Import Products                               | 59 |
|    | 5.1. Import Product                              | 60 |
|    | 5.2. Activities                                  | 62 |
| 6. | Order Section                                    | 62 |
|    | 6.1. Sales Order                                 |    |
|    | 6.2. Failed Order                                | 70 |
|    | 6.3. Carrier Mapping                             | 73 |
| 7. | Bulk Operations                                  |    |
|    | 7.1. Product Upload                              | 76 |
|    | 7.2. Product Update                              | 78 |
| 8. | Product Boost                                    | 79 |

| 8.1. Create Campaign    | 80 |
|-------------------------|----|
| 8.2. List all Campaigns | 82 |
| 9. Tickets              | 85 |
| 10. Infractions         | 89 |
| 11. Penalities          |    |
| 12. Pricing             |    |
| 13. Wish Notifications  |    |
| 14. Settings            |    |
| 15. Contact Us          |    |
|                         |    |

### 1. Overview

Founded in 2011, **Wish.com is the most trusted marketplace** for sellers willing to expand their reach to more than300 million(https://en.wikipedia.org/wiki/Wish\_(platform)) customers across the globe.

With gross value ranging between 3.5 to 5 billion dollars, Wish is a mobile-based e-commerce platform based in San Francisco, California. It holds a significant presence in Europe, North America, China, and Brazil.

## Role of Shopify-Wish Integration app:

To automate the selling process on Wish.com, CedCommerce, the Official Development Partner of Wish marketplace, offers an integration app enabling Shopify sellers to connect their stores with Wish.com and move the products from their Shopify-based store to Wish and also manage orders received from Wish.com.

The Wish Shopify integration app(https://apps.shopify.com/wish-marketplace-integration) developed by Cedcommerce is meant to help sellers in integrating their Shopify store with Wish Marketplace. The app establishes a seamless synchronization of products, orders, pricing, and returns between the store and marketplace.

The unmatched features offered through the **Wish-Shopify Integration app** ensure merchants automated selling experience on Wish.com. Merchants can easily install the app from the Shopify App Store and sync their Shopify store with Wish.com in just a few clicks.

### The key features of the Wish-Shopify Integration App

### **Real-time Synchronization**

For a seamless selling experience, the Wish-Shopify Integration App facilitates real-time syncing. It means when you are selling on wish.com as well as on your Shopify store, the updates related to inventory or orders will be in real-time. The app will reflect the same results on both platforms.

### **Simplified Listing**

The integration app simplifies your task of listing products on the Wish marketplace, making it quick and easy. Not just this, whether it is product attribute mapping, setting price and shipping templates, or managing returns, everything is easily handled on the Wish Seller panel and without much hassle.

### **Order Management**

The centralized order management feature of this app enables sellers to manage orders from one single admin place. It eliminates the need of going back and forth for order acknowledgment or cancellation between the Shopify store and Wish Seller Panel. The order is automatically created in your store as soon as placed on Wish.com.

### One-click Bulk Upload

Get all the products uploaded on the Wish marketplace in one go. Also, the feature saves your precious time for other essential tasks.

### **Threshold Inventory**

The feature allows you to set a limit for your products. Whenever the product's inventory is equal or less than that threshold limit, sellers will instantly receive a notification on their admin panel, and buyers won't be able to purchase the products, saving merchants from going out of stock and affecting their seller performance.

### ProductBoost Compatibility

The Wish Shopify Integration app is compatible with Wish's ProductBoost Campaign. That means sellers can

easily create a campaign by selecting the desired budget. This feature is essential for all sellers seeking ways to boost their sales at double-pace.

#### **Tickets & Infraction**

The feature allows sellers to sync and track tickets generated for problems or issues on Wish.com. Furthermore, sellers can also keep a check on the infractions imposed on their products on the Wish marketplace.

### **Custom Pricing**

The custom pricing feature of the Wish integration app ensures sellers to set prices for their products on Wish.com according to their preferences. In other words, the feature allows you to increase or decrease the cost of your products anytime.

#### **Multiple Warehouse Management**

The integration app is compatible with Express warehouse managing, i.e., sellers can easily manage multiple express warehouses from one admin panel. It eliminates the need for tracking each warehouse individually.

### 2. How To Install Wish Marketplace Integration App?

This section covers the process of Installation of Wish Marketplace Integration App on the Shopify store.

### Steps To Install Wish Marketplace Integration App:

1) First Login to your Shopify Store.

2) Then on the Shopify store panel, from the left side menu click on **Apps** option as shown in the image below:

| 🧃 cedtest                                                        | storeforkno | Q Search                                                                                                    | ns) neha singh |
|------------------------------------------------------------------|-------------|----------------------------------------------------------------------------------------------------|----------------|
| Home                                                             |             | Apps Visit the Shopif                                                                                                    | y App Store    |
| <ul> <li>Products</li> <li>Custome</li> <li>Analytics</li> </ul> | rs          | Advanced Cash on Delivery for India Get support Al                                                                                           | bout 📺         |
| Marketin                                                         | -           | AsiaMart Get support A                                                                                                    | bout 📺         |
| at Apps                                                          |             |                                                                                                    |                |
| SALES CHANNI                                                     |             | Recommended for you Discover apps used by stores like yours                                                                                  |                |
| Comme St                                                         | 010         | EzySlips - Shipping Automation<br>Bluedart, FedEx, Delhivery, XpressBees shipping<br>integrations<br>★ 5.0 (140 reviews) • 10-day free trial |                |
|                                                                  |             | Printrove - Print & Dropship GST Invoice India                                                                                               |                |
| Settings                                                         |             | You have 2 days left in your trial Select a plan                                                                                             |                |

Visit Shopify app store

Once you click on **Apps**, the page that appears is as shown in the image above and you need to click on **Visit the Shopify App Store** button.

3) After that, you'll be redirected to the Shopify App Store. In the search bar, type **Wish Marketplace Integration,** click on the search button or press enter.

| shopify app store cate                 | GORIES - COLLECTIONS -         |              | Q Search Shopify.com * | Log out  |
|----------------------------------------|--------------------------------|--------------|------------------------|----------|
| Every business is<br>Find the app that | unique.<br>'s right for yours. |              |                        |          |
| Wish Marketplace Integration           | م                              |              |                        |          |
| Featured apps                          | GST INVOICE INDIA              | printrove    | COD Verification by    | IVR call |
| by SuperLemon Apps                     | by Webplanex Infotech PVT LTD  | by Printrove | by Onjection Labs      |          |

Wish Marketplace Integration

The page that appears is as shown in the following image. Click on Wish Marketplace Integration App.

| <b>shopify</b> app store cat                                                               | EGORIES - COLLECTIONS -                                                                                                    | ${\bf Q}$ Search Shopify.com $^{"}$ Log out                                                                                                    |
|--------------------------------------------------------------------------------------------|----------------------------------------------------------------------------------------------------|----------------------------------------------------------------------------------------------------|
| Search results for:<br>Q Wish Marketp                                                      | lace Integration                                                                                                    |                                                                                                    |
| See only compatible apps                                                                   | 1 - 24 of 139 results                                                                                                    | Sort by<br>Most relevant                                                                                                    |
| <ul> <li>All (139)</li> <li>Orders and shipping (42)</li> <li>Store design (39)</li> </ul> | Wish Marketplace Integration<br>10-day free trial<br>List, Sync, Manage, & Automate to<br>boost sales on Wish<br>★4.4 (34) | Etsy Marketplace Integration         7-day free trial         Sync & Automate to selling process         from Shopify to Etsy         ★ 4.4 (109) |
| Marketing (30)<br>Inventory management (28)                                                | eBay Marketplace Integration     Free plan available     Easiest way to sell on eBay and                                   | Fruugo Marketplace<br>Integration<br>7-day free trial                                                                                             |

Wish Marketplace Integration.

4) Here is the page of Wish Marketplace Integration app. You can read the functionality of app from here. Click on **Add app** button.

| PLACES TO SEL | Add app | How to sell on Wish Marketplace from<br>Wish Shopify Integration |
|---------------|---------|------------------------------------------------------------------|
|               |         | SAVE 14                                                          |

Add Wish Marketplace Integration to your Shopify store.

5) Click the **Install app** button.

| ŝ          | cedteststoreforkno | <b>Q</b> Search |                                                                                                    |              | ns) neha singh |
|------------|--------------------|-----------------|----------------------------------------------------------------------------------------------------|--------------|----------------|
| 〇          | Home               |                 |                                                                                                    |              |                |
| 比          | Orders             |                 | You are about to install Wish Marketplace - Integration                                                                                                    |              |                |
| $\Diamond$ | Products           |                 |                                                                                                    |              |                |
| 0<br>0     | Customers          |                 | si in the second second second second second second second second second second second second second second se                                                                                                |              |                |
| <u>ad</u>  | Analytics          |                 | cedteststor Wish Marke                                                                                                    |              |                |
| A          | Marketing          |                 |                                                                                                    |              |                |
| $\otimes$  | Discounts          |                 |                                                                                                    |              |                |
| 랆          | Apps               |                 | Wish Marketplace - Integration will be able to:                                                                                                    |              |                |
| SAL        | ES CHANNELS        |                 | View Shopify account data                                                                                                    | View details |                |
| 쪞          | Online Store O     |                 | Manage products                                                                                                    | View details |                |
|            |                    |                 | Manage orders                                                                                                    | View details |                |
|            |                    |                 | View other data                                                                                                    | View details |                |
|            |                    |                 | To erase your customers' personal information from Wish Marketplace - Inte<br>remove the app. After 48 hours, a request will be sent to Wish Marketplace -<br>erase this data. Learn more about data privacy. |              |                |
|            |                    |                 | Cancel                                                                                                    | Install app  |                |
| ¢          | Settings           |                 | You have 2 days left in your trial Select a plan                                                                                                    |              |                |

### Install App

The Wish Marketplace Integration App will be installed at your Shopify store. Now you need to complete the configuration steps to connect the app with Wish Marketplace.

### 3. Registration and Configuration Setup

The section covers registration and configuration steps for integrating your Shopify store with the Wish marketplace. And, the steps are as follows-

### Step 1:

Once the app is installed in the Shopify store, you are redirected to the Registration page. The page that appears is shown in the following image:

|                                                                                                    | Dogister                                                                                             | ation                                                                                                    |     |
|----------------------------------------------------------------------------------------------------|----------------------------------------------------------------------------------------------------|----------------------------------------------------------------------------------------------------|-----|
|                                                                                                    | Registra                                                                                             | 1001                                                                                                    |     |
|                                                                                                    | 0 2                                                                                                  | 3                                                                                                    |     |
|                                                                                                    |                                                                                                    |                                                                                                    |     |
| First Name *                                                                                         |                                                                                                    |                                                                                                    |     |
| 1 march 1                                                                                            |                                                                                                    |                                                                                                    |     |
| ast Name *                                                                                           |                                                                                                    |                                                                                                    |     |
|                                                                                                    |                                                                                                    |                                                                                                    |     |
| Email *                                                                                              |                                                                                                    |                                                                                                    |     |
|                                                                                                    |                                                                                                    |                                                                                                    |     |
| ime Zone *                                                                                           |                                                                                                    |                                                                                                    |     |
| Pacific Time                                                                                         |                                                                                                    |                                                                                                    | ŧ   |
| ime Slot [Best time to call] *                                                                       |                                                                                                    |                                                                                                    |     |
| 0-2 AM                                                                                               |                                                                                                    |                                                                                                    | ¢   |
| Are you a manufacturer of your products                                                              | S *                                                                                                  |                                                                                                    |     |
| Yes                                                                                                  |                                                                                                    |                                                                                                    | \$  |
| Shipping Source *                                                                                    |                                                                                                    |                                                                                                    |     |
| Shipwork                                                                                             | Shipstation                                                                                          | Others                                                                                                    |     |
| How do you come to know about us ? *                                                                 |                                                                                                    |                                                                                                    |     |
| Please Choose Options                                                                                |                                                                                                    |                                                                                                    | \$  |
| Ferms & Conditions                                                                                   |                                                                                                    |                                                                                                    |     |
| CedCommerce Terms & Condition and                                                                    | d Privacy Policy                                                                                     |                                                                                                    |     |
| CedCommerce, currently provides inte<br>that helps merchants sell their produc<br>utmost dedication. | gration functionality with Walmart.com and other<br>ts across multiple platforms. We work hard to en | r marketplaces. Our goal is to provide reliable services for a competitive price<br>sure this service works to its full potential and meet each case with the |     |
| View & Download                                                                                      |                                                                                                    |                                                                                                    |     |
| I Agree                                                                                              |                                                                                                    |                                                                                                    |     |
|                                                                                                    |                                                                                                    | Ne                                                                                                    | xt. |
|                                                                                                    |                                                                                                    |                                                                                                    |     |

This is the first step of the Wish app Configuration. You need to fill up the general details on the Registration Page.

**NOTE:** You need to verify your contact number by entering the OTP you'll receive once you enter your contact details. This is required for safety purpose so that we can find genuine sellers.

After filling up the required field, accept the Agreement by checking the box, and click on Next.

### Step 2:

After Completing Step 1: Registration, the next step is Wish API Authentication, as shown in the following figure:

| mysho                                                                                                    | opify.com                                                                             |
|----------------------------------------------------------------------------------------------------|---------------------------------------------------------------------------------------|
| Connect with W                                                                                                    | VISH                                                                                  |
|                                                                                                    | ×                                                                                     |
| Click Here to register in case you don't have a Wsih Seller Account . Unable to connect your store with Wish.com. Please Contact Us or join live chat. | × Connect With Wish Marketplace                                                       |
|                                                                                                    | Connect                                                                               |
|                                                                                                    | Login to the Wish Merchant Center and Click<br>on Setting.                            |
|                                                                                                    | Click on API - Consumer ID and Private Key.<br>Log in to the Developer portal.        |
|                                                                                                    | Select CEDCOMMERCE from the dropdown.<br>Then Click on Add provider.                  |
|                                                                                                    | Give full access to every field and SAVE. Wait for 10 mins and click on the API keys. |
|                                                                                                    | © Copy and Paste the keys in the given text field.                                    |

Click on **Connect**. You will be redirected to the Wish Merchant Support Sign-In page, wherein you need to enter your login details as shown in the image below:

| <b>Wish</b> For Merchants                |  |
|------------------------------------------|--|
| Log in to your account                   |  |
| Enter username or email address          |  |
| Password                                 |  |
| Sign in                                  |  |
| Remember me                              |  |
| Can't log in?                            |  |
| I don't have an account, create my store |  |

After that, you will find a confirmation pop-up window will appear, as shown in the image below:

| Cedcommerce Integration                         | n is requesting permissions to have full access to your<br>store         |
|-------------------------------------------------|--------------------------------------------------------------------------|
| Please ensure you're com                        | fortable with Cedcommerce Integration being able to de<br>the following: |
| View and modify all yo<br>products              | our products, including adding and disabling                             |
| View and update all yo<br>and refunding any ord | our orders, including marking orders shipped<br>ler                      |
| View and modify all yo                          | our support tickets                                                      |
| View all notifications a                        | and alerts sent to your store                                            |
| Integ                                           | you would like to allow Cedcommerce<br>ration access to your store       |

Click on the **Confirm** button. This completes the Step-2 of the Wish configuration.

#### Step 3:

After the API authentication step, it's time to Import Products, which is the third and last step of the configuration process. The import products page appears as shown in the following image: Note: you need to perform 2 steps:

- Import: That means you are transferring the products from Shopify to the App
- Upload: That means you are transferring the products from App to Wish by your own choice

| .myshopify.com                                                   |                                                                                                    |
|------------------------------------------------------------------|----------------------------------------------------------------------------------------------------|
| Import Products                                                  |                                                                                                    |
|                                                                  |                                                                                                    |
| Note :: Switch to Custom Paid Plan to Import more than 10K SKUs. | :                                                                                                    |
| Import Product Options                                           | Import Products to<br>WISH MARKETPLACE INTEGRATIO                                                                                                    |
| Select import options :                                          | Constant (Constant)                                                                                                    |
|                                                                  | Select All Products, if you want to import all<br>your products from the Shopify store to App.                                                        |
|                                                                  | Select Published Products, if you want to<br>import only the published products from your<br>Shopify store to the app.                                |
|                                                                  | Select Filter Products, if you want to import<br>products according to Vendor, Product Type,<br>Custom, or Smart Collection.                          |
|                                                                  | After choosing the Filter Products option, just<br>choose your vendor, product type, Custom, or<br>Smart Collection, you want to import in the<br>soo |
|                                                                  | app NOTE: Product type is mandatory to import                                                                                                    |

### How to import products?

To start with the import procedure, you need to select one of three options from the drop-down menu, as shown by the arrow in the above image.

| Import Products                                                                      |                                                                                                    |
|--------------------------------------------------------------------------------------|----------------------------------------------------------------------------------------------------|
|                                                                                      |                                                                                                    |
| • Note :: Switch to Custom Paid Plan to Import more than 10K SKUs.                   | beer Freiden<br>0 − 0 − 0                                                                                                    |
| Import Product Options                                                               | And the second second s |
| Select import options ÷                                                              | C Barbarbarbarbarbarbarbarbarbarbarbarbarba                                                                                                    |
| Select import options All products import Published products import Apply filter for | COMMERCE                                                                                                    |
| i daki) men ne                                                                       | Select <b>All Products</b> , if you want to import all your products from the Shopify store to App.                                                                                                    |
|                                                                                      | Select Published Products, if you want to<br>import only the published products from your<br>Shopify store to the app.                                                                                                    |
|                                                                                      | Select Filter Products, if you want to import<br>products according to Vendor, Product Type,<br>Custom, or Smart Collection.                                                                                                    |
|                                                                                      | After choosing the <b>Eilter Droducte</b> option just                                                                                                    |

This feature allows you to import products in 3 ways:

- All Products: If you want to import all the existing products from Shopify to the app.
- **Published Products:** When you want to import only the published products available on your Shopify store to the app, then you select this option. All published means the products live at Shopify stores and not hidden by the admin.

**NOTE:** In the case of Published Products, when you further need to select Import 'All Store Products', it means only the visible products are imported.

• **Apply Filter for:** This feature lets you filter out your products according to the vendor, Product Type, Smart collection, or collection. The filter products screen appears as shown in the following image:

| .myshopify.com                                                   |                                                                                                    |
|------------------------------------------------------------------|----------------------------------------------------------------------------------------------------|
| Import Products                                                  |                                                                                                    |
|                                                                  |                                                                                                    |
| Note :: Switch to Custom Paid Plan to Import more than 10K SKUs. | Napar Products.                                                                                                    |
| Import Product Options                                           | Animana para<br>Animana para<br>()<br>()<br>()<br>()<br>()<br>()<br>()<br>()<br>()<br>()                               |
| Apply filter for                                                 | Without the constant sector 3                                                                                          |
|                                                                  | COMMERCE                                                                                                    |
| Product Type                                                     |                                                                                                    |
| Product Vendor                                                   | Select <b>All Products</b> , if you want to import all your products from the Shopify store to App.                    |
| Smart collection                                                 |                                                                                                    |
| Collection                                                       | Select Published Products, if you want to<br>import only the published products from your<br>Shopify store to the app. |
|                                                                  | <ul> <li>Select Filter Products, if you want to import<br/>products according to Vendor, Product Type,</li> </ul>      |

Once you choose your desired and fill in all necessary details, all you need is to click the **Start Import** button, your Shopify products will starting importing from your store to the app.

Once you are done with the importing process, you need to click on **Next** and you will be redirected to the Admin Panel (dashboard) of the Wish Marketplace Integration App which will look like as shown below:

| = CEDCOMMERCE 😈                                  | Note:- Discuss queries related to Wish   Schedule a meeting                                         |                        |                             | Welcome,    |
|--------------------------------------------------|----------------------------------------------------------------------------------------------------|------------------------|-----------------------------|-------------|
| Home     Products     Import Products     Orders | Welcome,<br>Check out the recent progress in your store. Click here to refresh dashboard. <i>la</i> |                        | _                           |             |
| Export/Import                                    | Rate the performance of app and our services!                                                       | ****                   | Filter Data                 | This Week 👻 |
| Product Boost     Tickets     Infractions        | sкu(s)<br>396                                                                                       | 0rders<br>225          | SALES ANALYTICS             | INR 0       |
| Penalities S Pricing                             | Uploaded-SKU(s) 9                                                                                   | Un-fulfilled-Orders 20 | 1.0                         |             |
| Settings                                         | Not-uploaded-SKU(s) 387                                                                             | Fulfilled-Orders 2     | 0.8                         |             |
| Contact Us                                       | Disabled-SKU(s) 0                                                                                   | Refunded-Orders 1      | 0.7                         |             |
|                                                  | Rejected-SKU(s) 0                                                                                   | Failed-Orders 321      | 0.6<br>(JNB)                |             |
|                                                  | All Products                                                                                        | All Orders             | G 0.8<br>DDD 0.5<br>DDD 0.4 |             |
|                                                  | To-Do                                                                                               |                        | 0.3                         |             |
|                                                  | 387 product(s) products not uploaded kindly upload asap.                                            | >                      | 0.1                         |             |
|                                                  | 20 order(s) need to be fullfill from shopify app store do asap.                                     | >                      | Account Info                | Know More   |

And when you reach the Dashboard of the app, you complete the Wish App Configuration process.

### 4. Product Section

The product section deals with all product-related tasks on Wish. You will be able to manage Shopify products

that you have imported to the app. You can view the Product Details (Title, SKU, product price, etc), Bulk Actions (that can be performed on mass actions), Product Status (enabled/Disabled/not uploaded), and select & perform (to perform actions on chosen products).

From here, sellers can check the following-

• Manage

**products**(https://docs.cedcommerce.com/shopify/wish-marketplace-integration-app-guide/?section=manage-product-9)

- Allows you to manage Shopify products, edit them, and upload them on Wish.com. The sub-section also allows you to make necessary modifications.

<u>Shipping</u>

**<u>Template</u>**(https://docs.cedcommerce.com/shopify/wish-marketplace-integration-app-guide/?section=shipping-temp)

- It helps you create shipping templates having their own transit periods and charges.

• Manage

**Returns**(https://docs.cedcommerce.com/shopify/wish-marketplace-integration-app-guide/?section=manage-returns-2)

- The section lists all products returned to the Wish marketplace.

• Not-in App

# <u>Products(https://docs.cedcommerce.com/shopify/wish-marketplace-integration-app-guide/?section=not-in-app-products)</u>

- The feature lets you map/link any wish product with your Shopify product.

• Feed

**Status**(https://docs.cedcommerce.com/shopify/wish-marketplace-integration-app-guide/?section=feed-status-2)

- You can check your feed details and their status here.

| ≡      | CEDCOMMERCE 😈                                            | Note:- Discuss queries related to                                            | Wish   Schedule a mee | ting                                       |                              |                        | Welcome,       |
|--------|----------------------------------------------------------|------------------------------------------------------------------------------|-----------------------|--------------------------------------------|------------------------------|------------------------|----------------|
| •      | Home Products Manage Products Manage Returns Feed Status | Welcome,<br>Check out the recent progress in yo<br>Rate the performance of a |                       | refresh dashboard. <i>last refresh : .</i> | 2020-12-28 21:11:46 IST<br>X | Filter Data            | This Week 👻    |
| ↓<br>€ | Import Products<br>Orders<br>Export/Import               | ςκυ(s)<br>199                                                                | $\sim$                | Orders<br>209                              | $\sim$                       | SALES ANALYTICS        | INR 334.8      |
| •<br>• | Product Boost<br>Tickets                                 | Uploaded-SKU(s)                                                              | 3                     | Un-fulfilled-Orders                        | 39                           | 350                    |                |
| •      | Infractions<br>Penalities                                | Not-uploaded-SKU(s)                                                          | 196                   | Fulfilled-Orders                           | 0                            | 250<br>220<br>200      |                |
| 6<br>± | Pricing<br>Settings                                      | Disabled-SKU(s)<br>Rejected-SKU(s)                                           | 0                     | Refunded-Orders<br>Failed-Orders           | 1                            | 200<br>0<br>150<br>100 |                |
| 0      | Help                                                     |                                                                              | All Products          |                                            | All Orders                   | 50                     | TALK TO EXPERT |

# 4.1. Manage Product

The Manage Product section helps you to manage all the products. Each product in this section is listed with product details like product IDs, images, titles, prices, no. of inventories, and so on.

Under Products Tab, you will see the Manage Product option.

| Ξ      | CEDCOMMERCE 边                                                                | Note:- Discuss queries related to                                   | Wish   Schedule a mee | ting                                                                        |                              |                                        | Welcome,              |
|--------|------------------------------------------------------------------------------|---------------------------------------------------------------------|-----------------------|-----------------------------------------------------------------------------|------------------------------|----------------------------------------|-----------------------|
| •      | Home<br>Products<br>Manage Products<br>Manage Returns                        | Welcome,<br>Check out the recent progress in yr                     |                       | refresh dashboard. <i>last refresh : :</i>                                  | 2020-12-29 11:57:21 IST<br>X | Filter Data                            | This Week 👻           |
| ↓<br>↓ | Feed Status<br>Import Products<br>Orders<br>Export/Import                    | sкu(s)<br>199                                                       | $\sim$                | Orders<br>209                                                               |                              | SALES ANALYTICS                        | INR 334.8             |
|        | Product Boost<br>Tickets<br>Infractions<br>Penalities<br>Pricing<br>Settings | Uploaded-SKU(s) Not-uploaded-SKU(s) Disabled-SKU(s) Rejected-SKU(s) | 8<br>191<br>0         | Un-fulfilled-Orders<br>Fulfilled-Orders<br>Refunded-Orders<br>Failed-Orders | 39<br>0<br>1<br>169          | 350<br>300<br>250<br>200<br>150<br>100 |                       |
| 9<br>Ľ | Help<br>Contact Us                                                           |                                                                     | All Products          |                                                                             | All Orders                   | 50                                     | Mon<br>TALK TO EXPERT |

The main function of the **Manage Product** section is to let select your desired product and perform the following actions-

Upload product on

**Wish**(https://docs.cedcommerce.com/shopify/wish-marketplace-integration-app-guide/?section=upload-products-on-wish)

-allows you to upload the selected product(s) on Wish

Disable product on

**Wish**(https://docs.cedcommerce.com/shopify/wish-marketplace-integration-app-guide/?section=disable-product-on-wish)

- the selected product(s) is enabled on Wish.com and you can disable that product with this action.

Enable product on

**Wish**(https://docs.cedcommerce.com/shopify/wish-marketplace-integration-app-guide/?section=enable-product-on-wish-2)

- the selected product(s) is disabled on Wish.com and you can enable that particular product with this action.

• Sync product from

**Shopify**(https://docs.cedcommerce.com/shopify/wish-marketplace-integration-app-guide/?section=sync-product-from-shopify)

- you can sync the selected product(s) information from Shopify

Update shipping on

**Wish**(https://docs.cedcommerce.com/shopify/wish-marketplace-integration-app-guide/?section=update-shipping-on-wish-2)

- it means you can update the shipping status of that product(s) on Wish.

• Update inventory on

**Wish**(https://docs.cedcommerce.com/shopify/wish-marketplace-integration-app-guide/?section=update-inventory-on-wish-2)

- It means you can update the inventory of the selected product(s) on Wish, i.e., increase or decrease the inventory count of that product.

Update status from

**Wish**(https://docs.cedcommerce.com/shopify/wish-marketplace-integration-app-guide/?section=update-status-from-wish-2)

- It means you can update the status of the selected product(s) from Wish.com.

Update price on

**Wish**(https://docs.cedcommerce.com/shopify/wish-marketplace-integration-app-guide/?section=update-price-on-wish-2)

- It means you can update the price of the selected product(s) on the Wish marketplace.

#### Delete product from

**Wish**(https://docs.cedcommerce.com/shopify/wish-marketplace-integration-app-guide/?section=delete-product-from-wish-2)

- it means the product is uploaded on Wish.com and the action allows you to delete the selected product from the Wish marketplace.

#### • Edit product

**details**(https://docs.cedcommerce.com/shopify/wish-marketplace-integration-app-guide/?section=edit-product-details-2)

- it means you can edit the details like choosing the brand, inventory, height, weight, and so on of the selected product.

| ≡        | CEDCOMMERCE 沅   | Note:- Discuss queries related to Wish   Schedule a meeting                                                                                                    |
|----------|-----------------|----------------------------------------------------------------------------------------------------|
|          | Home            | Manage Products Need help?                                                                                                    |
| P        | Products        | 🕫 Sync With Shopify 🛛 🛱 Sync With Wish 🛛 More action 👻                                                                                                    |
|          | Manage Products |                                                                                                    |
|          | Manage Returns  | Select products and choose desired action to perform.                                                                                                    |
|          | Feed Status     |                                                                                                    |
| Ļ        | Import Products | 9 / 5000 SKU(s) (proad limit available. To increase your upload limit Click here to upgrade your Subscription plan                                                                                                    |
| IJ       | Orders          | Choose action to perform Upload Product On Wish                                                                                                    |
| <u>↑</u> | Export/Import   | Disable Product On Wish All Enabled Disable Product On Wish                                                                                                    |
| P        | Product Boost   | Sync Product from Shopify<br>Update Shipping On Wish                                                                                                    |
| Ø        | Tickets         | Filter - O Search Update Inventory On Wish                                                                                                    |
| Ð        | Infractions     | Update Status From Wish<br>Update Price On Wish                                                                                                    |
| z        | Penalities      | Showing 1-25 of 234 ir em Delete Product From Wish Edit products details                                                                                                    |
| 5        | Pricing         | Edit Shipping details                                                                                                    |
| ¢        | Settings        | ✓ 1 products selected Choose action to perform ÷ \$ Ibmit                                                                                                    |
| 2        | Help            | Image: Second second second |
| 5R       | Contact Us      | Wish Product5fd1cb68b244e8001b0b5d59           Product Id :         4175907356735 C*                                                                                                    |
|          |                 | H         Kryptonite series 2 Mini-7 U         Not Uploaded : 4         39.99 - 1251 INR         0.54 - 16.84 USD           Wish ProductN/A         Visiting ProductN/A         Visiting ProductN/A <t< th=""></t<>                                                                                                    |

Besides the "**Choose Action to perform**" dropdown menu, you can even "**Edit**" or "**View**" details of a single product by clicking on the "**Three Dots**" icon adjacent to each product image.

|                                                                               | Note:> Diacuse queries related to Wish 1 Schedule a meeting                                                                                                    | Welcom                        |
|-------------------------------------------------------------------------------|----------------------------------------------------------------------------------------------------|-------------------------------|
| <ul> <li>Home</li> <li>Products</li> </ul>                                    | 0 105 / 500 SKU(s) upload limit used. To increase your upload limit Click here to upgrade your Subscription plan                                                                                                    | ×                             |
| Manage Products<br>Shipping Template<br>Manage Returns<br>Not-in App Products | ALL ENABLED DISABLED NOT UPLOADED                                                                                                    |                               |
| Feed Status                                                                   | Q title,Wish Product Id,Vendor Showing 1-25 of 2,627 items.                                                                                                    | Q More Filters                |
| Bulk Operations     Product Boost                                             | □         +         ACTIONS         IMAGES         TITLE \$         SHOPIFY PRICE         WISH PRICE \$         INVENTORY \$                                                                                                    | STATUS                        |
| <ul><li>Tickets</li><li>Infractions</li></ul>                                 | +         I         Pure Fix 70002777 ????                                                                                                    | ENABLED : 10 NOT UPLOADED : 1 |
| Penalities Pricing                                                            | +         Image: Constraint of the second second secon | ENABLED : 1 NOT UPLOADED : 1  |
| <ul> <li>Notifications</li> <li>Settings</li> <li>Help</li> </ul>             | +         ① Errors         Vessenger update         500 - 600 INR         7.00 - 8.40 USD         1106 in stock for 5 variants           •         View Product         V/A         variants         variants                                                                                                    | NOT UPLOADED : 5              |
| Contact Us                                                                    | + Enroll in Returns v no CO2 Inflator 14.99 INR 0.21 USD 2652 in stock for 3 variants                                                                                                    | NOT UPLOADED : 3              |
|                                                                               | +         II         Siva Atom new         600 INR         8.40 USD         555 in stock           Wash Product         N/A                                                                                                    | NOT UPLOADED : 1              |

On clicking the "Three dots" icon, you will get two options-

• Edit

**Product**(https://docs.cedcommerce.com/shopify/wish-marketplace-integration-app-guide/?section=edit-product-3)

: It enables you to edit the details of the selected product.

- <u>Error</u>: If any error is found in the product, this option shows up. By clicking on 'error,' you will see a list of 'wish errors' along with SKU, error type, and time of the error. You can correct these errors and can retry uploading your product.
- View

**Product**(https://docs.cedcommerce.com/shopify/wish-marketplace-integration-app-guide/?section=view-product-3)

: It enables you to view the complete details of the selected product.

• Enroll in Return: This option is available only on enabled items and lets you enroll a product for return if the product is defective or any other issue is found.

Other performing actions for selected products, you can even check the number of products with the following options-

- Enabled View the list of products that are uploaded on Wish.com and marked enabled
- Disabled View the list of Shopify products that are marked disabled on Wish.com
- Not uploaded view the list of Shopify products that are marked "Not uploaded"

| 😑 CEDCOMMERCE 🐿   | Note:- Discuss queries related to Wish   Schedule a meeting                                                                                                    |                             |
|-------------------|----------------------------------------------------------------------------------------------------|-----------------------------|
| A Home            | Select products and choose desired action to perform.                                                                                                    | ×                           |
| Products          | 3 / 20000 SKU(s) upload limit available. To increase your upload limit Click here to upgrade your Subscription plan                                                                                                    | ×                           |
| Manage Products   | Sec. () +                                                                                                    | 0                           |
| Manage Returns    |                                                                                                    |                             |
| Feed Status       | All Enabled Disabled Not Uploaded                                                                                                    |                             |
| ↓ Import Products |                                                                                                    |                             |
| Urders            | Filter - Q Search title, Wish Product id                                                                                                    | Search                      |
| ↑ Export/Import   |                                                                                                    |                             |
| Product Boost     | Showing 1-25 of 143 items.                                                                                                    | 25 \$ per page << 1 of 6 >> |
| Tickets           |                                                                                                    |                             |
| Infractions       | 1 products selected Choose action to perform      Submit                                                                                                    |                             |
| × Penalities      | Image: With the second second seco | 13.06 USD 101 in stock      |
| § Pricing         | Wish Product5fe73d8666ed5000309b79bb<br>Product Id: 4175911157823 🗗                                                                                                    |                             |
| Settings          | Pure City Leather Handleba Enabled : 1 59 INR                                                                                                    | 0.77 USD 60 in stock        |
| Help              | Wish Product5fe85b8576d21700319a0e21                                                                                                    |                             |
| Contact Us        | Product Id : 4175912960063 2                                                                                                    |                             |
|                   | H H H H H H H H H H H H H H H H H H H                                                                                                    | 0.91 USD 100 in stock       |
|                   | Wish ProductN/A                                                                                                    | TALK TO EXPERT              |

Sellers can also perform the following tasks here:

• Filter Products(https://docs.cedcommerce.com/shopify/wish-marketplace-integration-appguide/?section=manage-product-filter-options)

: Filter products on the basis of Shopify product, product type, review status, price, weight, and inventory.

- Sync With Shopify: Synchronize the recent updates related to your Shopify store products to the App.
- Sync with Wish: When you will click on the "Sync With Wish" option, the product status on the Wish marketplace is reflected on the app.
- Bulk Inventory update: You will find this option under the "More Actions(https://docs.cedcommerce.com/ shopify/wish-marketplace-integration-app-guide/?section=manage-product-more-actions) " button. The feature enables you to sync inventory on Wish.com in bulk.
- **Product CSV from Wish:** you will find this option under the "More Actions(https://docs.cedcommerce.co m/shopify/wish-marketplace-integration-app-guide/?section=manage-product-more-actions)
  - " button and it is meant to export product CSV from Wish and import the updated CSV.

### 4.1.1. Upload Products on Wish

The option helps you to upload selected products on Wish.

### How to upload product on Wish?

- · Select the products which you want to upload on Wish
- Click on "Choose Action to perform"
- Choose the "Upload product on wish" option from the dropdown.
- And click on the **Submit** button.

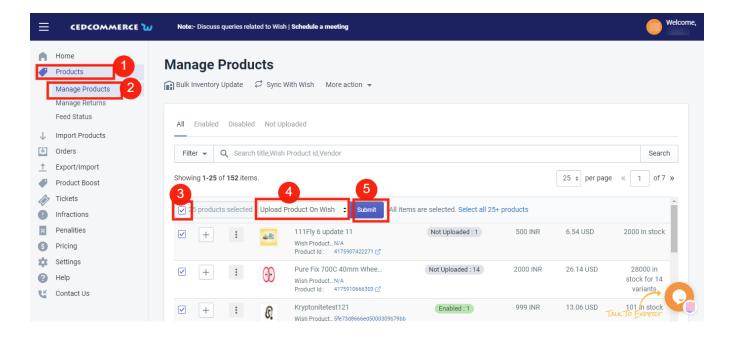

On clicking the "Submit" button, the selected product(s) starts uploading, and a confirmation page appears as shown in the image below:-

| $\frown$                            |  |
|-------------------------------------|--|
| $\otimes$                           |  |
| 100% PROCESSED.                     |  |
|                                     |  |
| Uploading products on wish.         |  |
|                                     |  |
| Please do not refresh this window   |  |
| O Total 1 Item(s) selected          |  |
|                                     |  |
| 1 Item(s) failed during processing. |  |
| Download Errors Back                |  |
|                                     |  |

You will find that the products whose information is correctly inserted will be successfully uploaded. In contrast, the products with certain incorrect information will fail to upload during the processing, and the number will be displayed on your screen.

**Note:** You can check and rectify the errors in Product(s) by downloading the errors by clicking on the "Download errors" button via CSV.

After successfully uploading all the selected product(s) on Wish, you will reach this page and go back to the Manage Product section; you need to click on the "Back" button.

### 4.1.2. Disable Product on Wish

If you want to disable any product(s) from Wish.com temporarily due to certain reasons like no inventory available, then you need to choose this option.

#### How to disable products on Wish.com?

- You can either select a product or select all option to choose all products whichever way you want
- Click on "Choose Actions to perform"
- Choose the "Disable product on Wish" option from the dropdown
- And click on the **Submit** button.

| ≡            | CEDCOMMERCE 😈                                | Note:- Discuss queries related to Wish   Schedule a meeting                                                                                                    | Welcome,                             |
|--------------|----------------------------------------------|----------------------------------------------------------------------------------------------------|--------------------------------------|
| •            | Home Products Manage Products Manage Returns | Manage Products                                                                                                    |                                      |
| $\downarrow$ | Feed Status<br>Import Products               | All Enabled Disabled Not Uploaded                                                                                                    |                                      |
| Ľ.           | Orders                                       | Filter - Q Search title,Wish Product id,Vendor                                                                                                    | Search                               |
| <br>₽        | Export/Import<br>Product Boost               | Showing 1-25 of 152 items. 25 + per page «                                                                                                    | 1 of 7 »                             |
| ¢<br>C       | Tickets<br>Infractions                       | Image: Products selected     Disable Product On Wish     Submit     All items are selected. Select all 25+ products                                                                                                    | -                                    |
| 2<br>5       | Penalities<br>Pricing                        | Image: Wish Product_N/A<br>Product Id:         Not Uploaded : 1         500 INR         6.54 USD         2                                                                                                    | 2000 in stock                        |
| な<br>()<br>で | Settings<br>Help<br>Contact Us               | Image: Weight of the second second | 28000 in<br>stock for 14<br>variants |
| 4            |                                              | Image: Wight Product_5fe73d8666ed5000309b79bb         Enabled : 1         999 INR         13.06 USD                                                                                                    | 101 In stock                         |

As soon as you select this option and click on the "Submit" button, the pop-up window appears as shown in the following image:

| ≡          | CEDCOMMERCE ù                                         | Note:- Discuss queries related to Wish   Schedule a meeting                                                                                                    | Welcome, |
|------------|-------------------------------------------------------|----------------------------------------------------------------------------------------------------|----------|
| •          | Home<br>Products<br>Manage Products<br>Manage Returns | Manage Products                                                                                                    |          |
|            | Feed Status                                           | Select products and choose desired action to perform.                                                                                                    | ×        |
| ↓<br>↓     |                                                       | 3 24 / 20000 SKU(s) upload limit available. To increase your upload limit Click here to upgrade your Subscription plan                                                                                                    | ×        |
| <br>₽<br>∅ | Export/Import<br>Product Boost<br>Tickets             | All Enabled Disabled Not Uploaded Are you sure, you want to Disable product on wish.                                                                                                    |          |
| 0          | Infractions                                           | Filter +     Q. Search title,Wish Product id,Vendor     CANCEL     OK                                                                                                    | Search   |
| ß          | Penalities<br>Pricing                                 | Showing 1-25 of 152 items.                                                                                                    | 1 of7 »  |
| ¢<br>Ø     | Settings<br>Help                                      | 1 products selected Disable Product On Wish      Submit                                                                                                    | <u>^</u> |
| ц,         | Contact Us                                            | Image: Weak ProductNA         Not Uploaded : 1         S00 INR         6.54 USD         2000 in st           Product Id:         4175907422271 (2)         4175907422271 (2)         500 INR         6.54 USD         2000 in st                                                                                                    | lock     |
|            |                                                       | Here         Pure Fix 700C 40mm Whee_         Not Uploaded : 14         2000 INR         26.14 USD         28000 in stoc           Wish Product. N/A<br>Product Id :         4175910666303 (3)         4175910666303 (3)         4175910666303 (3)         4175910666303 (3)         4175910666303 (3)         4175910666303 (3)         4175910666303 (3)         4175910666303 (3)         4175910666303 (3)         4175910666303 (3)         4175910666303 (3)         4175910666303 (3)         4175910666303 (3)         4175910666303 (3)         4175910666303 (3)         4175910666303 (3)         4175910666303 (3)         4175910666303 (3)         4175910666303 (3)         4175910666303 (3)         4175910666303 (3)         4175910666303 (3)         4175910666303 (3)         4175910666303 (3)         4175910666303 (3)         4175910666303 (3)         4175910666303 (3)         4175910666303 (3)         4175910666303 (3)         4175910666303 (3)         4175910666303 (3)         4175910666303 (3)         4175910666303 (3)         4175910666303 (3)         4175910666303 (3)         4175910666303 (3)         4175910666303 (3)         4175910666303 (3)         4175910666303 (3)         4175910666303 (3)         4175910666303 (3)         4175910666303 (3)         4175910666303 (3)         4175910666303 (3)         4175910666303 (3)         4175910666303 (3)         4175910666303 (3)         4175910666303 (3)         4175910666303 (3)         4175910666303 (3)         4175910666303 (3)                                                                                                    |          |
|            |                                                       | +         Image: Construction of the second second sec |          |

TIP TO REMEMBER: You are not removing any product(s) from Wish.com, instead, you are limiting its visibility to

your buyers on Wish, by disabling it temporarily. Your product(s) will be visible in the Delete selection on Wish Panel.

Click on the **OK** button to proceed with the selected action.

### 4.1.3. Enable Product on Wish

If you want to enable the products that were temporarily disabled on Wish.com, you must choose this option.

#### How to Enable products on Wish.com?

- You can either select a product or select all option to choose all products whichever way you want
- Click on "Choose Action to perform"
- Choose the "Enable product on Wish" option from the dropdown
- And click on the **Submit** button.

| ≡            | CEDCOMMERCE 😈                                | Note:- Discuss queries related to Wish   Schedule a meeting                                                                                                    | Welcome,                        |
|--------------|----------------------------------------------|----------------------------------------------------------------------------------------------------|---------------------------------|
| •            | Home Products Manage Products Manage Returns | Manage Products         Image Bulk Inventory Update       C Sync With Wish       More action ▼                                                                                                    |                                 |
|              | Feed Status                                  | All Enabled Disabled Not Uploaded                                                                                                    |                                 |
| $\downarrow$ | Import Products                              | _                                                                                                    |                                 |
| T)           | Orders                                       | Filter - Q Search title,Wish Product id,Vendor                                                                                                    | Search                          |
| <u>↑</u>     | Export/Import                                |                                                                                                    |                                 |
|              | Product Boost                                | Showing 1-25 of 152 items.                                                                                                    | 25 ¢ per page « 1 of 7 »        |
|              | Tickets                                      |                                                                                                    |                                 |
| Ò            | Infractions                                  | Image: Product selected       Enable Product On Wish       Submit       All items are selected. Select all 25+ products                                                                                                    |                                 |
| ×            | Penalities                                   | ✓ + : 111Fly 6 update 11 Not Uploaded : 1 500 INR                                                                                                    | 6.54 USD 2000 in stock          |
| 6            | Pricing                                      | Wish Product_N/A Product_101: 4175907422271 [2]                                                                                                    |                                 |
| x.           | Settings                                     |                                                                                                    |                                 |
| 0            | Help                                         | Image: Weight of the second second | 26.14 USD 28000 in stock for 14 |
| Ľ            | Contact Us                                   | Product Id : 4175910666303 🖒                                                                                                    | variants                        |
|              |                                              | Image: Wight Product         Kryptonitetest121         Enabled : 1         999 INR           Wish Product         5fe73d8666ed5000309b79bb         999 INR         999 INR                                                                                                    | 13.06 USD 101 in stock          |

On clicking the "Submit" button, a confirmation page appears as shown in the image below:-

|                                   | Note:- Discuss queries related to Wish   Schedule a meeting                             |                                     |               | e wei                                   |
|-----------------------------------|-----------------------------------------------------------------------------------------|-------------------------------------|---------------|-----------------------------------------|
| Home<br>Products                  | Manage Products<br>⊮Bulk inventory Update ♀ Sync With Wish More action ➤                |                                     |               |                                         |
| Manage Products<br>Manage Returns |                                                                                         |                                     |               |                                         |
| Feed Status                       | III. Further, Product, Natively tot                                                     |                                     |               |                                         |
| Import Products                   | All Enabled Disabled Not Uploaded                                                       |                                     |               |                                         |
| Orders                            | Filter - Q Search title,Wish Product id,Vendor                                          |                                     |               | Search                                  |
| Export/Import                     |                                                                                         |                                     |               |                                         |
| Product Boost                     | Showing 1-25 of 152 items.                                                              |                                     |               | 25 \$ per page « 1 of 7 »               |
| Tickets                           | Are you sur                                                                             | you want to Enable product on wish. |               | A                                       |
| Infractions                       | 1 products selected Enable Product On Wish                                              | CANCEL OK                           |               |                                         |
| Penalities<br>Pricing             | + : IIIFly 6 .<br>Wish Product_N/A<br>Product Id: 417590742227                          | Uploaded : 1                        | 500 INR 6.54  | USD 2000 in stock                       |
| Settings<br>Help<br>Contact Us    | + I OD Pure Fix 700C 40mm Wh<br>Wish Product.N/A<br>Product Id: 41791066630             |                                     | 2000 INR 26.1 | 4 USD 28000 in stock for 14<br>variants |
| Contact Os                        | + : C Kryptonitetest121<br>Wish Product.547368666ed<br>Product Id : 417591115782        |                                     | 999 INR 13.0  | 6 USD 101 in stock                      |
|                                   | + : Siva Atom bababab<br>Wish Product. N/A<br>Product Id: 417591220839                  | (Not Uploaded : 2)                  | 200 INR 2.61  | USD 1000 in stock for 2<br>variants     |
|                                   | + : Pure City Leather Handle<br>Wash Product_5/683568376622<br>Product M = 417801204006 | 00319a0e21                          | 59 INR 0.77   | USD 60 in stock<br>TALK TO Exercise     |

You need to click on "**OK**" to confirm your action, and once you confirm, all the temporarily disabled product(s) on Wish.com will be enabled on Wish.com and will be visible to buyers.

# 4.1.4. Sync Product from Shopify

This option enables users to immediately sync the selected product(s) or bulk products with the Shopify store. You can sync Shopify products with the app in just a few clicks. It helps in managing products and reduces repetitive work by ensuring that product attributes are synced in real-time. It can either be done manually or automatically through the 'Setting section'(https://docs.cedcommerce.com/shopify/wish-marketplaceintegration-app-guide/?section=settings-10)

How to Sync product(s) from Shopify?

- Select the products which you want to upload on Wish or select all for bulk operation.
- Click on "Choose Action to perform"
- Choose the "Sync product from Shopify" option from the dropdown.
- And click on the **Submit** button.

| ≡                             |                                     | ω   | Note: | :- Get in tou      | ch with an e | expert   Sche            | dule a meeting                                                                                    |                   |                     |                                 |                   | Welcome,   |
|-------------------------------|-------------------------------------|-----|-------|--------------------|--------------|--------------------------|---------------------------------------------------------------------------------------------------|-------------------|---------------------|---------------------------------|-------------------|------------|
| Ľ                             | Home<br>Products<br>Manage Products | 2   |       | age P              |              |                          | th Wish More action 🔻                                                                             |                   |                     |                                 |                   |            |
|                               | Manage Returns                      | New | ALL   | ENABLED            | D DISAB      | LED NOT                  | UPLOADED                                                                                          |                   |                     |                                 |                   |            |
| $\downarrow$                  | Re-Import Products                  |     | Q     | Search for         | Title,SKU,   | Product id,\             | /ariant id,Wish Product id, Wish Variation i                                                      | d                 |                     |                                 | Q Mo              | re Filters |
|                               | Orders                              |     | Showi | ing <b>1-25</b> of | 3,814 item   | IS.                      |                                                                                                   |                   |                     |                                 | 25 ¢ per page « 1 | of 153 »   |
| 8                             | Bulk Operations                     |     |       |                    |              |                          |                                                                                                   | 15                |                     |                                 |                   |            |
|                               | Product Boost<br>Wish Tickets       |     | 5     | 5 products         | (37 varian   | ts) sel <mark>4</mark> t | Choose action to Perform 🗘 Submit                                                                 | All items are sel | ected. Select all 2 | 5+ products                     |                   | <u> </u>   |
| <ul><li>♦</li><li>■</li></ul> | Infractions<br>Penalities           |     |       | +                  | :            | ۲                        | update latest<br>Wish Product619ccc6e0e48353a32f16afb<br>Product Id : 4175907422271 @             | 700 INR           | 9.80 USD            | 1768 in stock for 6<br>variants | ENABLED : 6       |            |
| €<br>▲                        | Pricing<br>Wish Notifications       |     |       | +                  | :            | i                        | Pure Fix Premium Water Bo<br>Wish Product613321565e82cd84a23e392c<br>Product Id : 4175911485503 C | 9.99 INR          | 0.14 USD            | 7 in stock                      | ENABLED : 1       |            |
| Ф<br>0<br>С                   | Settings<br>Help<br>Contact Us      |     |       | +                  | :            | <i>~</i> %               | Nano CO2 Inflator<br>Wish Product61374a07a7a9f2e4aae95c85<br>Product Id : 4175911714879 7         | 14.99 INR         | 0.21 USD            | 522 in stock                    | ENABLED : 1       |            |
|                               |                                     |     |       | +                  | :            | img                      | Siva Atom new 123,4567<br>Wish Product6133215c35f6ef473f67a4f1                                    | 850 INR           | 11.90 USD           | 330 in stock                    | ENABLED : 1       |            |

On clicking the "Submit" button, a pop-up window with multiple fields will appear as shown in the figure:

| ≡                |                                                                                   | Increase your products visi                               | bility with Google Free Listings. Start with our <b>FR</b>                                                                    | EE PLAN                                                                                                    |                                                      | Welcome,       |
|------------------|-----------------------------------------------------------------------------------|-----------------------------------------------------------|----------------------------------------------------------------------------------------------------|----------------------------------------------------------------------------------------------------|------------------------------------------------------|----------------|
| A                | Home                                                                              | Manage Produ                                              | Select attributes to update                                                                                                   | ×                                                                                                    |                                                      |                |
|                  | Products Manage Products Shipping Template Manage Returns Not-in App Products New | Bulk Inventory Update                                     | <ul> <li>Manual</li> <li>Select the fields which you want to sync<br/>from Shopify to the app.</li> <li>Select All</li> </ul> | <ul> <li>Auto Syncing</li> <li>Your Product details (Title, Inventory, Price,<br/>etc) will be synced from Shopify to the app<br/>as per your saved settings.</li> </ul> |                                                      |                |
| + <b>1</b> = 1   | Wish Feeds<br>Re-Import Products<br>Orders<br>Bulk Operations                     | Q. Search for Title,SK<br>Showing 1-25 of 3,814 ite       | Title Description Vendor Vendor Price                                                                                         | Image     Product Type     Tags     Compare at price (M.S.R.P)                                                                                                    |                                                      | Q More Filters |
|                  | Product Boost<br>Wish Tickets<br>Infractions<br>Penalities<br>Pricing             | ✓ 25 products (37 varia<br>✓ + :                          | Variant Option Veight Unit Inventory Management SKU                                                                           | <ul> <li>✓ Weight</li> <li>✓ Inventory</li> <li>✓ Inventory Policy</li> </ul>                                                                                            | rcts<br>768 in stock for 6<br>variants<br>7 in stock | (ENABLED: 6)   |
| ب<br>ج<br>9<br>ت | Wish Notifications<br>Settings<br>Help<br>Contact Us                              | <ul><li>✓ +</li><li>✓ +</li><li>✓ +</li><li>✓ +</li></ul> | Wish Product_61374607a7e9/2e4ae<br>Product Id : 4175911714879 [3                                                              | Cancel Sync                                                                                                    | 522 in stock                                         | ENABLED: 1     |

- Either choose the "Manual" option and select your desired fields or "Select all"; or opt for the "Auto syncing" option to choose the areas and confirm your action by clicking the "Sync" button.
- Manual: Manual syncing enables merchants to sync their Shopify product with Wish Product in no time. Or if auto synching is disabled, sellers can sync manually. By choosing the manual setting, you can add or remove any attribute that you want to sync with the Shopify store. For this you don't need to go to the 'setting' section, rather you can do it right from here. Select attributes that you want to sync and it's done in no time. The manual syncing option is provided so sellers could sync products instantly without having to change any global setting. The manual setting works only for the selected products.
- Auto syncing: When you select this, you don't have to do anything manually, and your product attributes will be synced automatically which you have selected in the product settings. This is managed from the "setting section". If auto-sync is enabled on the "Setting" section, the synchronization takes place automatically. To make an edit in auto-sync, head to the "Setting section".(https://docs.cedcommerce.com

/shopify/wish-marketplace-integration-app-guide/?section=settings-10)

• And that's all, the selected product(s) will start syncing with Shopify.

|  | $\bigcirc$                                      |  |
|--|-------------------------------------------------|--|
|  | $\bigcirc$                                      |  |
|  |                                                 |  |
|  | Yay! The action has been successfully executed! |  |
|  |                                                 |  |
|  | 22 item(s) are successfully processed.          |  |
|  |                                                 |  |
|  | Download Back                                   |  |
|  |                                                 |  |
|  |                                                 |  |
|  |                                                 |  |
|  |                                                 |  |
|  |                                                 |  |
|  |                                                 |  |

**NOTE**: If Auto syncing is not enabled in the "Setting" section, and you choose Auto synching here. The settings will be updated automatically.

**NOTE:** Following options like "sync product from Shopify, update inventory on Wish, update status from Wish, and update price on Wish are auto-synced and can be managed from the settings section. By enabling auto-sync, attributes like inventory, price, title, etc are automatically synced with the Shopify store.No manual efforts are needed to do so.

### 4.1.5. Update Inventory on Wish

If you want to update the inventory of any product on Wish, you need to choose this action.

#### How to update inventory on Wish.com?

- · You can either select a product or select all option to choose all products whichever way you want
- Click on "Choose Action to perform"
- Choose the "Update inventory on Wish" option from the dropdown.
- And click on the **Submit** button.

| ≡        | CEDCOMMERCE 😈                                         | Note:- Discuss queries related to Wish   Schedule a meeting                                                                                                    | Welcom                                         |
|----------|-------------------------------------------------------|----------------------------------------------------------------------------------------------------|------------------------------------------------|
| <b>A</b> | Home<br>Products<br>Manage Products<br>Manage Returns | Manage Products                                                                                                    |                                                |
|          | Feed Status                                           | All Enabled Disabled Not Uploaded                                                                                                    |                                                |
| Ŀ        | Orders                                                | Filter - Q Search title,Wish Product id,Vendor                                                                                                    | Search                                         |
| <br>₽    | Export/Import<br>Product Boost                        | Browing 1-25 of 152 items. 4 5                                                                                                    | 25 ¢ per page « 1 of 7 »                       |
| <i>©</i> | Tickets<br>Infractions                                | 5 products selected Update Inventory On Wish      Submit All items are selected. Select all 25+ products                                                                                                 | ×                                              |
| X<br>5   | Penalities<br>Pricing                                 | Image: Wight Product_N/A         Not Uploaded : 1         500 INR           Wight Product_N/A         Product Id : 4175907422271 C <sup>2</sup> 500 INR                                                  | 6.54 USD 2000 in stock                         |
| \$<br>() | Settings<br>Help                                      | Image: Wish Product_N/A Product ld :         Not Uploaded : 14         2000 INR                                                                                                    | 26.14 USD 28000 in<br>stock for 14<br>variants |
| G        | Contact Us                                            | Image: With Product_Size 3     Image: With Product_Size 3     Image: With Product_Size 3     999 INR       Image: With Product_Size 3     With Product_Size 3     Image: With Product_Size 3     999 INR | 13.06 USD 101 In stock                         |

Once the status is updated; you will get confirmation, and the page will appear as follows-

|  | $\widehat{}$                          |                |
|--|---------------------------------------|----------------|
|  | $(\times)$                            |                |
|  | 100% PROCESSED.                       |                |
|  | IUU%PROJESEL                          |                |
|  | Updating Inventory on wish.com        |                |
|  |                                       |                |
|  | Please do not refresh this window     |                |
|  | O Total 1 Item(s) selected            |                |
|  |                                       |                |
|  | S 1 hten(s) failed during processing. |                |
|  |                                       |                |
|  | Download Errors Back                  |                |
|  |                                       |                |
|  |                                       |                |
|  |                                       |                |
|  |                                       |                |
|  |                                       |                |
|  |                                       | TALK TO EXPERT |

You will find that the products whose information is correctly inserted will be successfully updated. The products with certain incorrect information the inventory will fail to update during the processing, and the number will be displayed on your screen.

**Note**: You can check and rectify the errors in Product(s) by downloading the errors by clicking on the "Download errors" button via CSV.

After successfully inventory update of all the selected product(s) on Wish, you will reach this page and go back to the Manage Product section; you need to click on the "**Back**" button.

### 4.1.6. Update Status from Wish

If you want to update any product's status from Wish, you need to choose this action.

### How to Update status on Wish.com?

- You can either select a product or select all option to choose all products whichever way you want
- Click on "Choose Action to perform"
- Choose the "Update status on wish" option from the dropdown.
- And click on the Submit button.

| ≡        | CEDCOMMERCE 😈                                    | Note:- Discuss queries related to Wish   Schedule a meeting                                                                                                    |                                       | Welcome                         |
|----------|--------------------------------------------------|----------------------------------------------------------------------------------------------------|---------------------------------------|---------------------------------|
| •        | Home Products 1 Manage Products 2 Manage Returns | Manage Products<br>⋒ Bulk Inventory Update ♀ Sync With Wish More action ▼                                                                                                    |                                       |                                 |
|          | Feed Status                                      | All Enabled Disabled Not Uploaded                                                                                                    |                                       |                                 |
| ↓        | Import Products<br>Orders                        | Filter - Q Search title,Wish Product id,Vendor                                                                                                    |                                       | Search                          |
| <u>↑</u> | Export/Import<br>Product Boost                   | Showing 1-25 of 152 items.                                                                                                    |                                       | 25 * per page 《 1 of 7 »        |
| <i>©</i> | Tickets<br>Infractions                           |                                                                                                    | are selected. Select all 25+ products | ^                               |
| X<br>5   | Penalities<br>Pricing                            |                                                                                                    | Not Uploaded : 1 500 INR              | 6.54 USD 2000 in stock          |
| ☆<br>0   | Settings<br>Help                                 | Image: Construction of the state of the state of the | Not Uploaded : 14 2000 INR            | 26.14 USD 28000 in stock for 14 |
| Ľ        | Contact Us                                       | Product Id:         4175910666303 C <sup>2</sup> Image: Product Id:         Kryptonitetest121           Image: Wish Product_5fe73d8666ed5000309b79bb                                                                                                    | Enabled : 1 999 INR                   | 13.06 USD TALK TO EXPERT        |

On clicking the "Submit" button, the status of the selected product(s) will start updating, and a confirmation page appears as shown in the image below:-

|  | Veter: Discussion quartere referend the White I dedeeded as a service   Using Products status from wish, com   Please do not refresh this window   Image: Total 1 Rem(s) selected   Image: Total 1 Rem(s) selected   Image: Total 1 Rem(s) selected   Image: Total 1 Rem(s) selected     Image: Total 1 Rem(s) selected     Image: Total 1 Rem(s) selected | Webcorne       |
|--|----------------------------------------------------------------------------------------------------|----------------|
|  |                                                                                                    | TALK TO EXPERT |

You will find that the products whose information has correctly inserted those products status will be successfully updated. In contrast, the products' quality with certain incorrect information will fail to update during the

processing, and the number will be displayed on your screen.

**Note**: You can check and rectify the errors in Product(s) by downloading the errors by clicking on the "Download errors" button via CSV.

After successfully updating the status of all the selected product(s) on Wish, you will reach this page and go back to the Manage Product section; you need to click on the "**Back**" button.

## 4.1.7. Update Price on Wish

The option allows the user to update the product price from Shopify to Wish. So, if you want to update the price of any product on Wish, then you need to choose this action.

How to update price on Wish.com?

- · You can either select a product or select all option to choose all products whichever way you want
- Click on "Choose Action to perform"
- Choose the "Update Price on Wish" option from the dropdown
- And click on the **Submit** button.

| ≡           | CEDCOMMERCE ù                                         | Note:- Discuss queries related to Wish   Schedule a meeting                                                                                                    | Welcome,                             |  |  |  |  |  |
|-------------|-------------------------------------------------------|----------------------------------------------------------------------------------------------------|--------------------------------------|--|--|--|--|--|
| •           | Home<br>Products<br>Manage Products<br>Manage Returns | Manage Products                                                                                                    |                                      |  |  |  |  |  |
| ₩<br>1      | Feed Status<br>Import Products<br>Orders              | All Enabled Disabled Not Uploaded                                                                                                    | Search                               |  |  |  |  |  |
| <br>₽       | Export/Import<br>Product Boost                        | Showing 1-25 of 152 items.                                                                                                    |                                      |  |  |  |  |  |
| <i>\$</i>   | Tickets                                               | IS products selected Update Price On Wish Submit All items are selected. Select all 25+ products                                                                                                    | <u>_</u>                             |  |  |  |  |  |
| X<br>S      | Penalities<br>Pricing                                 | Image: Weight of the second second | 2000 in stock                        |  |  |  |  |  |
| 卒<br>②<br>ぜ | Settings<br>Help<br>Contact Us                        | Image: Weight of the state of the state of the | 28000 in<br>stock for 14<br>variants |  |  |  |  |  |
|             |                                                       | Image: Wight Product_5fe73d866ed5000309b79bb         Enabled : 1         999 INR         13.06 USD                                                                                                    | 101 in stock                         |  |  |  |  |  |

On clicking the "Submit" button, the price of the selected product(s) will start updating and a confirmation page appears as shown in the image below:-

|  | ION PROCESSED   Updating Price on wish.com   Please do not refresh this window   Please do not refresh this window   I tem(s) selected     I tem(s) failed during processing.     Download Errors |                |
|--|----------------------------------------------------------------------------------------------------|----------------|
|  |                                                                                                    | TALK TO EXPERT |

You will find that the products whose information is correctly inserted their price will be successfully updated, while the products with certain incorrect information will fail to update during the processing and the number will be displayed on your screen.

**Note**: You can check and rectify the errors in Product(s) by downloading the errors by clicking on the "Download errors" button via CSV.

After successfully updating the price of all the selected product(s) on Wish, you will reach this page, and go back to the Manage Product section, you need to click on the "**Back**" button.

### 4.1.8. Delete Product from Wish

If you want to delete any product(s) uploaded on Wish.com, you must choose this option. By deleting the product, you will not permanently remove the Wish product; instead, you are just making the selected product(s) invisible from buyers.

### How to Delete products from Wish.com?

- You can either select a product or select all option to choose all products whichever way you want
- Click on "Choose Action to perform"
- Choose the "Delete product from Wish" option from the dropdown
- And click on the **Submit** button.

| ≡            | CEDCOMMERCE 😈                                | Note:- Discuss queries related to Wish   Schedule a meeting                                                                                                    |                                              |            |                | Welcome,                           |
|--------------|----------------------------------------------|----------------------------------------------------------------------------------------------------|----------------------------------------------|------------|----------------|------------------------------------|
| <b>A</b>     | Home Products Manage Products Manage Returns | Manage Products                                                                                                    | tion 👻                                       |            |                |                                    |
| $\downarrow$ | Feed Status<br>Import Products               | All Enabled Disabled Not Uploaded                                                                                                    |                                              |            |                |                                    |
| Ľ            | Orders                                       | Filter - Q Search title,Wish Product id,Vendor                                                                                                    |                                              |            |                | Search                             |
|              | Export/Import<br>Product Boost               | 3 4 4 5 of 152 items.                                                                                                    | 5                                            |            | 25  per page « | 1 of 7 »                           |
| <i>(</i> )   | Tickets                                      | 5 products selected Delete Product From Wish =                                                                                                    | Submit All items are selected. Select all 25 | + products |                | A                                  |
| s s          | Penalities<br>Pricing                        | Y + : ↓ ↓ ↓ ↓ ↓ ↓ ↓ ↓ ↓ ↓ ↓ ↓ ↓ ↓ ↓ ↓ ↓ ↓                                                                                                    |                                              | 500 INR    | 6.54 USD 200   | 00 in stock                        |
| ¢<br>0       | Settings<br>Help                             | Image: Weight of the second second |                                              | 2000 INR   | ste            | 28000 in<br>ock for 14<br>variants |
| G            | Contact Us                                   | + : Rryptonitetest121<br>Wish Product_Sfe734                                                                                                    | Enabled : 1                                  | 999 INR    |                | 1 in stock                         |

As soon as you select this option and click on the "Submit" button, the pop-up window appears as shown in the following image:

| ≡           | CEDCOMMERCE 😈                        | Note:- Discuss queries related to Wish   Schedule a meeting                                                                                                    | Welcome,  |
|-------------|--------------------------------------|----------------------------------------------------------------------------------------------------|-----------|
|             | Export/Import<br>Product Boost       | Manage Products         Bulk Inventory Update       Sync With Wish         More action *         All Enabled Disabled Not Uploaded         Filter * Q. Search title Wish Product id, Vendor         Showing 1-25 of 152 items.         Are you sure, you want to Delete product from wish.         CANCEL         OK                                                                                                    | Search    |
|             | Infractions<br>Penalities<br>Pricing | I products selected Delete Product From Wish =     Interpretation of the selected Delete Product From Wish =     Interpretation of the selected Delete Product Na     Wish Product Na     Wish Product Na     Product = 417907422271 (3)                                                                                                    | stock     |
| な<br>じ<br>の | Settings<br>Help<br>Contact Us       | +         Image: Pure Fix 700C 40mm Whee_         Not Uploaded: 14         2000 INR         26.14 USD         28000 in st           Wish Product_NA         Wish Product_NA         Variation         Variation         Variation                                                                                                    | ants      |
|             |                                      | +         Image: Construct Strate         Enabled :1         999 INR         13.06 USD         101 in           +         Image: Construct StrateStrateStra | ock for 2 |

**TIP TO REMEMBER**: You are not removing any product(s) from Wish.com. Instead, you are limiting its visibility to your buyers on Wish by disabling it temporarily. Your product(s) will be visible in the Delete selection on Wish Panel.

Click on the **OK** button to proceed with the selected action.

### 4.1.9. Edit product details

If you want to edit the product details on Wish.com, then you must choose this option.

### How to Edit product details on Wish?

- You can either select a product or select all option to choose all products whichever way you want
- Click on "Choose Action to perform"
- Choose the "Edit product details" option from the dropdown.
- And click on the Submit button.

| ≡            | CEDCOMMERCE 😈                                         | Note:- Discuss queries related to Wish                 | Schedule a meeting                                                                              |                                                            |                     |              | Welcome,                             |
|--------------|-------------------------------------------------------|--------------------------------------------------------|-------------------------------------------------------------------------------------------------|------------------------------------------------------------|---------------------|--------------|--------------------------------------|
| •            | Home<br>Products<br>Manage Products<br>Manage Returns | Manage Products                                        | Vith Wish More action 👻                                                                         |                                                            |                     |              |                                      |
| t<br>↑       | Feed Status<br>Import Products<br>Orders              | All Enabled Disabled Not Uploaded                      |                                                                                                 |                                                            |                     |              |                                      |
| <br>●<br>∢⊘  | Export/Import<br>Product Boost<br>Tickets             | Showing 1-25 of 152 items.                             |                                                                                                 |                                                            |                     | 25 🛊 per pag | e « 1 of7 »                          |
| 9<br>22<br>5 | Infractions<br>Penalities<br>Pricing                  | 25 products selected     Edit prod       V     +     : | Uucts details Submit<br>111Fly 6 update 11<br>Wish ProductN/A<br>Product Id : 4175907422271 [2] | All items are selected. Select all 25+<br>Not Uploaded : 1 | products<br>500 INR | 6.54 USD     | 2000 in stock                        |
| な<br>の<br>ぜ  | Settings<br>Help<br>Contact Us                        | V + : 👀                                                | Pure Fix 700C 40mm Whee<br>Wish ProductN/A<br>Product Id: 4175910666303                         | Not Uploaded : 14                                          | 2000 INR            | 26.14 USD    | 28000 in<br>stock for 14<br>variants |
|              |                                                       | V + : 6                                                | Kryptonitetest121<br>Wish Product5fe73d8666ed5000309                                            | Enabled : 1<br>9b79bb                                      | 999 INR             | 13.06 USD    | 101 In stock                         |

As soon as you select this option and click on the "Submit" button, the pop-up window appears as shown in the following image:

|              | CEDCOMMERCE 🝗   | Note:- Discuss queries related to Wish   \$ | thefule a meeting                                                              |      |          |           | Welcome,                          |
|--------------|-----------------|---------------------------------------------|--------------------------------------------------------------------------------|------|----------|-----------|-----------------------------------|
| n            | Home            | Manage Products                             | Edit products                                                                  | ×    |          |           |                                   |
| -            | Products        |                                             | All your existing values will be replaced. If you want any of the fields to be |      |          |           |                                   |
|              | Manage Products | Bulk Inventory Update 🛛 🛱 Sync Wit          | left unchanged then leave that field blank.                                    |      |          |           |                                   |
|              | Manage Returns  |                                             |                                                                                |      |          |           |                                   |
|              | Feed Status     | All Enabled Disabled Not Uploa              | Disable automatic syncing of price and inventory from shopify in settings if   |      |          |           |                                   |
| $\downarrow$ | Import Products |                                             | you are willing to update price and inventory respectively.                    | 18   |          |           |                                   |
| U)           | Orders          | Filter 👻 🔍 Search title, Wish Pr            |                                                                                | 10   |          |           | Search                            |
| <u>↑</u>     | Export/Import   |                                             | Choose Brands Refresh Brands                                                   | - 10 |          |           |                                   |
| 4            | Product Boost   | Showing 1-25 of 152 items.                  | •                                                                              |      |          | 25 ‡      | per page 《 1 of 7 》               |
|              | Tickets         |                                             | Inventory                                                                      | - 18 |          |           |                                   |
| 0            | Infractions     | 1 products selected Edit product            |                                                                                | - 18 |          |           |                                   |
|              | Penalities      | V + : 📰                                     |                                                                                | - 18 | 500 INR  | 6.54 USD  | 2000 in stock                     |
| 0            | Pricing         |                                             | Price                                                                          | - 18 |          |           |                                   |
| 妏            | Settings        |                                             | INR                                                                            | - 18 | 0000 110 | 0444000   |                                   |
| 0            | Help            | - + : 👀                                     | Length (cm)                                                                    | - 18 | 2000 INR | 26.14 USD | 28000 in stock for 14<br>variants |
| C.           | Contact Us      |                                             |                                                                                | - 18 |          |           |                                   |
|              |                 | - + : 6                                     |                                                                                |      | 999 INR  | 13.06 USD | 101 in stock                      |
|              |                 | •,                                          |                                                                                |      |          |           |                                   |
|              |                 | - + i 🥔                                     | Close S<br>Wish Product_N/A<br>Product_N/A                                     | ave  | 200 INR  | 2.61 USD  | 1000 in stock for 2<br>variants   |

You need to fill in the details in the given sections and then click on the "**Save**" button to save the details you've provided for the product(s).

### 4.1.10. Edit Product

The "Edit Product" allows you to edit even the minute detail of a single product. That means, if you wish to edit the basic information, variant, inventory, logistic details, shipping details, or product syncing option of any

particular product, then you can use this option.

| ≡             | CEDCOMMERCE 😈                                    | Note:- Discuss queries related to Wish   Schedule a meeting                                                                                                    | Welcome,                             |
|---------------|--------------------------------------------------|----------------------------------------------------------------------------------------------------|--------------------------------------|
| A             | Home<br>Products<br>Manage Products              | Manage Products                                                                                                    |                                      |
| $\downarrow$  | Manage Returns<br>Feed Status<br>Import Products | All Enabled Disabled Not Uploaded                                                                                                    |                                      |
| Ŀ             | Orders                                           | Filter - Q Search title,Wish Product id,Vendor                                                                                                    | Search                               |
| <u>↑</u><br>₽ | Export/Import<br>Product Boost                   | Showing 1-25 of 152 items.                                                                                                    | « 1 of 7 »                           |
| <i>©</i>      | Tickets<br>Infractions                           | + ACTIONS IMAGES TITLE \$ STATUS PRICE ON SHOPIFY PRICE IN USD \$ 1                                                                                                    | NVENTORY 4                           |
| ×.<br>\$      | Penalities<br>Pricing                            |                                                                                                    | 2000 in stock                        |
| な<br>()<br>で  | Settings<br>Help<br>Contact Us                   | O         View Product         Fix 700C 40mm Whee         Not Uploaded : 14         2000 INR         26.14 USD           Product_N/A         Product Id :         4175910665303 [2]         4175910675303 [2]         4175910675303 [2]                                                                                                    | 28000 in<br>stock for 14<br>variants |
| 9             | control 03                                       | +         Image: Constraint of the second second secon | 101 in stock                         |

On clicking the "Edit Product" option from the "Three Dot" icon, you will see the following image -

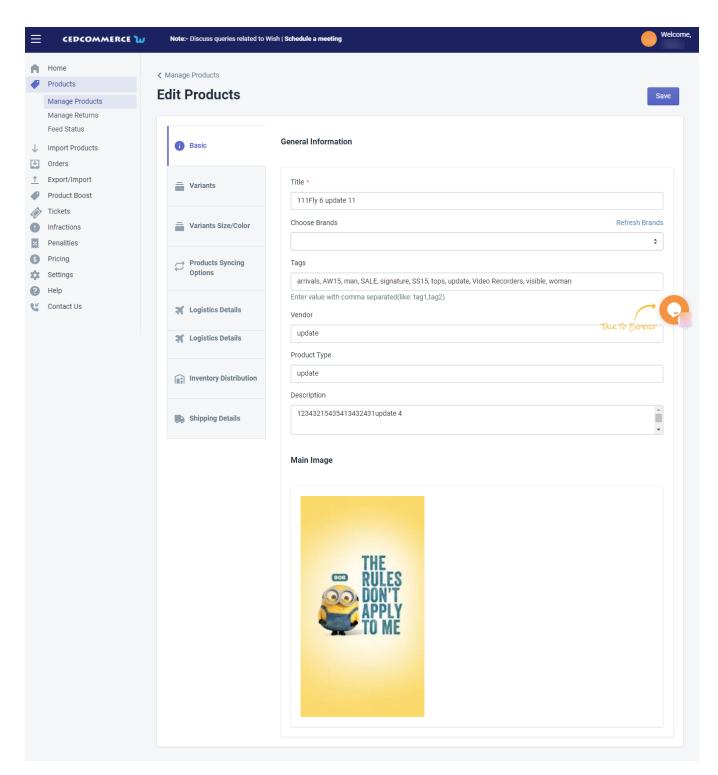

Here, you will be given the following sub-section to edit-

- Basic
- Variants
- Variants size/color
- Product Syncing options
- Logistic details
- Inventory distribution
- Shipping details

Let's look at each Sub-section individually-

### **Basic-**

The sub-section is meant to edit the general information of a particular product. You are allowed to edit -

- Title: the title of the product
- Choose brands: you can choose your preferred brand of the selected product from here.
- Tags: you can enter the most used tags for the selected product over here.
- Vendor: you can update the vendor name of the selected product over here.
- Product type: you can enter the product type over here
- Description: you can add or edit the description of the selected product from here
- Main image: you can update or change the main image of the selected product from here.

| ≡  | CEDCOMMERCE 边                                                            | Note:- Discuss queries related to W                                | Welcome,                                                                                                    |                |
|----|--------------------------------------------------------------------------|--------------------------------------------------------------------|----------------------------------------------------------------------------------------------------|----------------|
| •  | Home Products Manage Products Manage Returns Feed Status Import Products | Manage Products Edit Products ① If you are changing price, Inv     | entory, title, description, tags then make sure you have disabled syncing in product sync settings.                                                      | Save<br>X      |
| C) | Orders<br>Export/Import                                                  |                                                                    | General Information                                                                                                    |                |
|    | Product Boost<br>Tickets                                                 | 1 Basic                                                            | Title *                                                                                                    |                |
|    | Infractions<br>Penalities<br>Pricing                                     | ions 111Fly 6 update 11                                            |                                                                                                    | Refresh Brands |
| 0  | Settings<br>Help                                                         | Variants Size/Color                                                | Tags                                                                                                    | :              |
| U. | Contact Us                                                               | ⇔ Products Syncing<br>Options                                      | arrivals, AW15, man, SALE, signature, SS15, tops, update, Video Recorders, visible, woman<br>Enter value with comma separated(like: tag1,tag2)<br>Vendor | <b>CO</b>      |
|    |                                                                          | 🛪 Logistics Details                                                | update Product Type                                                                                                    | TALK TO EXPERT |
|    |                                                                          | $\left  \widehat{\mathfrak{g}_{i}} \right $ Inventory Distribution | update Description                                                                                                    |                |
|    |                                                                          | Shipping Details                                                   | 12343215435413432431update 4                                                                                                    | *              |
|    |                                                                          |                                                                    |                                                                                                    |                |

### Variants

With this subsection, you can make changes in price, M.S.R.P, and inventory. Along with that, you can also enable or disable its listing on wish.com.

|                                                      |                                 | Wish   Schedule a meeting   |                        |                                      |                          |            | - We                                         |
|------------------------------------------------------|---------------------------------|-----------------------------|------------------------|--------------------------------------|--------------------------|------------|----------------------------------------------|
| Home<br>Products                                     | C Manage Products Edit Products |                             |                        |                                      |                          |            | Save                                         |
| Manage Products<br>Shipping Template                 | If you are changing price, in   | nventory, title, descriptio | n, tags then m         | ake sure you have disabled syncing i | n product sync settings. |            | :                                            |
| Manage Returns<br>Not-in App Products<br>Feed Status | () Basic                        | Variants Infor              | mation                 |                                      |                          |            |                                              |
| Import Products<br>Orders<br>Bulk Operations         | Tariants                        | ALLOW                       | IMAGE                  | SKU                                  | PRICE                    | M.S.R.P    | INVENTORY                                    |
| Product Boost<br>Tickets                             | Uariants Size/Color             |                             | NO<br>MAGE<br>AVALABLE | NOT UPLOADED                         | USD 7.00                 | USD 7.77   | 210<br>Policy : deny<br>Management : shopify |
| Infractions<br>Penalities                            | Products Syncing                |                             | NO<br>MAGE<br>AVALABLE | 12121212<br>NOT UPLOADED             | INR 500.00               | INR 555.00 | 200345<br>Policy : deny                      |
| Pricing<br>Notifications                             | Options                         |                             |                        | CED_39320355405887                   | USD 7.00                 | USD 7.77   | Management : shopify                         |
| Settings<br>Help<br>Contact Us                       | X Logistics Details             |                             | NO<br>MAGE<br>AVALABLE | NOT UPLOADED                         | USD 7.00                 | USD 7.77   | Policy : deny<br>Management : shopify        |
| contact os                                           | Inventory Distribution          |                             |                        |                                      |                          |            |                                              |

Note: MSRP must always be higher than the base price.

### Variants Size/Colors

The sub-section allows you to edit the size and colors of the selected product.

Tick the checkbox at the top that says 'Use option attributes same as Shopify' if you want to offer the same variant as Shopify store to the Wish marketplace.

Uncheck the box if you want to edit the variants of the product, i.e., size and colour. Once you uncheck this field, you can manually add any size, colour, or any other attribute name. From here you can map attributes of that particular item, i.e., you can link Shopify attributes with Wish attributes.

| ≡            |                                                                          | Note:- Get in touch with an expert   \$ | ichedule a meeting                                                                     | Welcome,     |
|--------------|--------------------------------------------------------------------------|-----------------------------------------|----------------------------------------------------------------------------------------|--------------|
| •            | Home Products                                                            | If you are changing price, wei          | ght then your current assigned template will not change under shipping detail section. | ×            |
|              | Manage Products Shipping Template Manage Returns Not-in App Products New | Basic                                   | General Information                                                                    |              |
| 4            | Wish Feeds Re-Import Products                                            | Tariants                                | update latest<br>Choose Brands                                                         | Fetch Brands |
|              | Orders<br>Bulk Operations<br>Product Boost                               | images                                  | Use 'vendor as brands' option selected in Setting section of app 2(X)IST               |              |
| <i>©</i>     | Wish Tickets<br>Infractions                                              | Variants Size/Color                     | To know more about brands assingement Click Here Tags                                  |              |
| 21<br>5<br>1 | Penalities<br>Pricing<br>Wish Notifications                              | C Products Syncing Options              | woman Enter value with comma separated(like: tag1,tag2) Vendor                         |              |
| な<br>()<br>ぜ | Settings<br>Help<br>Contact Us                                           | X Logistics Details                     | update webhook Akki<br>Product Type                                                    |              |

Note: If you don't have any size or colour in your Shopify store, but want to offer variants in the Wish store you

can edit the field manually without making any changes in Shopify. This update will work between the App and Wish Marketplace.

Navigate to 'Bulk Operations section(https://docs.cedcommerce.com/shopify/wish-marketplace-integration-appguide/?section=product-update-16)

' if you want to perform this edit in bulk.

Here, you can even, checkout your saved attribute mapping setting by clicking on the "Setting Section" hyperlink text.

### When does it show an error?

Wish shows an error when the Size or colour attribute is not available on Shopify and you are trying to upload the product on Wish.

Note: Wish accepts only 2 attributes, i.e., size and colour.

So sometimes, when the size or colour attribute is not available on Shopify, and the product is being listed on Wish. Wish shows error. In that case, you can manually edit these fields and update the listing of products on Wish.com.

### **Product Syncing Options**

The **Product Syncing Options** enable you to edit the details of the selected product such as title, description, image, vendor, price, SKU, product type, weight, weight unit, and so on. The sub-section provides you two options - either you can opt for "Use products syncing options selected Setting section of app" which means whatever setting you've opted for product information in the settings section, you can opt for it. Or, you can individually select the desired option.

| ≡            | CEDCOMMERCE ừ                                    | Note:- Discuss queries related to V                                     | Welcome,                                    |                                                                             |
|--------------|--------------------------------------------------|-------------------------------------------------------------------------|---------------------------------------------|-----------------------------------------------------------------------------|
| A            | Home<br>Products<br>Manage Products              | < Manage Products Edit Products                                         |                                             | Save                                                                        |
| $\downarrow$ | Manage Returns<br>Feed Status<br>Import Products | Basic                                                                   | Product Syncing                             | D                                                                           |
| €<br>1       | Export/Import                                    | Basic                                                                   |                                             |                                                                             |
| (*)          | Product Boost<br>Tickets<br>Infractions          | Variants                                                                | Enable                                      | •                                                                           |
| 8<br>6       | Penalities<br>Pricing                            | Variants Size/Color                                                     |                                             | ✓ Image ✓ Product Type                                                      |
| な<br>0<br>ビ  | Settings<br>Help<br>Contact Us                   | Products Syncing<br>Options                                             | ✓ Price                                     | ✓ Tags       TALK TO EXPERENT     ✓ Compare at price (M.S.R.P)     ✓ Weight |
|              |                                                  | X Logistics Details                                                     | ✓ Weight Unit                               | <ul> <li>✓ Inventory</li> <li>✓ Inventory Policy</li> </ul>                 |
|              |                                                  | $\left \widehat{{}_{\parallel\parallel}}\right $ Inventory Distribution | SKU                                         |                                                                             |
|              |                                                  | Shipping Details                                                        |                                             |                                                                             |
|              |                                                  |                                                                         | Copyright © 2021 CEDCOMMERCE   All Rights R | eserved.                                                                    |

### **Logistics Details**

The sub-section allows you to edit detailed information of the selected product such as length, width, height, and weight. Also, you can edit the details like does the product has metal, powder, liquid, and battery. The option in this sub-section looks like in the following image.

Note: The weight of the SKU will be converted to "grams (g)" while uploading the product on wish.

| ≡      | CEDCOMMERCE 😈                                    | Note:- Discuss queries related to Wish | Schedule a mee         | ting                                                               |                       |                   |                |            | Welcome, |
|--------|--------------------------------------------------|----------------------------------------|------------------------|--------------------------------------------------------------------|-----------------------|-------------------|----------------|------------|----------|
| A      | Home<br>Products                                 | Edit Products                          |                        |                                                                    |                       |                   |                |            | Save     |
|        | Manage Products<br>Manage Returns<br>Feed Status | Basic                                  | (i) Weig               | pht of the SKU will be converte                                    | d to "grams (g)" whil | e uploading of pr | oduct on wish. |            |          |
| ↓<br>Ľ | Import Products<br>Orders<br>Export/Import       | Tariants                               | IMAGE                  | SKU                                                                | LENGTH<br>(CM)        | WIDTH (CM)        | HEIGHT (CM)    | WEIGHT     | HAS M    |
| •<br>• | Product Boost<br>Tickets                         | Tariants Size/Color                    | NO<br>NAGR<br>AVALABLE | Light - Cycliq<br>121154151323625<br>Default Title<br>Not Uploaded |                       |                   |                | 215<br>g ‡ | No       |
|        | Infractions<br>Penalities<br>Pricing             | ↔ Products Syncing<br>Options          | 4                      |                                                                    |                       |                   |                |            | •        |
| ‡<br>6 | Settings<br>Help                                 | <b>X</b> Logistics Details             |                        |                                                                    |                       |                   |                |            |          |
| Ľ      | Contact Us                                       | Inventory Distribution                 |                        |                                                                    |                       |                   |                | ΤΑικΤο Ε   | XPETZT Q |

### **Inventory Distribuition**

The sub-section allows you to edit the inventory distribution of the selected product. It provides you two options – either you can opt for inventory distribution set at configuration level; or you can individually update the inventory distribution by providing details of Warehouse, priority, inventory %, and inventory allocated.

| ≡            | CEDCOMMERCE 😈                                                                                 | Note:- Discuss queries related to Wish   | Schedule a meeting                                                    |                  | Welcome,         |
|--------------|-----------------------------------------------------------------------------------------------|------------------------------------------|-----------------------------------------------------------------------|------------------|------------------|
| •            | Home<br>Products                                                                              | < Manage Products Edit Products          |                                                                       |                  | Com              |
| ↓ ↓          | Manage Products Manage Returns Feed Status Import Products Orders Export/Import Product Boost | <ul> <li>Basic</li> <li>Basic</li> </ul> | Inventory Distribution  Choose Inventory distribution at config level |                  | Save             |
| <i>©</i>     | Tickets<br>Infractions                                                                        | Tariants                                 | WAREHOUSE                                                             | PRIORITY         | INVENTORY %      |
| 8<br>6<br>\$ | Penalities<br>Pricing<br>Settings                                                             | Variants Size/Color                      | STANDARD                                                              | ×                |                  |
| е<br>С       | Help<br>Contact Us                                                                            | C Products Syncing Options               | EXPRESS-AU                                                            | ×                | O TALK TO EXPERT |
| 8            |                                                                                               | Cogistics Details                        | EXPRESS-US<br>Inventory Allocated                                     | ~                | 0                |
|              |                                                                                               | Inventory Distribution                   |                                                                       |                  |                  |
|              |                                                                                               | Shipping Details                         | Copyright © 2021 CEDCOMMERCE   All                                    | Rights Reserved. |                  |

## **Shipping Details**

The sub-section allows you to edit the shipping formation of the selected product. The section provides you two options as you can either opt for the shipping setting applied at the setting section of the app for the warehouse. Or, you can fill in the details individually.

| ≡                  | CEDCOMMERCE 😈                                         | Note:- Discuss queries related to V | /ish   Schedule a meeting                                                       | Welcome,   |
|--------------------|-------------------------------------------------------|-------------------------------------|---------------------------------------------------------------------------------|------------|
| •                  | Home<br>Products<br>Manage Products<br>Manage Returns | < Manage Products Edit Products     |                                                                                 | Save       |
| ¥                  | Feed Status<br>Import Products                        | Basic                               | Use shipping stored in setting section of App for warhouses                     |            |
| ±<br>↑             | Orders<br>Export/Import<br>Product Boost              | Tariants                            | Choose Warehouse<br>Fill the shipping settings of the selected warehouse below. |            |
| <i>∲</i><br>0<br>¤ | Tickets<br>Infractions<br>Penalities                  | Variants Size/Color                 | STANDARD                                                                        | :          |
| 6<br>*<br>8        | Pricing<br>Settings<br>Help                           | C Products Syncing<br>Options       | WAREHOUSE NAME WAREHOUSE ID DEFAULT SHIPPING PRICE                              |            |
|                    | Contact Us                                            | X Logistics Details                 | STANDARD 5f44d713977f5600216ffe69 3                                             | CTO EXPERT |
|                    |                                                       | X Logistics Details                 | Countries Available in warehouse                                                |            |
|                    |                                                       | Inventory Distribution              | United States Australia Argentina Bangladesh India Sweden Austria               |            |
|                    |                                                       | Shipping Details                    |                                                                                 |            |
|                    |                                                       |                                     | COUNTRY WISE SHIPPING                                                           |            |
|                    |                                                       |                                     | COUNTRY SHIPPING PRICE                                                          |            |
|                    |                                                       |                                     | United States × USD 1.31                                                        | -          |
|                    |                                                       |                                     | Australia × Sweden × USD 2                                                      | -          |
|                    |                                                       |                                     | Argentina × USD 5                                                               | -          |
|                    |                                                       |                                     | India × USD 0.5                                                                 | -          |
|                    |                                                       |                                     |                                                                                 | +          |
|                    |                                                       |                                     | DISABLED COUNTRIES                                                              |            |
|                    |                                                       |                                     | United States × Australia × Argentina ×                                         |            |
|                    |                                                       |                                     |                                                                                 |            |

## 4.1.11. Error

The error section provides you with in-depth details of the selected product. To view error(s) of any product, you need to-

- Select Desired Product
- Click on 'Three-dot'
- Select 'Errors'

• Or you can also view errors by clicking on the 'Error' under the status tab.

| ≡ |                         | Note:- Get in touch with an expert   Schedule a meeting                                                       | We         |
|---|-------------------------|----------------------------------------------------------------------------------------------------|------------|
| A | Home                    | Select products and perform the desired action.                                                               | >          |
| P | Products                |                                                                                                    |            |
|   | Manage Products         | 494 / 500 SKU(s) upload limit used. To increase the upload limit, upgrade your subscription. Click here       | ×          |
|   | Shipping Template New   |                                                                                                    |            |
|   | Manage Returns          |                                                                                                    |            |
|   | Not-in App Products New | ALL ENABLED DISABLED NOT UPLOADED                                                                             |            |
|   | Wish Feeds              | _                                                                                                    |            |
| ŀ | Re-Import Products      | Q. Search for Title,SKU,Product id,Variant id,Wish Product id, Wish Variation id Q. Mo                        | re Filters |
| 1 | Orders                  |                                                                                                    |            |
| ÷ | Bulk Operations         | Showing 1-25 of 3,814 items.         25 *         per page         1                                          | of 153 »   |
| P | Product Boost           |                                                                                                    |            |
| > | Wish Tickets            | →       ACTIONS IMAGES       TITLE \$       SHOPIFY PRICE       WISH PRICE \$       INVENTORY \$       STATUS | - 1        |
| • | Infractions             | L update web hook 678910 t 700 INR 9.80 USD 4200 in stock for 6 NOT UPLOADED : 6                              |            |
| 4 | Penalities              | T - Wanter March Product_NA variants                                                                          | - 1        |
| • | Pricing                 | ✓ Edit Product<br>luct Id : 4175907422271 C <sup>3</sup>                                                      | -          |
| 1 | Wish Notifications      | + ① Errors ptonitete Update 150 INR 2.10 USD 4 in stock NOT UPLOADED : 1                                      |            |
| x | Settings                | View Product N/A Error                                                                                        |            |
| 3 | Help                    | + Pure Fix Premium Water Bo 9.99 INR 0.14 USD 0 in stock (ENABLED: 1                                          |            |
| Ľ | Contact Us              | Wish Product61517d319c1dc5e3a5d1e5d2                                                                          |            |

On Clicking on the Option, the following page appears

| ≡ |                                                                                                    | ษ                                                                                                    | Increase your products visibility | with Google Free Listings. Start with ou                                                | r FREE PLAN                                                                                                    |                     | Web                                                                                |
|---|----------------------------------------------------------------------------------------------------|----------------------------------------------------------------------------------------------------|-----------------------------------|-----------------------------------------------------------------------------------------|----------------------------------------------------------------------------------------------------|---------------------|------------------------------------------------------------------------------------|
| • | Home<br>Products                                                                                                    |                                                                                                    | Select products and performance   | rm the desired action.                                                                  |                                                                                                    |                     | ×                                                                                  |
|   | Manage Products                                                                                                    |                                                                                                    | Wish Errors                       |                                                                                         |                                                                                                    | ×                   | ×                                                                                  |
|   | Manage Returns                                                                                                    | New                                                                                                    | SKU                               | ERROR TYPE                                                                              | ERRORS                                                                                                    | ERROR TIME (UTC)    |                                                                                    |
| L | Not-in App Products<br>Wish Feeds<br>Re-Import Products                                                                  | THE REAL PROPERTY AND ADDRESS OF ADDRESS OF ADDRES<br>ADDRESS OF ADDRESS OF ADDRESS OF ADDRESS OF ADDRESS OF ADDRESS OF ADDRESS OF ADDRESS OF ADDRESS OF ADDRESS OF ADDRESS OF ADDRESS OF ADDRESS OF ADDRESS OF ADDRESS OF ADDRESS OF ADDRESS OF ADDRESS OF ADDRESS OF ADDRESS OF ADDRESS OF ADDR | 12121212                          | Price Update                                                                            | Your access token has expired.<br>How to fix it??                                                                                                    | 2021-11-09 05:58:00 |                                                                                    |
|   | Orders<br>Bulk Operations<br>Product Boost<br>Wish Tickets<br>Infractions<br>Penalities<br>Pricing<br>Wish Notifications |                                                                                                    | 12121212                          | Update Inventory Webhook                                                                | No Variant' found with sku: '12121212'. Reason:<br>Variation not found. +No Variant' found with sku:<br>'12121212'. Reason: Variation not found.+No Variatio<br>n not found.+No Variant' found with sku: '121212<br>12'. Reason: Variation not found.+No 'Variant' fou<br>nd with sku: '12121212'. Reason: Variation not fo<br>und.<br>Contact UsWe will help You | 2021-09-08 11:39:39 | Q More Filters per page « 1 of 153 » STATUS NOT UPLOADED : 6 ETTO NOT UPLOADED : 1 |
|   | Settings<br>Help<br>Contact Us                                                                                           |                                                                                                    | + :                               | Pure Fix Premium Water Bo<br>Wish Product61517d319c1dc5<br>Product Id : 4175911485503 ( | e3a5d1e5d2                                                                                                    | Close<br>0 in stock | ENABLED : 1                                                                        |
|   |                                                                                                    |                                                                                                    | - + :                             | Nano CO2 Inflator                                                                       | 14.99 INR 0.21 USD                                                                                                    | 522 in stock        | ENABLED : 1                                                                        |

Here you can find

- Product SKU
- Type of error
- Errors(s)
- Error time

Under 'errors', you can easily see what errors are there in the product and how you can fix them. After clicking on "How to Fix it?", you are redirected to the "Wish Integration knowledge base", and you can find your solution here.

Or you may also contact an expert by clicking on "Contact Us".

# 4.1.12. View Product

The **View Product** section provides you in-depth details of the selected product. To view details of any product, you need to-

- Select the desired product
- Click on the "three-dot" icon
- Select the "View product" option

| ≡           | CEDCOMMERCE 😈                                         | Note:- Discuss queries related to Wish   Schedule a meeting                                     | Welcome,                        |
|-------------|-------------------------------------------------------|-------------------------------------------------------------------------------------------------|---------------------------------|
| <b>A</b>    | Home<br>Products<br>Manage Products<br>Manage Returns | Manage Products                                                                                 |                                 |
| ↑<br>↓      | Feed Status<br>Import Products<br>Orders              | All Enabled Disabled Not Uploaded                                                               | Search                          |
| <br>₽       | Export/Import<br>Product Boost<br>Tickets             | Showing 1-25 of 152 items.                                                                      | 1 of 7 »                        |
|             | Infractions<br>Penalities<br>Pricing                  |                                                                                                 | D in stock                      |
| な<br>0<br>ビ | Settings<br>Help<br>Contact Us                        | Product_N/A stoc<br>Product_Id: 4175910666303 C <sup>a</sup> va                                 | 3000 in<br>ck for 14<br>ariants |
|             |                                                       | + : (Ryptonitetest121 Enabled : 1 999 INR 13.06 USD 101<br>Wish Product_5fe73d866ed5000309b79bb | XPEIZT                          |

On clicking the option, the View Product page looks as following-

| ≡                                                 | CEDCOMMERCE 😈                                         | Note:- Discuss queries related to N         | Wish   <b>Schedule a m</b>              | eeting     |            |                  |                          | Welcome,                                                              |
|---------------------------------------------------|-------------------------------------------------------|---------------------------------------------|-----------------------------------------|------------|------------|------------------|--------------------------|-----------------------------------------------------------------------|
| <b>n</b>                                          | Home<br>Products<br>Manage Products<br>Manage Returns | < Manage Products Product Informati         | on                                      |            |            |                  |                          |                                                                       |
| ↓                                                 | Feed Status<br>Import Products<br>Orders              | <sup>shopify</sup><br>111Fly 6 update       | 11                                      |            |            |                  |                          |                                                                       |
| <br>₽<br>♦                                        | Export/Import<br>Product Boost<br>Tickets             | PRODUCT ID                                  |                                         | UPDATED AT |            |                  | PRODUCT TYPE<br>update   |                                                                       |
| 0<br>2<br>5                                       | Infractions<br>Penalities<br>Pricing                  | 4175907422271                               | 4175907422271 2021-01-21T07:40:44-05:00 |            |            |                  | PRODUCT VENDOR<br>update |                                                                       |
| *<br>0<br>Ľ                                       | Settings<br>Help<br>Contact Us                        | DESCRIPTION<br>12343215435413432431update 4 |                                         |            |            |                  |                          | TALK TO EXPORT<br>TAGS<br>arrivals, AW15, man, SALE, signature, SS15, |
|                                                   |                                                       | VARIANTS                                    |                                         |            |            |                  |                          | tops, update, Video Recorders, visible, woman                         |
|                                                   |                                                       | SR. VARIANT ID                              | IMAGE                                   | INVENTORY  | PRICE      | TITLE            | сом                      | en 👬 🛙                                                                |
|                                                   |                                                       | 1 30320201400383                            | Light - Cycliq<br>1211541513<br>23625   | 2000       | INR 500.00 | Default<br>Title | INR 4                    | 1                                                                     |
|                                                   |                                                       | 4                                           |                                         |            |            |                  | Þ                        |                                                                       |
| Copyright © 2021 CEDCOMMERCE   All Rights Reserve |                                                       |                                             |                                         |            |            |                  | its Reserved.            |                                                                       |

In this section, you will find each and every detail of the product such as -

- Product ID: a unique ID of the selected product
- Updated at: the date on which the product was updated
- Product type
- Product vendor
- Description
- Tags
- Variants
- Images

## 4.1.13. Manage Product - Filter Options

Filter out your preferences to view the details of your desired products by clicking the "**Filter**" button. The Filter section shows the following options-

- **Shopify product type** the option lets you select different types of products such as pumps, apparel, fixed-gear bicycle, and so on.
- Vendor: By this filter, you can list all your products based on their vendor.

- Type of product Select the type of product i.e. whether you are looking for Simple or Variant products.
- Review status Filter the status as per your wish and choose from Approve/Rejected/Pending option.
- Weight you can input the desired weight limit starting from the lowest weight limit to the highest weight limit.
- **Price** Input your desired price range/limit in this section. Type in your preferred "Lowest price limit" to "Highest price limit".
- Inventory The option allows you to set the lowest to the highest number of product inventory.

| ≡                                           | CEDCOMMERCE ù                                           | Note:- Discuss queries related to Wish   Schedule a meeting                                                                                                    | Welcome, |
|---------------------------------------------|---------------------------------------------------------|----------------------------------------------------------------------------------------------------|----------|
| A                                           | Home<br>Products<br>Manage Products<br>Manage Returns   | Manage Products       Need help?         Sync With Shopify       Sync With Wish       More action +                                                                                         |          |
| ₹<br>T                                      | Feed Status<br>Import Products<br>Orders                | All Enabled Disabled Not ploaded           Filter -         Q         Search title,Wish Product id                                                                                          | Search   |
| <br>↓<br>↓                                  | Infractions                                             | Shopify product type     Type of product     Review Status     Weight     Price     Inventory       Select Type     Select     From     \$ From     From     From       To     \$ To     To |          |
| 0<br>\$<br>\$<br>\$<br>\$<br>\$<br>\$<br>\$ | Penalities<br>Pricing<br>Settings<br>Help<br>Contact Us |                                                                                                    |          |
|                                             |                                                         | + : Vantucket Cisco Basket Not Uploaded : 1 70 INR 0.91 USD 100<br>Wish Product_N/A                                                                                                    | In stock |

After filtering all your requirements in the given fields, simply click on "**Apply filter**" to view your desired product information.

## 4.1.14. Manage Product- Bulk Inventory Update

You can update inventory either manually or automatically. The option will redirect you to the Wish Feed Status page wherein you can check the status of the bulk inventory feeds that are pending.

With the help of '**Bulk Inventory Update**', you can easily update inventory in bulk and keep track of these inventory through feed status.

| ≡            |                                         | Note:- Discuss queries related to Wish   Schedule a meeting                                               |                           |                           | Welco          |
|--------------|-----------------------------------------|----------------------------------------------------------------------------------------------------|---------------------------|---------------------------|----------------|
| Ē            | Home<br>Products 1<br>Manage Products 2 | Manage Products                                                                                           |                           |                           |                |
|              | Manage Returns                          | Select products and choose desired action to perform.                                                     |                           |                           | ×              |
|              | Not-in App Products                     |                                                                                                    |                           |                           |                |
|              | Feed Status                             | <ul> <li>22 / 500 SKU(s) upload limit used. To increase your upload limit Click here to upgrad</li> </ul> | de your Subscription plan |                           | ×              |
| $\downarrow$ | Import Products                         |                                                                                                    |                           |                           |                |
| U)           | Orders                                  | ALL ENABLED DISABLED NOT UPLOADED                                                                         |                           |                           |                |
| 86           | Bulk Operations                         |                                                                                                    |                           |                           |                |
| •            | Product Boost                           |                                                                                                    |                           |                           |                |
| <i>(</i> )   | Tickets                                 | Q title,Wish Product id,Vendor                                                                            |                           | C                         | λ More Filters |
| 0            | Infractions                             | Showing <b>1-25</b> of <b>2,637</b> items.                                                                |                           | 25 🌻 per page             | « 1 of 106 »   |
| ×            | Penalities                              |                                                                                                    |                           | Lo . po pogo              |                |
| 6            | Pricing                                 | ✓ 1 products (5 variants) selected Choose action to Perform                                               |                           |                           | A              |
| <b>A</b>     | Notifications                           |                                                                                                    |                           |                           | _              |
| φ.           | Settings                                | ✓ + :                                                                                                    | 500 INR 7.00 USD          | 448 in stock for 5 NOT UP | LOADED : 5     |
| 0            | Help                                    | Wish ProductN/A<br>Product Id : 4175907422271 C                                                           |                           | Valiants                  |                |
| 5            | Contact Us                              | + : Pure Fix 700C???? ????<br>Wish ProductWA                                                              | 100 INR 1.40 USD          |                           | LOADED : 11    |

## 4.1.15. Manage Product - More Actions

The app offers you the option to download product CSV with just a single click.

**Download Product CSV from Wish**– The option allows you to import the product CSV from Wish.com from here you can check which products are available in your Wish store

| ≡            |                                                            | Note:- Discuss queries related to Wish   Schedule a meeting                                                                                                    | elcome, |
|--------------|------------------------------------------------------------|----------------------------------------------------------------------------------------------------|---------|
| •            | Home<br>Products<br>Manage Products                        | Manage Products                                                                                                    |         |
|              | Shipping Template<br>Manage Returns<br>Not-in App Products | ③ Select products and choose desire                                                                                                    | ×       |
|              | Feed Status                                                | 3 22 / 500 SKU(s) upload light used. To increase your upload ilmit Click here to upgrade your Subscription plan                                                                                                    | ×       |
| $\downarrow$ | Import Products                                            |                                                                                                    |         |
| L)           | Orders                                                     | ALL ENABLED NOT UPLOADED                                                                                                    |         |
| 8            | Bulk Operations                                            |                                                                                                    |         |
|              | Product Boost<br>Tickets                                   | Q title,Wish Product id,Vendor Q More Filters                                                                                                    |         |
| 0            | Infractions                                                | Showing <b>1-25</b> of <b>2,637</b> items. 25 + per page 《 1 of 106 »                                                                                                    |         |
| X<br>S       | Penalities<br>Pricing                                      | →       ACTIONS IMAGES       TITLE \$       SHOPIFY PRICE       WISH PRICE \$       INVENTORY \$       STATUS                                                                                                    |         |
| *<br>*       | Notifications<br>Settings                                  | +         :         §00 INR         7.00 USD         NOT UPLOADED : 5                                                                                                    |         |
| 0            | Help                                                       |                                                                                                    |         |
| Ľ            | Contact Us                                                 | +         :         :         :         :         :         :         :         :         :         :         :         :         :         :         :         :         :         :         :         :         :         :         :         :         :         :         :         :         :         :         :         :         :         :         :         :         :         :         :         :         :         :         :         :         :         :         :         :         :         :         :         :         :         :         :         :         :         :         :         :         :         :         :         :         :         :         :         :         :         :         :         :         :         :         :         :         :         :         :         :         :         :         :         :         :         :         :         :         :         :         :         :         :         :         :         :         :         :         :         :         :         : <td:< td="">         :         :         :</td:<> |         |
|              |                                                            | + : R Kryptonitetest121ab ???? ? 205 INR 2.87 USD -926 in stock for 2                                                                                                    |         |

# 4.2. Shipping Template

'Wish Marketplace Integration' allows you to create and save custom shipping settings in a predefined format called a 'Shipping Template.' The shipping options range from 'Standard' to 'Express shipping,' with each set having its own transit periods and charges. A seller can build and customize shipping charges and delivery region using the Shipping Template feature.

It is one of the new features provided by the integration app. This helps sellers by providing an option to create standard shipping templates for products having similar attributes.

It determines what you charge for standard shipping, where you ship to, what shipping options you will offer, and what would be the handling time for products. These can depend upon various possibilities such as Weight, Price, SKU, Product type, and Vendor option.

| ≡       |                                                                  | Note:- Discuss queries re                                | lated to Wish   <b>Schedule a meeting</b> |                                | Welcome,                  |
|---------|------------------------------------------------------------------|----------------------------------------------------------|-------------------------------------------|--------------------------------|---------------------------|
| 0       | Home Products 1                                                  | < Manage Product Shipping Tem                            | plate                                     |                                | Create Template           |
| 1       | Shipping Template Manage Returns Not-in App Products Feed Status | () How did Shipping                                      | Template work? Click Here to know         |                                | ×                         |
| → 12 18 | Import Products<br>Orders<br>Bulk Operations<br>Product Boost    | C Template name<br>Showing <b>1-5</b> of <b>5</b> items. |                                           |                                | Q 25 * perpage 《 1 of 1 » |
|         | Tickets                                                          | ACTIONS                                                  | TEMPLATE NAME                             | RULES                          | ASSINGED TO               |
|         | Infractions<br>Penalities                                        | :                                                        | 32                                        | price: 14-10                   | 0 products                |
| 6       | This site uses cookies. By continuing you acknowledge            | :                                                        | 32                                        | product_types: Baby            | 3 products                |
|         | that you have read and<br>understand our <u>Privacy Policy</u>   | :                                                        | hjvb                                      | For all products               | 2630 products             |
|         | and T&C Accept                                                   | :                                                        | sdvd                                      | weight: 1-11<br>price: 100-125 | 0 products                |
|         |                                                                  | :                                                        | fsd                                       | weight: 5-500                  | TALL8 products21          |

# 4.2.1. How to Create Shipping Template?

Under Products Tab, go to the Shipping Template option.

|                                                                                                    | Note:- Discuss queries r                  | elated to Wish   Schedule a meeting |                                                                                               | Welcome,                   |
|----------------------------------------------------------------------------------------------------|-------------------------------------------|-------------------------------------|-----------------------------------------------------------------------------------------------|----------------------------|
| Home 1 Products Manage Products Shipping Template Manage Returns Not-in App Products 2 Feed Status  |                                           | Template work? Click Here to know   |                                                                                               | 3<br>Create Template       |
| <ul> <li>Import Products</li> <li>Orders</li> <li>Bulk Operations</li> <li>Product Boost</li> </ul> | Q Template name<br>Showing 1-5 of 5 items |                                     |                                                                                               | Q 25 * per page 《 1 of 1 » |
| Tickets                                                                                             | ACTIONS                                   | TEMPLATE NAME                       | RULES                                                                                         | ASSINGED TO                |
| Infractions     Penalities     Pricing                                                              | I                                         | 32                                  | sku: starts from ab and ends with de<br>product_types: Baby<br>vendors: 20kproducts,5 Octobre | 0 products                 |
| Notifications                                                                                       | :                                         | qewd@#!@FEWR@#32                    | price: 123-125                                                                                | 3 products                 |
| Settings                                                                                            | :                                         | 32                                  | price: 14-10                                                                                  | 0 products                 |
| <ul><li>Help</li><li>Contact Us</li></ul>                                                           | :                                         | 32                                  | product_types: Baby                                                                           | 21 products                |
|                                                                                                    | ÷                                         | sdvd                                | weight: 1-11<br>price: 100-125                                                                | 1 products                 |

The shipping template section allows you to perform the following tasks:

Create Template: When you click on the 'Create Template' tab, the next screen appears. You can create your template by following these simple steps.

Step 1: Template Name- Create a template name at your convenience.

Step 2: Apply filters for- Choose from the various filters available.

| = <                                                                                                    | 8 🖽 🗤                                     | Note-Chansen que las valens des Wahrl Reinwählt a monting                                                                                                    | National, |  |  |  |  |  |  |
|----------------------------------------------------------------------------------------------------|-------------------------------------------|----------------------------------------------------------------------------------------------------|-----------|--|--|--|--|--|--|
| A None                                                                                                  |                                           | Shipping Template                                                                                                    |           |  |  |  |  |  |  |
| Mana                                                                                                    | aje Produsta<br>ping Template             | The Fibers selected, then this samplers will be applied to all the products present in carelog                                                                                   | ×         |  |  |  |  |  |  |
| Not-in                                                                                                  | epe Returns<br>In App Products            | Templem name *                                                                                                    |           |  |  |  |  |  |  |
| 1 inter                                                                                                 |                                           |                                                                                                    |           |  |  |  |  |  |  |
| <ul> <li>Produ</li> <li>Ticket</li> <li>Infract</li> <li>Produ</li> <li>Produ</li> <li>Produ</li> </ul> | Operations<br>Lest Boost<br>rts<br>crises | Apply Filters for           Dealls wright region            Dealle Wright region            Dealle Sill option            Dealle Wright region            Installe Wright region |           |  |  |  |  |  |  |
| ti konn<br>ti Sente<br>€ rete<br>ti conto                                                               | nga                                       | CREASE WARRINGE<br>THE shapping of the selected vanetures before.                                                                                                    |           |  |  |  |  |  |  |
|                                                                                                    |                                           | Setural Server Pecci<br>Server Estado Sciencia Science a star analization est                                                                                                    |           |  |  |  |  |  |  |

- Enable Weight option: You can decide the shipping costs based on the product's weight. All products within a set weight range will be charged the same shipping fee.
- Enable Price option You may quickly list products based on their prices, and you can charge the same shipping fee for all products that fall within the chosen price range.
- Enable SKU option- Seller can differentiate products based on the product's SKU and set similar shipping prices for desired SKU products.
- Enable Product Type option- With this filter, you can list products based on their product type and can fix a similar shipping charge for such product type. For example, you can set identical shipping prices on all jewelry or attire.
- Enable Vendor option This option lets you filter products based on vendor. And you can set a similar shipping charge for all products from that vendor.

(Note: If you choose two filter options simultaneously, the second one will prevail)

**Step 3: Choose Warehouse-** After deciding the name and choosing the suitable filter, select a warehouse-type depending on the location of the warehouse. It could be 'Standard or Express AU (For Australia) or Express US(For USA).

| ≡  |                                                                                                    | Note:-Discuss queries related to Wish   Schedule a meeting                                                                                                    | Welcome, |
|----|----------------------------------------------------------------------------------------------------|----------------------------------------------------------------------------------------------------|----------|
| •  | Home<br>Products<br>Manage Products<br>Shipping Template<br>Manage Returns<br>Notin App Products<br>Feed Status | Apply Filters for  Enable weight option Enable Price option Enable SKU option Enable SKU option Enable Product Type option Enable Vendor option Enable Vendor option                              |          |
|    | Import Products<br>Orders<br>Bulk Operations<br>Product Boost                                                   | CHOOSE WAREHOUSE<br>Fill the shipping of the selected warehouse below.                                                                                                    | :        |
|    | Tickets<br>Infractions<br>Penalities<br>Pricing<br>Notifications                                                | DEFAULT SHIPPING PRICE     \$ 150       Set your Default Shipping Price to ship your product to all destinations enabled in wish account.     \$ 150                                              |          |
| 0  | Settings<br>Help<br>Contact Us                                                                                  | Max Delivery Days is the maximum delivery timeline shown to customers on when they can expect your product to be delivered.                                                                       | ×        |
| -4 |                                                                                                    | Provide Accurate Values     If an order is not confirmed delivered within the Max Delivery Days provided for that destination, you will be responsible for any refunds associated with the order. | ×        |

**Step 4:** Also, you can enable or disable any destination/country by clicking on the slide button. Shipping templates also lets you choose from different states of a country and you can enable or disable your shipping templates for that particular state. The countries that have states enabled are:

USA Brazil

France Australia

Australia

### How to set the shipping price and maximum delivery days?

• Click on the '+ icon', a list of all states in that country will be displayed. You can scroll through and find the names of all states.

| Home<br>Products<br>Manage Products     | destinations from this | Warenouse.    |                 |                   |                     |  |  |  |  |
|-----------------------------------------|------------------------|---------------|-----------------|-------------------|---------------------|--|--|--|--|
| Shipping Template                       |                        |               |                 |                   |                     |  |  |  |  |
| Manage Returns 2<br>Not-in App Products | 0 +                    | DESTINATIONS  | SHIPPING PRICES | MAX DELIVERY DAYS | ENABLE DESTINATIONS |  |  |  |  |
| Feed Status                             |                        | United States |                 |                   |                     |  |  |  |  |
| Import Products                         |                        | 3             | USD 00          | 00                | O 💊 📘               |  |  |  |  |
| Orders                                  | - +                    | Canada        | USD 00          | 00                |                     |  |  |  |  |
| Bulk Operations                         | - +                    | Brazil        | USD 00          | 00                |                     |  |  |  |  |
| Tickets                                 |                        | Argentina     |                 |                   |                     |  |  |  |  |
| Infractions                             | - +                    | Algentina     | USD 00          | 00                |                     |  |  |  |  |
| Penalities                              | - +                    | Bangladesh    | USD 00          | 00                |                     |  |  |  |  |
| Pricing                                 | - +                    | India         | USD 00          | 00                |                     |  |  |  |  |
| Notifications                           |                        | Sweden        |                 |                   |                     |  |  |  |  |
| Settings                                | - +                    | Sweden        | USD 00          | 00                |                     |  |  |  |  |
| Contact Us                              | - +                    | Austria       | USD 00          | 00                |                     |  |  |  |  |

- Select 'Use Region' from the drop-down menu and set the shipping price.
- Select 'Use Region' from the drop-down menu and now set maximum delivery days. You set desired delivery days under which you can ship the product, and the same will be visible on **Wish.com**.

| ≡       |                                                                                     | Note:- Discuss queries related to Wish   Schedule a meeting                                                                                                    | Welc<br>20k S |  |  |  |  |  |  |
|---------|-------------------------------------------------------------------------------------|----------------------------------------------------------------------------------------------------|---------------|--|--|--|--|--|--|
| •       | Home                                                                                | Set your Default Shipping Price to ship your product to all destinations from this warehouse.                                                                                                    |               |  |  |  |  |  |  |
| •       | Products                                                                            | destinations from this warehouse.                                                                                                    |               |  |  |  |  |  |  |
|         | Manage Products                                                                     |                                                                                                    |               |  |  |  |  |  |  |
|         | Shipping Template                                                                   | SET SHIPPING DETAILS FOR THE COUNTRIES YOU SHIP FROM THIS WAREHOUSE                                                                                                    |               |  |  |  |  |  |  |
|         | Manage Returns SET SHIPPING DE LALLS FOR THE COUNTRIES YOU SHIP FROM THIS WAREHOUSE |                                                                                                    |               |  |  |  |  |  |  |
|         | Not-in App Products                                                                 |                                                                                                    |               |  |  |  |  |  |  |
|         | Feed Status                                                                         | + DESTINATIONS SHIPPING PRICES MAX DELIVERY DAYS ENABLE DESTINATIONS                                                                                                    |               |  |  |  |  |  |  |
| Ł       | Import Products                                                                     |                                                                                                    |               |  |  |  |  |  |  |
| 1       | Orders                                                                              | Image: Image: |               |  |  |  |  |  |  |
| ÷       | Bulk Operations                                                                     |                                                                                                    |               |  |  |  |  |  |  |
| P       | Product Boost                                                                       | Shipping Prices  Apply to All listed Regions                                                                                                    |               |  |  |  |  |  |  |
| >       | Tickets                                                                             |                                                                                                    |               |  |  |  |  |  |  |
|         | Infractions                                                                         | Showing 1-57 of 57 regions.                                                                                                    |               |  |  |  |  |  |  |
| 4       | Penalities                                                                          | REGION SHIPPING PRICE DELIVERY DAYS ENABLE DESTINATIONS                                                                                                    |               |  |  |  |  |  |  |
| •       | Pricing                                                                             | 2                                                                                                    |               |  |  |  |  |  |  |
| þ.      | Notifications                                                                       | ✓ AA USD 00 Use Region ∨ 00 Use Country ∨ 3                                                                                                    |               |  |  |  |  |  |  |
| t       | Settings                                                                            |                                                                                                    |               |  |  |  |  |  |  |
|         | Help                                                                                | ✓ AE     ✓ Use Country   Jse Country   try ✓                                                                                                    |               |  |  |  |  |  |  |
| ιć<br>B | Contact Us                                                                          | ✓     Alaska     ✓     Use Region     Jse Country ✓     (     ✓     Use Region                                                                                                    |               |  |  |  |  |  |  |

- Type/Write the Shipping price and maximum delivery days for that state or you can also perform the bulk operation by clicking on the drop-down menu and choosing between shipping Price and delivery days.
- Click 'Apply to all listed regions'.

|                     | Ncte:- Discuss queries related to Wis | I   Schedule a meeting        |                            |                           | 23 W                |
|---------------------|---------------------------------------|-------------------------------|----------------------------|---------------------------|---------------------|
|                     | SET SHIPPING DETAILS FOR THE CO       | INTRIES YOU SHIP FROM THIS WA | REHOUSE                    |                           |                     |
| A Home              |                                       |                               |                            |                           |                     |
| Products            |                                       |                               |                            |                           |                     |
| Manage Products     | - + C                                 | ESTINATIONS                   | SHIPPING PRICES            | MAX DELIVERY DAYS         | ENABLE DESTINATIONS |
| Shipping Template   |                                       | United States                 | USD 00                     | 00                        |                     |
| Manage Returns      |                                       |                               |                            |                           |                     |
| Not-in App Products |                                       |                               | 4                          |                           |                     |
| Feed Status         | Write Here Shipping Price             | es 🗘 Apply to All listed Re   | gions                      |                           |                     |
| ↓ Import Products   | 3 Showing 1-57 Delivery Days          | 2                             |                            |                           |                     |
| Urders              | Showing 1-57                          |                               |                            |                           |                     |
| Bulk Operations     |                                       | SHIPPING PRI                  | CE                         | DELIVERY DAYS             | ENABLE DESTINATIONS |
| Product Boost       |                                       |                               |                            |                           |                     |
| Tickets             | AĀ 🖸                                  | USD 00                        | Use Region 🗸               | 00 Use Country 🗸          |                     |
| Infractions         | AE                                    | 1100                          |                            |                           |                     |
| × Penalities        |                                       | USD 00                        | Use Country 🗸              | 00 Use Country 🗸          |                     |
| § Pricing           | Alaska                                | USD 00                        | Use Country 🗸              | 00 Use Country 🗸          |                     |
| Notifications       |                                       |                               |                            |                           | *                   |
| 🗘 Settings          |                                       |                               |                            |                           |                     |
| Help                |                                       |                               |                            |                           |                     |
| Contact Us          |                                       |                               |                            |                           |                     |
|                     |                                       |                               | Copyright © 2021 CEDCOMMER | CE   All Rights Reserved. |                     |

 You can disable a particular region of that country by clicking on the slide button and then the shipping template would not apply to that state.

|                     | Note:- Discuss queries related to Wish   Schedule a meeting     |                                               |                   |                     |
|---------------------|-----------------------------------------------------------------|-----------------------------------------------|-------------------|---------------------|
| Home                | SET SHIPPING DETAILS FOR THE COUNTRIES YOU SHIP FROM THIS WAREF | HOUSE                                         |                   |                     |
| Products            |                                                                 |                                               |                   |                     |
| Manage Products     | + DESTINATIONS S                                                | SHIPPING PRICES M                             | IAX DELIVERY DAYS | ENABLE DESTINATIONS |
| Shipping Template   | United States                                                   | USD 00                                        | 00                |                     |
| Manage Returns      |                                                                 |                                               |                   |                     |
| Not-in App Products |                                                                 |                                               |                   |                     |
| Feed Status         | Shipping Prices  Apply to All listed Regio                      | ins .                                         |                   |                     |
| Import Products     | Showing 1-57 of 57 regions.                                     |                                               |                   |                     |
| Orders              |                                                                 |                                               |                   |                     |
| Bulk Operations     | REGION SHIPPING PRICE                                           | DELIVERY                                      | DAYS ENAB         | BLE DESTINATIONS    |
| Product Boost       |                                                                 |                                               |                   |                     |
| Tickets             | USD 00                                                          | Use Region 🗸 00                               | Use Country 🗸     |                     |
| Infractions         | AE USD 00                                                       | Use Country 🗸 00                              | Use Country 🗸     |                     |
| Penalities          |                                                                 | obe obtaining +                               | use obtaining to  |                     |
| Pricing             | Alaska USD 00                                                   | Use Country 🗸 00                              | Use Country 🗸     |                     |
| Notifications       |                                                                 |                                               |                   |                     |
| Settings            |                                                                 |                                               |                   |                     |
| Help                |                                                                 |                                               |                   |                     |
| Contact Us          |                                                                 |                                               |                   |                     |
|                     |                                                                 | Copyright © 2021 CEDCOMMERCE   All Rights Res | erved.            |                     |

**Note:** Whenever a country is already enabled from the merchant center of the Wish marketplace, It can't be modified or disabled from this '**Wish Marketplace Integration**'.

**Step 5:** Save the template by clicking on the '**Save Tab**' on the top right of the page, and now your template is ready.

**Note:** You can set different shipping prices for different countries, and if no shipping price is set for any particular country, the 'default shipping price' shall prevail.

Default shipping price is a predefined price that applies for all products and countries if no other shipping price is set.

## 4.2.2. Edit/Delete Section

You can edit or delete any particular template by clicking on the '**Three Dots**' icon. It provides two options: **Edit Template:** It offers you to view or make changes to existing templates.

• Click on the '**Three-Dots**' icon beside the template name and choose the edit option. The following screen shall appear.

| ≡      |                                                                               | Note:- Discuss queries related to Wish     | Schedule a meeting |                                                                                               | Welcome,                      |
|--------|-------------------------------------------------------------------------------|--------------------------------------------|--------------------|-----------------------------------------------------------------------------------------------|-------------------------------|
|        | Home<br>Products                                                              | < Manage Product Template                  |                    |                                                                                               | Create Template               |
|        | Manage Products<br>Shipping Template<br>Manage Returns<br>Not-in App Products | How did Shipping Template wo               | ×                  |                                                                                               |                               |
| ↓<br>U | Feed Status<br>Import Products<br>Orders<br>Bulk Operations                   | C Template name<br>Showing 1-5 of 5 items. |                    |                                                                                               | Q<br>25 4 per page 《 1 of 1 » |
| *      | Product Boost                                                                 | ACTIONS                                    | TEMPLATE NAME      | RULES                                                                                         | ASSINGED TO                   |
| Ó      | Tickets<br>Infractions<br>Penalities                                          | :<br>M Edit Template                       | 32                 | sku: starts from ab and ends with de<br>product_types: Baby<br>vendors: 20kproducts,5 Octobre | 0 products                    |
|        | Pricing                                                                       | Delete Template                            | qewd@#!@FEWR@#32   | price: 123-125                                                                                | 3 products                    |
| -      | Notifications<br>Settings                                                     | 1                                          | 32                 | price: 14-10                                                                                  | 0 products                    |
| ~      | Help                                                                          | :                                          | 32                 | product_types: Baby                                                                           | 21 products                   |
| C,     | Contact Us                                                                    | ł                                          | sdvd               | weight: 1-11<br>price: 100-125                                                                | 1 products                    |
|        |                                                                               |                                            |                    |                                                                                               |                               |

• You can change filters, warehouses, or even default shipping prices. Along with that, You can also make changes in custom shipping prices and delivery days and even add a new destination country.

| ≡            | S CED<br>Commerce W                                                                       | Note:- Discuss queries related to Wish   Schedule a meeting                                            |          | Welcome, |  |
|--------------|-------------------------------------------------------------------------------------------|----------------------------------------------------------------------------------------------------|----------|----------|--|
|              | Home                                                                                      | Template name can't be blank                                                                           |          |          |  |
| •            | Products<br>Manage Products<br>Shipping Template<br>Manage Returns<br>Not-in App Products | Apply Filters for         Enable weight option         ✓ Enable Price option                           |          |          |  |
|              | Feed Status                                                                               | Price range                                                                                            |          |          |  |
| $\downarrow$ | Import Products                                                                           | 123                                                                                                    | 125      |          |  |
| <b>[</b> ↓]  | Orders                                                                                    |                                                                                                    |          |          |  |
| 85           | Bulk Operations                                                                           | Enable SKU option                                                                                      |          |          |  |
|              | Product Boost                                                                             | Enable Product Type option                                                                             |          |          |  |
|              | Tickets                                                                                   | Enable Vendor option                                                                                   |          |          |  |
| Ò            | Infractions                                                                               |                                                                                                    |          |          |  |
| ×            | Penalities                                                                                |                                                                                                    |          |          |  |
| 6            | Pricing                                                                                   | CHOOSE WAREHOUSE                                                                                       | STANDARD | :        |  |
| <b></b>      | Notifications                                                                             | Fill the shipping of the selected warehouse below.                                                     |          |          |  |
| \$           | Settings                                                                                  |                                                                                                    |          |          |  |
| 0            | Help                                                                                      |                                                                                                    |          |          |  |
| Ľ            | Contact Us                                                                                | DEFAULT SHIPPING PRICE<br>Set your Default Shipping Price to ship your product to all<br>destinations. | 18       |          |  |

- Also, you can enable or disable any destination/country by clicking on the slide button.
- You can perform bulk action by clicking on the box and choosing between 'Shipping price/ Max delivery days', and then setting a price for all countries.

| lome                | DEFAULT SHIPPING PF                   |                                           | 18              |                   |                     |
|---------------------|---------------------------------------|-------------------------------------------|-----------------|-------------------|---------------------|
| Products            | Set your Default Shi<br>destinations. | pping Price to ship your product to all   |                 |                   |                     |
| lanage Products     |                                       |                                           |                 |                   |                     |
| hipping Template    |                                       |                                           |                 |                   |                     |
| lanage Returns      |                                       |                                           |                 |                   |                     |
| lot-in App Products |                                       | Shipping Prices  Apply to All listed      | Countries       |                   |                     |
| eed Status          |                                       | Shipping Prices<br>Delivery Days INATIONS | SHIPPING PRICES |                   |                     |
| mport Products      | +                                     | INATIONS                                  | SHIPPING PRICES | MAX DELIVERY DAYS | ENABLE DESTINATIONS |
| Irders              |                                       | United States                             | USD 12.00       | eg 5              |                     |
| ulk Operations      |                                       | Bulanda                                   |                 |                   |                     |
| roduct Boost        |                                       | Bulgaria                                  | USD 10.00       | eg 5              |                     |
| ickets              |                                       | Antigua and Barb                          | USD 10          | eg 5              |                     |
| fractions           |                                       |                                           |                 | eg 5              |                     |
| enalities           |                                       | Argentina                                 | USD 10          | eg 5              | $\bigcirc$          |
| ricing              |                                       | Cambodia                                  |                 |                   |                     |
| otifications        |                                       |                                           | USD 10          | eg 5              |                     |
| ettings             |                                       | Jordan                                    | USD 10          | eg 5              |                     |
|                     |                                       |                                           |                 |                   |                     |

• Click on 'Apply to all countries'.

Delete template: You can quickly delete any template that you think is unusable or too old with this option.

• Click on the 'Three-Dots' icon beside the template name and choose the delete option.

| ≡  |                     | Note:- Discuss queries related to Wish             | Schedule a meeting                                     |                                                             | 20k ah                  |  |  |  |  |  |  |  |
|----|---------------------|----------------------------------------------------|--------------------------------------------------------|-------------------------------------------------------------|-------------------------|--|--|--|--|--|--|--|
| A  | Home                | Manage Product                                     |                                                        |                                                             |                         |  |  |  |  |  |  |  |
| •  | Products            | Template                                           | Template                                               |                                                             |                         |  |  |  |  |  |  |  |
|    | Manage Products     |                                                    |                                                        |                                                             |                         |  |  |  |  |  |  |  |
|    | Shipping Template   | <ul> <li>How did Shipping Template worl</li> </ul> | O How did Shipping Template work? Click Here to know X |                                                             |                         |  |  |  |  |  |  |  |
|    | Manage Returns      |                                                    |                                                        |                                                             |                         |  |  |  |  |  |  |  |
|    | Not-in App Products |                                                    |                                                        |                                                             |                         |  |  |  |  |  |  |  |
|    | Feed Status         | Q. Template name                                   |                                                        |                                                             | Q                       |  |  |  |  |  |  |  |
|    | Import Products     |                                                    |                                                        |                                                             | 4                       |  |  |  |  |  |  |  |
| Ę. | Orders              | Showing 1-5 of 5 items.                            |                                                        |                                                             | 25 ¢ perpage « 1 of 1 » |  |  |  |  |  |  |  |
| 85 | Bulk Operations     |                                                    |                                                        |                                                             |                         |  |  |  |  |  |  |  |
| •  | Product Boost       | ACTIONS                                            | TEMPLATE NAME                                          | RULES                                                       | ASSINGED TO             |  |  |  |  |  |  |  |
| Ŵ  | Tickets             |                                                    |                                                        |                                                             |                         |  |  |  |  |  |  |  |
| 0  | Infractions         | 1                                                  | 32                                                     | sku: starts from ab and ends with de<br>product_types: Baby | 0 products              |  |  |  |  |  |  |  |
| ×  | Penalities          | n Edit Template                                    |                                                        | vendors: 20kproducts,5 Octobre                              |                         |  |  |  |  |  |  |  |
| 6  | Pricing             | Delete Template                                    | gewd@#!@FEWR@#32                                       | price: 123-125                                              | 3 products              |  |  |  |  |  |  |  |
|    | Notifications       |                                                    |                                                        |                                                             |                         |  |  |  |  |  |  |  |
| \$ | Settings            | 1                                                  | 32                                                     | price: 14-10                                                | 0 products              |  |  |  |  |  |  |  |
| ~  | Help                | :                                                  | 32                                                     | product_types: Baby                                         | 21 products             |  |  |  |  |  |  |  |
| 5  | Contact Us          | 1                                                  | sdvd                                                   | weight: 1-11<br>price: 100-125                              | 1 products              |  |  |  |  |  |  |  |
|    |                     |                                                    |                                                        |                                                             |                         |  |  |  |  |  |  |  |

- A confirmation popup appears.
- By clicking on the '**Ok**' button, your template gets deleted.

(Note: Once you delete a template, you will lose all the details of the mapped product)

## 4.3. Manage Returns

The **Manage Returns** section displays the list of all the products returned to the marketplace. Each product returned is displayed with its image, title, Wish product ID, status, and so on.

| ≡      | CEDCOMMERCE 😈                                | Note:- Discuss queries related to              | o Wish   <b>Schedule a mee</b> | ting                                     |            |                   | Welcome,              |
|--------|----------------------------------------------|------------------------------------------------|--------------------------------|------------------------------------------|------------|-------------------|-----------------------|
| •      | Home Products Manage Products Manage Returns | Welcome,<br>Check out the recent progress in y |                                | refresh dashboard. <i>last refresh</i> : |            | r                 |                       |
| 1      | Feed Status                                  | Rate the performance of a                      | app and our services:          |                                          | ×          | Filter Data       | This Week 👻           |
| ↓<br>₹ | Import Products<br>Orders<br>Export/Import   | sku(s)<br>199                                  |                                | Orders<br>209                            | $\sim$     | SALES ANALYTICS   | INR 334.8             |
| -      | Product Boost                                |                                                |                                | 207                                      |            | 350               |                       |
|        | Tickets                                      | Uploaded-SKU(s)                                | 3                              | Un-fulfilled-Orders                      | 39         | 300               |                       |
| 0      | Infractions                                  | Not-uploaded-SKU(s)                            | 196                            | Fulfilled-Orders                         | 0          | 250               |                       |
| 2<br>5 | Penalities<br>Pricing                        | Disabled-SKU(s)                                | 0                              | Refunded-Orders                          | 1          | 200<br>200<br>150 |                       |
| \$     | Settings                                     | Rejected-SKU(s)                                | 0                              | Failed-Orders                            | 169        | 100               |                       |
| 0<br>Ľ | Help<br>Contact Us                           |                                                | All Products                   |                                          | All Orders | 50<br>0           | Mon                   |
| 6      | Contact US                                   |                                                |                                |                                          |            | 0                 | Mon<br>TALK TO EXPERT |

You can even filter to view returned products of your preference by clicking on the "Filter" button. The Filter tab displays the following options-

- **Shopify product type** select the type of Shopify product that you wish to see. Pumps, fixed gear bicycle, tools, apparels, etc., are a few options found in this filter.
- Type of product Choose from the option Simple/Variant
- Review status Select your desired options from Approved/Pending/Rejected.
- Price Set a price limit from lowest to the highest
- Inventory Filter out the number of inventory, by setting your desired minimum and maximum limit.

| ≡       | CEDCOMMERCE 😈                             | Note:-           | Discuss querie             | es related to W | rish   Schedule a meeting                               |                                                      |          |                          | Welcome,        |
|---------|-------------------------------------------|------------------|----------------------------|-----------------|---------------------------------------------------------|------------------------------------------------------|----------|--------------------------|-----------------|
| A       | Home Products Manage Products             | < Manage<br>Mana | Products                   | urns            |                                                         |                                                      |          | Ма                       | inage warehouse |
|         | Manage Returns<br>Feed Status             |                  |                            |                 |                                                         |                                                      |          |                          |                 |
| ↓<br>↓  | Import Products<br>Orders                 | Filter           | ♀ ♀ ♀ S<br>g 1-3 of 3 iter |                 | sh Product id                                           |                                                      | 25 \$    | per page 《               | Search          |
|         | Export/Import<br>Product Boost<br>Tickets |                  | ACTIONS                    | IMAGES          | TITLE \$                                                | WISH PRODUCT ID                                      | ENROLLED | STATUS                   | REGION          |
|         | Infractions<br>Penalities                 |                  | :                          | 90              | Kryptonitetest                                          | 5fe73d8666ed5000309b79bb                             | No       | Not Active               | US              |
| 6<br>\$ | Pricing<br>Settings                       |                  | :                          | •               | Pure City Leather Handleba<br>Nantucket Cruiser Pannier | 5fe85b8576d21700319a0e21<br>5fe9e28626f5070025ee937a | No       | Not Active<br>Not Active |                 |
| 0<br>Ľ  | Help<br>Contact Us                        |                  | ÷                          | Ŵ               |                                                         |                                                      |          |                          | Expert          |

The "Manage Warehouse" button on the top-left corner of the section allows you to view the complete list of return warehouses available in your store.

| ≡                                                                                                    | CEDCOMMERCE 😈                                    | Note:- Discuss que               | ries related to V | Vish   Schedule a meeting                               |                                                      |          |                          | Welcome,       |
|----------------------------------------------------------------------------------------------------|--------------------------------------------------|----------------------------------|-------------------|---------------------------------------------------------|------------------------------------------------------|----------|--------------------------|----------------|
| A                                                                                                    | Home<br>Products                                 | < Manage Products                | eturns            |                                                         |                                                      |          | Ма                       | nage warehouse |
|                                                                                                    | Manage Products<br>Manage Returns<br>Feed Status |                                  |                   |                                                         |                                                      |          |                          |                |
| ₹                                                                                                    | Import Products<br>Orders                        | Filter - Q<br>Showing 1-3 of 3 i |                   | ish Product id                                          |                                                      | 25 \$    | per page 《               | Search         |
| <br>₽                                                                                                    | Export/Import<br>Product Boost                   | ACTION                           | S IMAGES          | TITLE \$                                                | WISH PRODUCT ID                                      | ENROLLED | STATUS                   | REGION         |
| <ul> <li></li> <li></li> <li><th>Tickets<br/>Infractions<br/>Penalities</th><th>•</th><th>00</th><th>Kryptonitetest</th><th>5fe73d8666ed5000309b79bb</th><th>No</th><th>Not Active</th><th>US</th></li></ul> | Tickets<br>Infractions<br>Penalities             | •                                | 00                | Kryptonitetest                                          | 5fe73d8666ed5000309b79bb                             | No       | Not Active               | US             |
| 6<br>\$                                                                                                    | Pricing<br>Settings                              |                                  | <b>*</b>          | Pure City Leather Handleba<br>Nantucket Cruiser Pannier | 5fe85b8576d21700319a0e21<br>5fe9e28626f5070025ee937a | No       | Not Active<br>Not Active |                |
| 0<br>Ľ                                                                                                    | Help<br>Contact Us                               |                                  |                   |                                                         |                                                      |          | Taut                     | EXPERT         |

When clicking on the "Manage Warehouses" button, you will be redirected to the **Warehouse view** page. Here you will find details like region, name, Warehouse ID, phone number, email, etc., of each Warehouse here. The page will look like the image given below:

| ≡           | CEDCOMMERCE ừ                                     | 1 | Note:- Discuss queries related to Wi    | sh   Schedule a meeting |                                      | Welcome,     |
|-------------|---------------------------------------------------|---|-----------------------------------------|-------------------------|--------------------------------------|--------------|
| •           | Home Products Manage Products                     |   | Manage Returns<br><b>/arehouse View</b> |                         | Fetch Warehouse Create new warehouse | Save Changes |
| 4           | Manage Returns Feed Status Import Products Orders |   |                                         | Warehouse Id            | 5f982096f4643ee52fe6dd14             |              |
| €<br>1<br>● | Export/Import<br>Product Boost                    |   | (i) 5th street                          | Region                  | US                                   |              |
|             | Tickets                                           |   | (j) US                                  | Name                    | 5th street                           |              |
| 2<br>5      | Penalities<br>Pricing                             |   | (j) USI                                 | Ship To                 | sacf                                 |              |
| ¢<br>0      | Settings<br>Help                                  |   | (i) 5th street 1                        | Phone Number            | TALKT                                | O EXPERT     |
| Ľ           | Contact Us                                        |   |                                         | Email                   |                                      |              |
|             |                                                   |   |                                         | City                    | San Francisco                        |              |
|             |                                                   |   |                                         | State                   | CA                                   |              |
|             |                                                   |   |                                         | Zipcode                 | 94103                                |              |
|             |                                                   |   |                                         | Address                 | 135 4th street                       |              |

You will also find "Fetch Warehouse" and "Create new warehouse". The page will look like the image given below.

|              | CEDCOMMERCE 😈   | Note:- Discuss queries related to Wis | sh   <b>Schedule a meeting</b> | Welcome,                                          |  |  |  |
|--------------|-----------------|---------------------------------------|--------------------------------|---------------------------------------------------|--|--|--|
|              | Home            | ✓ Manage Returns                      |                                |                                                   |  |  |  |
| P            | Products        |                                       |                                |                                                   |  |  |  |
|              | Manage Products | Warehouse View                        |                                | Fetch Warehouse Create new warehouse Save Changes |  |  |  |
|              | Manage Returns  |                                       |                                |                                                   |  |  |  |
|              | Feed Status     |                                       | Warehouse Id                   |                                                   |  |  |  |
| $\downarrow$ | Import Products |                                       | Trai chicado ra                | 5f982096f4643ee52fe6dd14                          |  |  |  |
| Ŧ            | Orders          | (i) 5th street                        |                                |                                                   |  |  |  |
| <u>↑</u>     | Export/Import   | <ul> <li>5th street</li> </ul>        | Region                         | US                                                |  |  |  |
| •            | Product Boost   |                                       |                                |                                                   |  |  |  |
|              | Tickets         | (j) US                                | Name                           | 5th street                                        |  |  |  |
| Ď            | Infractions     |                                       |                                | Surstreet                                         |  |  |  |
| *            | Penalities      | (j) US!                               | Ship To                        |                                                   |  |  |  |
| 5            | Pricing         |                                       |                                | sacf                                              |  |  |  |
| ¢            | Settings        | (i) 5th street 1                      | Phone Number                   |                                                   |  |  |  |
| 8            | Help            |                                       |                                | TALK TO EXPERT                                    |  |  |  |
| e Kr         | Contact Us      |                                       | Empil                          |                                                   |  |  |  |

The Fetch Warehouse option displays the list of all recently created return warehouses on your store.

While the **Create new warehouse** option enables you to create a new warehouse in your store.

And lastly, the "Save Changes" option allows you to save all the recent changes made in the return Warehouse section.

To **Create New Warehouse**, you simply need to click on the given button, a pop-up page will appear on the screen as shown below:

| CEDCOMMERCE 😈  | Note:- Discuss a | ueries related to Wish I <b>Schedule a meetinn</b>                            |     | e weicome,                           |
|----------------|------------------|-------------------------------------------------------------------------------|-----|--------------------------------------|
| <u> </u>       |                  | Enter Details                                                                 | ×   |                                      |
| ome            | < Manage Retur   |                                                                               |     |                                      |
| oducts         | Warehou          |                                                                               | 1 Î | se Create new warehouse Save Changes |
| anage Products | marchiot         | Warehouse Name                                                                |     |                                      |
| anage Returns  |                  |                                                                               |     |                                      |
| ed Status      |                  | Enter Your Warehouse Name                                                     |     |                                      |
| port Products  | i 5th st         | Ship To                                                                       |     |                                      |
| ders           | () 110           | name that helps the carrier successfully identify the return warehouse and de |     |                                      |
| port/Import    | (i) US           | Region                                                                        |     |                                      |
| oduct Boost    |                  | -                                                                             |     |                                      |
| skets          | (i) US!          | Choose 🗘                                                                      |     |                                      |
| ractions       |                  | Street Address                                                                |     |                                      |
| nalities       | (i) 5th st       | Enter Your Street Address                                                     |     |                                      |
| cing           |                  |                                                                               | Ŧ   |                                      |
| ttings         |                  | Close Creat                                                                   | te  |                                      |
| :lp            |                  |                                                                               |     | Due To Exercit                       |

To create a new warehouse, you need to enter the following details in this pop-page-

- Warehouse name The name of the warehouse you wish to create
- Ship to enter the name that helps carrier successfully identify the retain warehouse

- Region choose the desired region for your warehouse
- Street Address enter your new warehouse street address here
- City enter the city name your new warehouse will be
- Zipcode enter the zip code of your new warehouse locality
- State enter the name of the state where your new warehouse is
- Country the country your new warehouse is located
- Email address enter your email address
- Phone number enter your phone number here.

After filling in all the details, click on the "**Create**" button to save the details you've provided and create a new warehouse.

## 4.4. Not-in App products

**'Wish Integration App'** lets you handle all your products that are not in your Shopify store but are listed on the Wish marketplace. You can enable or disable its listing at any point in time with this dashboard.

The app lets you map/link any wish product with your Shopify product. When you map one Wish product with a Shopify product, any update done in Shopify would automatically reflect on wish.

Various products are not listed on Shopify stores because their SKU is different from the SKU on a Wish. You can manage, edit, enable or disable such product listing on Wish.

To map or edit a product, follow these steps:

- Click the '**Product**' menu.
- Click 'Not In-App Product.'
- The 'Not in-app' page appears as follows.

|                                                                           | Note:- Discuss queries related to | o Wish   <b>Schedule a meeting</b> |                             |        |                                     | Welc                         |  |  |
|---------------------------------------------------------------------------|-----------------------------------|------------------------------------|-----------------------------|--------|-------------------------------------|------------------------------|--|--|
| Home<br>Products<br>Manage Products                                       | Not In App Produ                  | icts                               |                             |        |                                     |                              |  |  |
| Shipping Template<br>Manage Returns<br>Not-in App Products<br>Feed Status | AII ENABLED DISABLED              |                                    |                             |        |                                     |                              |  |  |
| Import Products 2                                                         | Q title, Wish Variation id        |                                    |                             |        |                                     | Q More Filters               |  |  |
| Orders                                                                    | Showing 1-25 of 537 items.        |                                    |                             |        |                                     |                              |  |  |
| Bulk Operations                                                           | Showing 1-25 of 537 items.        |                                    |                             |        | 25 🏾                                | per page 《 1 of 22 》         |  |  |
| Product Boost                                                             | ACTIONS IMAGE                     | PRODUCT NAME                       | SKU                         | PRICE  | WISH VARIATION ID                   | SIZE/COLOR                   |  |  |
| Tickets<br>Infractions                                                    |                                   | Kryptonitetest121                  | wweerrttyy12abab            | 13.73  | 6049de801594a3002e93bbe0<br>ENABLED | Size : abcd<br>Color :       |  |  |
| Penalities<br>Pricing                                                     |                                   | Pure Fix 700C 40mm Whee            | 40mm Mint Green Wheels      | 137.00 | 60498f949e3100002560c55f            | Size :<br>Color : Celeste    |  |  |
| Notifications<br>This site uses cookies. By<br>continuing you acknowledge |                                   | Pure Fix 700C 40mm Whee            | 40mm Dark Blue Wheels       | 137.00 | 60498fa50425570029fa9a1e<br>ENABLED | Size :<br>Color : Blue       |  |  |
| that you have read and<br>understand our <u>Privacy Policy</u>            | :                                 | Pure Fix 700C 40mm Whee            | 40mm Pink Wheels            | 137.00 | 60498fa51594a3002993b929<br>ENABLED | Size :<br>Color : Pink       |  |  |
| and <u>T&amp;C</u><br>Accept                                              | - : in                            | Pure Fix 700C 40mm Whee            | 40mm Light Blue Wheels      | 137.00 | 60498fa53a69cb0028149781<br>ENABLED | Size :<br>Color : Light Blue |  |  |
|                                                                           |                                   | Pure Fix 700C 40mm Whee            | 40mm Polished Silver Wheels | 137.00 | 60498fa53a69cb002d14977f            | Size :                       |  |  |

This section contains 3 fields/options:

All: You can see a list of all products, whether enabled or disabled, from wish.com. 'Wish Integration App' helps you look at all the products your Shopify store doesn't have.

Enabled: This section shows a list of products that are promoted and visible on wish.com.

**Disabled:** By clicking on this, you get to see products that are disabled but available on wish.com.

You can also look for a particular product from the search bar by typing its '**Title**' or '**Wish variation id.**' You will need to find the Shopify product before mapping it with the Wish product.

- A list of all products appears. You can see details like image, product name, SKU, Price, wish variation id, size, and color.
- By clicking on the box beside the 'Action Tab,' you may choose any product or select all products at once and perform bulk action.
- Under the tab 'Action,' when you click on 'Three-dots.' The following options will appear:

| Ξ      |                                                                               | Note:- Discuss queries related                                         | to Wish   Schedule a meeting |                             |        |                                     | Welcome,                     |
|--------|-------------------------------------------------------------------------------|------------------------------------------------------------------------|------------------------------|-----------------------------|--------|-------------------------------------|------------------------------|
| •      | Home<br>Products                                                              | Not In App Prod                                                        | ucts                         |                             |        |                                     |                              |
|        | Manage Products<br>Shipping Template<br>Manage Returns<br>Not-in App Products | More action ▼<br>All ENABLED DISABLE                                   | )                            | •                           |        |                                     |                              |
| +<br>₽ | Feed Status<br>Import Products<br>Orders<br>Bulk Operations                   | Q title, Wish Variation id<br>Showing <b>1-25</b> of <b>537</b> items. |                              |                             |        | 25 ‡                                | Q More Filters               |
| •      | Product Boost<br>Tickets                                                      | ACTIONS IMAGE                                                          | PRODUCT NAME                 | SKU                         | PRICE  | WISH VARIATION ID                   | SIZE/COLOR                   |
| Ó      | Infractions                                                                   | :                                                                      | Kryptonitetest121            | wweerrttyy12abab            | 13.73  | 6049de801594a3002e93bbe0<br>ENABLED | Size : abcd<br>Color :       |
| S      | Penalities<br>Pricing                                                         | View SKU     Map SKU                                                   | ure Fix 700C 40mm Whee       | 40mm Mint Green Wheels      | 137.00 | 60498f949e3100002560c55f            | Size :<br>Color : Celeste    |
| *      | Notifications<br>Settings                                                     |                                                                        | Pure Fix 700C 40mm Whee      | 40mm Dark Blue Wheels       | 137.00 | 60498fa50425570029fa9a1e            | Size :<br>Color : Blue       |
| 0<br>Ľ | Help<br>Contact Us                                                            |                                                                        | Pure Fix 700C 40mm Whee      | 40mm Pink Wheels            | 137.00 | 60498fa51594a3002993b929<br>ENABLED | Size :<br>Color : Pink       |
|        |                                                                               |                                                                        | Pure Fix 700C 40mm Whee      | 40mm Light Blue Wheels      | 137.00 | 60498fa53a69cb0028149781            | Size :<br>Color : Light Blue |
|        |                                                                               |                                                                        | Pure Fix 700C 40mm Whee      | 40mm Polished Silver Wheels | 137.00 | 60498fa53a69cb002d14977f            | Size :                       |

**View Product**: By clicking on the view product, you can see all the product details.' like seller name brand, parent SKU, description, variants, review status, wish product ID, etc.

| ≡      |                                                                                              |          | Note:- Discuss queries related to                                         | o Wish   Schedule a mee | ting                     |       |                |                                     | Welcome, |
|--------|----------------------------------------------------------------------------------------------|----------|---------------------------------------------------------------------------|-------------------------|--------------------------|-------|----------------|-------------------------------------|----------|
|        | Home<br>Products                                                                             |          | ot in App Products<br>roduct Informat                                     | tion                    |                          |       |                |                                     |          |
|        | Manage Products<br>Shipping Template<br>Manage Returns<br>Not-in App Products<br>Feed Status |          | Wish                                                                      |                         | BRAND                    | Pat   | IENT SKU       | MAIN IMAGE                          |          |
| ↓<br>₩ | Import Products<br>Orders<br>Bulk Operations                                                 |          | Kryptonitetest121                                                         |                         | N/A                      |       | eerrttyy12abab |                                     |          |
| @<br>0 | Product Boost<br>Tickets<br>Infractions<br>Penalities<br>Pricing                             |          | DESCRIPTION<br>When you're a messenger, y<br>dinner. KryptoniteAkshay's w |                         | REVIEW STATUS<br>pending |       |                |                                     |          |
| *      | Notifications<br>Settings<br>Help                                                            | VARIANTS |                                                                           |                         |                          |       |                | NUMBER SOLD<br>0                    |          |
| -      | Contact Us                                                                                   |          | VARIANT SKU                                                               | M.S.R.P.                | INVENTORY                | PRICE | ENABLED        | LAST UPDATED<br>2021-03-11T09:39:54 |          |
|        |                                                                                              |          | wweerrttyy12abab                                                          | 0                       | 50                       | 13.73 | Yes            | WISH PRODUCT ID                     |          |

## 4.4.1. Map Product

Sometimes, sellers need to list a product on Wish manually. These products are then not available on the Shopify store, or they may have different product information on the Shopify store. So, sellers can map or link their wish product with existing Shopify products to help automate inventory and status of products on Wish.

Note: The status of the product must be ' Not Uploaded.'

#### Steps to Map product

- Go to the 'Not in the App' section.
- A list of all Wish products appears on the screen.
- You can search your desired product, which you want to map to a Shopify product.
- Under the action tab, Click on the 'Three-Dots' icon.
- Choose 'Map Product.'

|                                                     | Note:- Discuss queries related to          | Wish   Schedule a meeting                  |                             |        |                                     | Welcome                      |  |  |  |  |  |
|-----------------------------------------------------|--------------------------------------------|--------------------------------------------|-----------------------------|--------|-------------------------------------|------------------------------|--|--|--|--|--|
| <ul> <li>Home</li> <li>Products</li> </ul>          | Not In App Produ                           | cts                                        |                             |        |                                     |                              |  |  |  |  |  |
| Manage Products<br>Shipping Template                | More action 👻                              |                                            |                             |        |                                     |                              |  |  |  |  |  |
| Manage Returns<br>Not-in App Products               | All ENABLED DISABLED                       |                                            |                             |        |                                     |                              |  |  |  |  |  |
| Feed Status                                         |                                            | Q, title, Wish Variation id Q More Filters |                             |        |                                     |                              |  |  |  |  |  |
| ↓ Import Products                                   | Import Products Q title, Wish Variation id |                                            |                             |        |                                     |                              |  |  |  |  |  |
| Orders<br>Bulk Operations                           | Showing 1-25 of 537 items.                 |                                            |                             |        |                                     | 25 ¢ per page « 1 of 22 »    |  |  |  |  |  |
| Product Boost     Tickets                           | ACTIONS IMAGE                              | PRODUCT NAME                               | SKU                         | PRICE  | WISH VARIATION ID                   | SIZE/COLOR                   |  |  |  |  |  |
| Infractions                                         |                                            | Kryptonitetest121                          | wweerrttyy12abab            | 13.73  | 6049de801594a3002e93bbe0<br>ENABLED | Size : abcd<br>Color :       |  |  |  |  |  |
| Penalities Pricing                                  | View Product     Map Product               | Pure Fix 700C 40mm Whee                    | 40mm Mint Green Wheels      | 137.00 | 60498f949e3100002560c55f            | Size :<br>Color : Celeste    |  |  |  |  |  |
| <ul> <li>Notifications</li> <li>Settings</li> </ul> |                                            | Pure Fix 700C 40mm Whee                    | 40mm Dark Blue Wheels       | 137.00 | 60498fa50425570029fa9a1e<br>ENABLED | Size :<br>Color : Blue       |  |  |  |  |  |
| <ul> <li>Help</li> <li>Contact Us</li> </ul>        |                                            | Pure Fix 700C 40mm Whee                    | 40mm Pink Wheels            | 137.00 | 60498fa51594a3002993b929<br>ENABLED | Size :<br>Color : Pink       |  |  |  |  |  |
| -                                                   |                                            | Pure Fix 700C 40mm Whee                    | 40mm Light Blue Wheels      | 137.00 | 60498fa53a69cb0028149781<br>ENABLED | Size :<br>Color : Light Blue |  |  |  |  |  |
|                                                     | • •                                        | Pure Fix 700C 40mm Whee                    | 40mm Polished Silver Wheels | 137.00 | 60498fa53a69cb002d14977f            | Size :                       |  |  |  |  |  |

- A list of products from Shopify stores will appear. The seller can select and choose the product that you want to map with the Wish product. You can also search the product from the search bar by product name or product id.
- Search product and click on 'Map.'

| lome<br>Voducte                         | C Not In App 7 |                                                 |                                                    |                                   |               |              |              |
|-----------------------------------------|----------------|-------------------------------------------------|----------------------------------------------------|-----------------------------------|---------------|--------------|--------------|
| <br>Nanage Products<br>hipping Templete | Map Pr         |                                                 |                                                    |                                   |               |              |              |
| Annage Returns                          | C) Cheer       | se any one SK3. Select below that exists in app | to map your DOJ amasen'ityy12abab@0ypionitetion112 | Contracto de maio presente in app |               |              |              |
| ion-in App Products                     |                |                                                 |                                                    |                                   |               |              |              |
| <br>ngert Products                      | Q, Ho          | skupreduct idvender                             |                                                    |                                   |               | Q            | More Filters |
| ulk Operations                          | Showing 54     | 25 of 6,639 items.                              |                                                    |                                   | 25.4          | e bebe - e [ | 1 of 346 #   |
| ickets                                  | 04428          | TITLE 0                                         | 180                                                | VENDOR                            | INVESTORY     | PRICE        | ACTIONS      |
| disctions<br>wealties                   |                | Siva Atom new                                   | Sina USB Charging System 1                         | Sive Cycles                       | \$13 in ptock | \$10.00      | Map          |
| vicing<br>intifications                 | 2              | demiliki                                        | https://doiweww.g8078                              | der                               | 100 in stock  | 43.00        | Map          |
| intings<br>inte                         |                | Double Pocket Blazer in Black                   | hdfjdj1ddfmmang7389                                | Ter et Bantine                    | 100 in stock  | 938.00       | Map          |
| contact the                             |                | Ball Point Sock                                 | hafjajitalfinnengilliki                            | Exquette                          | 108 in anock  | 28.80        | Map          |
|                                         |                | Big March Hall                                  | 140)4(140/www.y4428                                | Duper Duper Hala                  | 100 m-stack   | 238.00       | Map          |

• A confirmation message will pop up, and the seller needs to confirm by clicking 'OK.'

• You will get the confirmation message, and your product is now mapped.

| Image Returns       Contents         Natin App Products               Q. Ittle,sku,product id,vendor          Import Products              Q. Ittle,sku,product id,vendor          Grides              Showing 1-25 of 8,639 items.          Buik Operations              Showing 1-25 of 8,639 items.          Product Boost              IMAGE             TITLE \$          Infractions              Siva Atom new          Siva Atom new              Siva USB Charging System-1          Notifications              deedd          Settings              Double Pockett Blazer in Black          Help              Difference                                                                                                    | Products        | Not in App Products                              |                                                     |                                 |              |                     |
|----------------------------------------------------------------------------------------------------|-----------------|--------------------------------------------------|-----------------------------------------------------|---------------------------------|--------------|---------------------|
| Manage Returns       Import Products         Not-in App Products       Products         Orders       Bulk Operations         Bulk Operations       Product Boost         Tickets       ImAge TITLE ‡         Infractions       Siva Atom new         Siva USB Charging System-1       Siva USB Charging System-1         Notifications       Siva USB Charging System-1         Settings       Double Pocket Blazer in Black       hdfdj1drfmmrwg8076         Help       Double Pocket Blazer in Black       hdfdj1drfmmrwg7389                                                                                                    | Manage Products | Map Products                                     |                                                     |                                 |              |                     |
| Feed Status         Import Products         Orders         Bulk Operations         Product Boost         Infractions         Penalities         Pricing         Notifications         Strikets         Dirding         Siva Atom new         Siva USB Charging System-1         Siva Cycles         Siva Atom new         Siva USB Charging System-1         Siva Cycles         Siva Atom new         Siva USB Charging System-1         Siva Cycles         Siva Atom new         Siva USB Charging System-1         Siva Cycles         Siva Atom new         Siva USB Charging System-1         Siva Cycles         Siva Atom new         Siva USB Charging System-1         Siva Cycles         Siva Atom new         Siva USB Charging System-1         Siva Cycles         Siva Atom new         Siva Atom new         Siva USB Charging System-1         Siva Cycles         Siva Duble Pocket Blazer in Black       hdfidj1drfmmrvg7389         Ter et Bantine       100 in stock       938.00                                                                                                    | Manage Returns  | Choose any one SKU listed below that exists in a | pp to map your SKU wweerrttyy12abab(Kryptonitetest1 | 21) which is not present in app |              |                     |
| Import Products       Q       title_akkuproduct id,vendor       Q       More Filters         Orders       Bulk Operations       Showing 1-25 of 8,639 items.       Are u sure to map this SKU (weerrity 12abab) with this SKU (hdfjd] 1dfmmmvg8076)       Z5 3 per page « 1 of 346 »         Product Boost       IMAGE       TITLE *       OK       VENDOR       INVENTORY       PRICE       Actions         Infractions       Siva Atom new       Siva USB Charging System-1       Siva Cycles       510 in stock       510.00       Map         Pricing       deedd       hdfjd]1dfmmmvg8076       alex       100 in stock       43.00       Map         Notifications       Esttings       Double Pocket Blazer in Black       hdfjd]1dfmmnvg7389       Ter et Bantine       100 in stock       938.00       Map                                                                                                    |                 |                                                  |                                                     |                                 |              |                     |
| Bulk Operations       Showing 1-25 of 8,639 items.       SKU (hdfgd11dffmmmg8076)       Z5 # per page « 1 of 346 »         Product Boost       IMAGE TITLE ‡       CANCEL OK       VENDOR       INVENTORY       PRICE ACTIONS         Infractions       Siva Atom new       Siva USB Charging System-1       Siva Cycles       510 in stock       510.00       Map         Pricing       decdd       hdfgj1drfmmrvg8076       alex       100 in stock       43.00       Map         Notifications       Double Pocket Blazer in Black       hdfigj1drfmmrvg7389       Ter et Bantine       100 in stock       938.00       Map                                                                                                    |                 | Q title,sku,product id,vendor                    |                                                     |                                 |              | Q More Filters      |
| Product Boost     Image     TITLE \$     CANCEL     OK     VENDOR     INVENTORY     PRICE     ACTIONS       Infractions     Siva Atom new     Siva USB Charging System-1     Siva Cycles     510 in stock     510.00     Mape       Pricing     deeddd     hdfjdj1drfmmnvg8076     alex     100 in stock     43.00     Mape       Notifications     Double Pocket Blazer in Black     hdfjdj1drfmmnvg7389     Ter et Bantine     100 in stock     938.00     Mape                                                                                                    | -               |                                                  |                                                     | vith this                       |              |                     |
| Tickets       IMAGE       TITLE \$       UNCLUE       UN       VENDOR       INVENTORY       PRICE       ACTIONS         Infractions       Siva Atom new       Siva USB Charging System-1       Siva Cycles       510 in stock       510.00       Map         Pricing       deddd       'hdfidj1drfmmnvg8076       alex       100 in stock       43.00       Map         Intractions       Double Pocket Blazer in Black       'hdfidj1drfmmnvg7389       Ter et Bantine       100 in stock       938.00       Map                                                                                                    |                 | Showing 1-25 of 8,639 items.                     | SKU (natjaj lattminivg8076)                         |                                 | 25 ¢ p       | erpage 《 1 of 346 》 |
| Penaltites     Siva Atom new     Siva USB Charging System-1     Siva Cycles     510 in stock     510.00     Map       Pricing     deddd     hdfjdj1drfmmnvg8076     alex     100 in stock     43.00     Map       Notifications     Double Pocket Blazer in Black     hdfjdj1drfmmnvg7389     Ter et Bantine     100 in stock     938.00     Map                                                                                                    |                 | IMAGE TITLE \$                                   | CANCEL                                              |                                 | INVENTORY    | PRICE ACTIONS       |
| Notifications         Octade         Indigitalitimiting/off         Indigitalitimiting/off         Indigita |                 | Siva Atom new                                    | Siva USB Charging System-1                          | Siva Cycles                     | 510 in stock | 510.00 Map          |
| ) Help                                                                                                    |                 | deeddd                                           | 'hdfjdj1drfmmnvg8076                                | alex                            | 100 in stock | 43.00 Map           |
|                                                                                                    |                 | Double Pocket Blazer in Black                    | 'hdfjdj1drfmmnvg7389                                | Ter et Bantine                  | 100 in stock | 938.00 Map          |
|                                                                                                    |                 | Ball Point Sock                                  | 'hdfjdj1drfmmnvg8861                                | Etiquette                       | 100 in stock | 28.00 Map           |

**More Action:** This tab appears on the top right of the page and helps you download the list and details of the product that is not in your Shopify store.

## 4.5. Feed Status

The section enables sellers to obtain the status of actions on each product. From product upload to product information update, whatever action performed on the app, gets reflected at Wish.com. Each product feed over here is listed with its ID, name, status ( the date when it was created and the Action performed on that particular product. This section is applicable for Inventory and price updates in bulk via feed.

#### To view the item feed follow the below steps:

- Go to the Wish Marketplace Integration App.
- Click the Feed status menu.
- Click the Item Feed.

| ≡       | CEDCOMMERCE ù                                                                                                    | Note:- Discuss queries related to W                                                                                                    | /ish   <b>Schedule a mee</b>  | ting                                       |                         |                 | Welcome,       |
|---------|----------------------------------------------------------------------------------------------------|----------------------------------------------------------------------------------------------------|-------------------------------|--------------------------------------------|-------------------------|-----------------|----------------|
| A       | Home Products Analysis of the second second | Welcome, Check out the recent progress in your                                                                                                    | r store. Click <b>here</b> to | refresh dashboard. <i>last refresh</i> : : | 2020-12-28 21:11:46 IST |                 |                |
| C       | Manage Returns<br>Feed Status                                                                                                    | Rate the performance of appreciation of appreciation of app | and our services!             | ****                                       | ×                       | Filter Data     | This Week 👻    |
| ↓<br>↓  | Import Products<br>Orders<br>Export/Import                                                                                                    | sku(s)<br>199                                                                                                    |                               | Orders<br>209                              |                         | SALES ANALYTICS | INR 334.8      |
|         | Product Boost                                                                                                    | Uploaded-SKU(s)                                                                                                    | 3                             | Un-fulfilled-Orders                        | 39                      | 350             |                |
|         | Infractions<br>Penalities                                                                                                    | Not-uploaded-SKU(s)                                                                                                    | 196                           | Fulfilled-Orders                           | 0                       | 250<br>200      |                |
| 6<br>\$ | Pricing<br>Settings                                                                                                    | Disabled-SKU(s) Rejected-SKU(s)                                                                                                    | 0                             | Refunded-Orders<br>Failed-Orders           | 1                       | 150<br>22<br>22 |                |
| •       | Help                                                                                                    |                                                                                                    | All Products                  |                                            | All Orders              | 50              | TALK TO EXPERT |

At any point, you can refresh the feed status and view the latest feeds by clicking on the "**Refresh Feed Status**" button.

| ≡            | CEDCOMMERCE 😈                     | Note:- Discu  | iss queries related to Wish   <b>Schedule a</b>      | meeting                                     |            | Welcome,                                                 |
|--------------|-----------------------------------|---------------|------------------------------------------------------|---------------------------------------------|------------|----------------------------------------------------------|
| •            | Home<br>Products                  | < Manage Prod |                                                      |                                             |            |                                                          |
|              | Manage Products<br>Manage Returns | Wish Fe       | ed Details                                           |                                             |            | Refresh Feed Status Clear All Feeds                      |
| $\downarrow$ | Feed Status Import Products       | Showing 1-3   | of 3 items.                                          |                                             |            | 25 ¢ per page « 1 of 1 »                                 |
| <b>₽</b>     | Orders<br>Export/Import           | ACTIONS       | JOB ID                                               | JOB NAME (WISH)                             | JOB STATUS | CREATED AT                                               |
| •            | Product Boost<br>Tickets          | :             | 5fe9fccdf85bee002489bb08                             | Bulk Update Inventory                       | Pending    | December 28, 2020, 9:12 pm                               |
| 0            | Infractions<br>Penalities         | :             | 5fe9fccc67eeee0030359979<br>5fe9fccba38ee600318f6ebe | Bulk Update Inventory Bulk Update Inventory | Pending    | December 28, 2020, 9:12 pm<br>December 28, 2020, 9:12 pm |
| 6<br>\$      | Pricing<br>Settings               |               |                                                      |                                             |            |                                                          |

Not just this, you can even clear all feed, not required to be reviewed anymore. All you need is to simply click on the "Clear all feeds" button.

| ≡            | CEDCOMMERCE ù                                | Note:- Disc  | uss queries related to Wish   <b>Schedule</b> a | a meeting               |                               | Welcom                              |
|--------------|----------------------------------------------|--------------|-------------------------------------------------|-------------------------|-------------------------------|-------------------------------------|
| •            | Home Products Manage Products Manage Returns | < Manage Pro | ducts<br>eed Details                            |                         |                               | Refresh Feed Status Clear All Feeds |
| $\downarrow$ | Feed Status Import Products                  | Showing 1-   | <b>3</b> of <b>3</b> items.                     |                         |                               | 25 ¢ per page 《 1 of 1 》            |
| ↓<br>↑       | Orders<br>Export/Import                      | ACTIONS      | JOB ID                                          | JOB NAME (WISH)         | JOB STATUS                    | CREATED AT                          |
| •            | Product Boost                                | :            | 5fe9fccdf85bee002489bb08                        | Bulk Update Inventory   | Pending                       | December 28, 2020, 9:12 pm          |
| <i>&gt;</i>  | Tickets<br>Infractions                       | :            | 5fe9fccc67eeee0030359979                        | Bulk Update Inventory   | Pending                       | December 28, 2020, 9:12 pm          |
|              | Penalities<br>Pricing                        | :            | 5fe9fccba38ee600318f6ebe                        | Bulk Update Inventory   | Pending                       | December 28, 2020, 9:12 pm          |
| ¢            | Settings                                     |              |                                                 |                         |                               |                                     |
| 3            | Help<br>Contact Us                           |              |                                                 |                         |                               |                                     |
|              |                                              |              |                                                 | Copyright © 2020 CEDCOM | MMERCE   All Rights Reserved. | TALK TO EXPERT                      |

To update the feed status of the selected feed, do the following steps:

- Select the checkboxes associated with the required feeds.
- In the select bulk action list, select Update FEED Status, and then click on the Submit button.
- The store owner can view the product status in the feed after clicking on the Eye(View).

## 5. Re-Import Products

Re Import section helps you import products from the Shopify store to Wish Marketplace Integration. So that it can be easily managed from a single platform without hustling and juggling between the Wish app and the Shopify store.

It has two section

- Import Product(https://docs.cedcommerce.com/shopify/wish-marketplace-integration-appguide/?section=import-product-2)
- Activities(https://docs.cedcommerce.com/shopify/wish-marketplace-integration-appguide/?section=activities-10)

| ≡                                                                                                    |                                                              | Increase your products visibility with            | n Google Free Listings. Start | with our FREE PLAN                       |            |                                                                        | Welcome,    |
|----------------------------------------------------------------------------------------------------|--------------------------------------------------------------|---------------------------------------------------|-------------------------------|------------------------------------------|------------|------------------------------------------------------------------------|-------------|
| •                                                                                                    | Home<br>Products<br>Re-Import Products                       | Welcome,<br>Check out the recent progress in your |                               | n dashboard. Last refresh : 0 hrs 9 min. | s ago<br>X | Filter Data                                                            | This Week 👻 |
| €<br>:::<br>•::                                                                                                    | Activities 2<br>Orders 2<br>Bulk Operations<br>Product Boost | sku(s)<br>9997                                    | $\sim$                        | Orders<br>1177                           | ~          | SALES ANALYTICS                                                        | INR 0       |
| (*) (*) | Wish Tickets<br>Infractions<br>Penalities                    | Uploaded-SKU(s)                                   | 491<br>9501                   | Un-fulfilled-Orders                      | 441        | 1.0<br>0.9<br>0.8                                                      |             |
| 6                                                                                                    | Pricing<br>Wish Notifications                                | Disabled-SKU(s)                                   | 5                             | Refunded-Orders                          | 8          | 0.7<br>(2) 0.6<br>(1)<br>(1)<br>(1)<br>(1)<br>(1)<br>(1)<br>(1)<br>(1) |             |
| な<br>0<br>ビ                                                                                                    | Settings<br>Help<br>Contact Us                               | Rejected/Sko(3)                                   | All Products                  | PalledFolders                            | All Orders | 0.4<br>0.3<br>0.2                                                      |             |
|                                                                                                    |                                                              | То-Do                                             |                               |                                          |            | 0.1                                                                    |             |

## **5.1. Import Product**

The section is meant to import new products from your Shopify store. The "**Import Products**" section is used when you've added new products in the Shopify store and want to import them in the "Wish Marketplace Integration App". The "Import Products" page appears as follows:

| ≡   |                                                  | Increase your products visibility with Google Free Listings. Start with our FREE PLAN | Welcome, |
|-----|--------------------------------------------------|---------------------------------------------------------------------------------------|----------|
| •   | Home Products Re-Import Products Import Products | < Manage Products Re-import Products                                                  |          |
|     | Activities                                       | 9997 / 10000 product import limit available                                           | ×        |
| U   | Orders                                           |                                                                                       |          |
| 85  | Bulk Operations                                  | Import Product Options                                                                |          |
|     | Product Boost                                    | Select import options                                                                 | \$       |
|     | Wish Tickets                                     |                                                                                       |          |
| 9   | Infractions                                      |                                                                                       |          |
| ×   | Penalities                                       |                                                                                       |          |
| 6   | Pricing                                          |                                                                                       |          |
| ÷   | Wish Notifications                               |                                                                                       |          |
| - 🌣 | Settings                                         |                                                                                       |          |
| 0   | Help                                             |                                                                                       |          |
| Ľ   | Contact Us                                       |                                                                                       |          |
|     |                                                  | Copyright © 2021 CEDCOMMERCE   All Rights Reserved.                                   |          |

Sellers can select the products they want to import in the app and it consists of the following options:

- All product import: the store owners can import all the Shopify store products in the app
- **Published product import:** the store owners are allowed to import only those products which are available at the Shopify store front-end.
- Apply filter for: the option enables the store owners to import only those products which they want to upload from their Shopify store to the app.

| 791 / 10000 product import limit available |  |
|--------------------------------------------|--|
|                                            |  |
|                                            |  |
| Import Product Options                     |  |
| Select import options                      |  |
| Select import options                      |  |
| All products import                        |  |
| The products import                        |  |

When you choose "Apply filter for", you can choose from four different categories namely -

- **Product Type** enables you to import products on the basis of "Product Type" assigned in your Shopify Store.
- **Product Vendor** enables you to import the products on the basis of "Vendor" from your Shopify Store.
- Smart Collection enables you to import the products on the basis of "Auto Collection" created in your Shopify Store.
- **Collection** enables you to import the products on the basis of "Manual Collection" created in your Shopify Store.

| ≡                     | CEDCOMMERCE 😈                                 | Note:- Discuss queries related to Wish   Schedule a meeting         | Welcome, |
|-----------------------|-----------------------------------------------|---------------------------------------------------------------------|----------|
| •                     | Home<br>Products<br>Import Products<br>Orders | < Manage Products Re-import Products                                |          |
| <u>↑</u>              | Export/Import<br>Product Boost                | Par 199 / 10000 product import limit available                      | ×        |
| <i>©</i>              |                                               | Import Product Options Apply filter for                             | ÷        |
| 図<br>⑤<br>本<br>③<br>ぜ | Pricing<br>Settings<br>Help<br>Contact Us     | Product Type     Product Vendor     Smart collection     Collection |          |
|                       |                                               | Copyright © 2020 CEDCOMMERCE   All Rights Reserved.                 | Exper    |

For each category, you need to write your desired option and then click on "Start Import"

After clicking on 'Start Import', you get the following two options:

- **Instant Import:** By this, Import start taking place immediately and within a few minutes, all Shopify product will be imported on the 'Wish Marketplace Integration app.
- **Backend Import:** This feature is made to save your time. And after clicking on Backend Import, product import starts and you can see that in the "Activities Section". Along with that, you can also perform any other operation in the app. After completion of product Import, you will be notified via a popup message.

Note: You can also enable the automatic product to create from the setting section of the App and you can learn more about it here(https://docs.cedcommerce.com/shopify/wish-marketplace-integration-app-guide/?section=settings-10)

## 5.2. Activities

It lists down all completed and ongoing imports of products. This all-new feature is introduced, where you can start importing the product and without disturbing the ongoing process, you can perform other actions as well.

| ≡                                                                                                    |                                                     | Increase your products visibility with Google Free Listings. Start with our FREE PLAN        | Welcome,                                                                                                    |
|----------------------------------------------------------------------------------------------------|-----------------------------------------------------|----------------------------------------------------------------------------------------------|----------------------------------------------------------------------------------------------------|
| •                                                                                                    | Home<br>Products                                    | Activities                                                                                   |                                                                                                    |
| ↓                                                                                                    | Re-Import Products<br>Import Products<br>Activities | Ongoing Activities Ongoing product import                                                    | Completed Activities Clear All Notifications                                                                                           |
|                                                                                                    | Orders 2                                            | SHOPIFY_PRODUCT_IMPORT: STARTING SHOPIFY Abort process<br>PRODUCT(S) IMPORT:<br>0% Completed | Completed at: October 1, 2021, 4:31 Remove<br>SHOPIFY_PRODUCT_IMPORT:Import Limit Exceeded 10000 sku(s) imported<br>successfully error |
| <ul> <li>Image: Construction of the second second seco</li></ul> | Infractions<br>Penalities                           |                                                                                              |                                                                                                    |
| 6<br>*<br>*                                                                                                    | Pricing<br>Wish Notifications<br>Settings<br>Help   |                                                                                              |                                                                                                    |
| Ľ                                                                                                    | Contact Us                                          |                                                                                              |                                                                                                    |
|                                                                                                    |                                                     | Copyright © 2021 CEDCO                                                                       | MMERCE   All Rights Reserved.                                                                                                    |

## 6. Order Section

Whenever a new order is placed on the Wish marketplace, it is instantly fetched on the Wish-Shopify Integration app. The same order is generated for the merchants of the Shopify store to view the details and fulfill them in their native order processing system.

Note: Only the New/Unshipped state orders are imported into the Wish Marketplace Integration app.

Under this section, the admin can access the following two features-

#### Sales

Order(https://docs.cedcommerce.com/shopify/wish-marketplace-integration-app-guide/?section=wish-

shopify-integration-guide-3)

: under this tab, you will find all data regarding orders created on Wish.com.

Failed

**Order**(https://docs.cedcommerce.com/shopify/wish-marketplace-integration-app-guide/?section=wish-shopify-integration-guide-4)

: Under this tab, data – order number, reasons for the error, and their date – for all the failed order gets displayed.

| ≡             | CEDCOMMERCE ù                       | Note:- Discuss queries related to               | Wish   Schedule a mee           | ling                                       |                        |                   | Welcome,       |
|---------------|-------------------------------------|-------------------------------------------------|---------------------------------|--------------------------------------------|------------------------|-------------------|----------------|
| <b>↑</b><br>₽ | Home<br>Products<br>Import Products | Welcome,<br>Check out the recent progress in yo | our store. Click <b>here</b> to | refresh dashboard. <i>last refresh</i> : . | 2020-12-29 11:57:21 IS | Τ                 |                |
| U.            | Orders<br>Sales Orders              | (i) Rate the performance of a                   | pp and our services!            |                                            | ×                      | Filter Data       | This Week 👻    |
|               | Failed Orders                       | SKU(s)                                          |                                 | Orders                                     |                        |                   |                |
| <u> </u>      | Export/Import                       | 199                                             | _ 1                             | 209                                        | _ 1                    | SALES ANALYTICS   | INR 334.8      |
| •             | Product Boost                       | 199                                             |                                 | 209                                        |                        | 350               |                |
|               | Tickets                             | Uploaded-SKU(s)                                 | 14                              | Un-fulfilled-Orders                        | 39                     | 300               |                |
|               | Penalities                          | Not-uploaded-SKU(s)                             | 185                             | Fulfilled-Orders                           | 0                      | 250               |                |
| 6             | Pricing                             | Disabled-SKU(s)                                 | 0                               | Refunded-Orders                            | 1                      | 200<br>200<br>150 |                |
| Ф<br>О        | Settings<br>Help                    | Rejected-SKU(s)                                 | 0                               | Failed-Orders                              | 169                    | 150<br>22<br>100  |                |
| Ľ             | Contact Us                          |                                                 | All Products                    |                                            | All Orders             | 50                | Mon            |
|               |                                     |                                                 |                                 |                                            |                        |                   | TALK TO EXPERT |

## 6.1. Sales Order

Managing and handling products require a lot of time and patience. Especially when there are a lot of updates coming in daily. The app's "**Sales Order**" page gives you access to modify and edit the status of products and synchronize it on the Wish Marketplace. It is one of the crucial sections of the '**Wish Marketplace Integration**' app. With this section, you can fetch, receive, and process orders from Wish Marketplace to your Shopify integration app.

All new orders created on Wish.com are instantly fetched by the '**Wish Marketplace Integration**' app in the dedicated panel. The app's robust order management system makes the same order on the Shopify store so that you can view the details and fulfill them through the app without taking the pain of visiting the marketplace and fulfilling orders from there and then again coming back to the Shopify store for updating stocks and orders.

It lists each order with – Wish Order ID, Order SKU, Shopify Order Name, Shopify Order ID, Order Date, and then there is action.

#### Steps to perform bulk operations

- Go to the 'Orders' section.
- Choose 'Sales order.'

| ≡                                                      |                                                                                     | Note:- Discuss queries related to Wish                       | Schedule a meeting               |                                      |                   |                         | Welcome,    |
|--------------------------------------------------------|-------------------------------------------------------------------------------------|--------------------------------------------------------------|----------------------------------|--------------------------------------|-------------------|-------------------------|-------------|
| <ul> <li>▲</li> <li>↓</li> <li>↓</li> <li>↓</li> </ul> | Home<br>Products<br>Import Products<br>Orders<br>Sales Orders<br>Failed Orders<br>2 | Welcome, 20k Sh<br>Check out the recent progress in your sto |                                  | rd, Last refresh : 2 hrs 17 mins ago | ×                 | Filter Data             | This Week 🔻 |
| 8±<br>₽                                                | Bulk Operations Product Boost                                                       | sкu(s)<br>8718                                               | $\sim$                           | Orders<br>634                        | $\sim$            | SALES ANALYTICS         | INR 0       |
| <i>©</i>                                               | Infractions                                                                         | Uploaded-SKU(s)                                              | 104                              | Un-fulfilled-Orders                  | 110               | 1.0<br>0.9              |             |
| s<br>S                                                 | Penalities<br>Pricing<br>Notifications                                              | Not-uploaded-SKU(s)<br>Disabled-SKU(s)                       | 8613                             | Fulfilled-Orders<br>Refunded-Orders  | 6                 | 0.8<br>0.7<br>2 0.6     |             |
| \$<br>6                                                | Settings<br>Help                                                                    | Rejected-SKU(s)                                              | 0<br>All Products                | Failed-Orders                        | 515<br>All Orders | (20.6<br>0.5<br>0.5<br> |             |
| G                                                      | Contact Us                                                                          |                                                              | ,                                |                                      |                   | 0.3                     |             |
|                                                        |                                                                                     | To-Do<br>8613 product(s) products of                         | not uploaded kindly upload asap. |                                      | >                 | 0.1                     |             |

• Select products you want to update or synchronize by clicking on the '**Checkbox**' beside the product name.

| = 🛛 🔠 🗤                                           | Note: Forum you've related to Welt-Schoolde a meeting                                                                                                    |      |                                                   |
|---------------------------------------------------|----------------------------------------------------------------------------------------------------|------|---------------------------------------------------|
| Nome<br>P Products                                | Orders                                                                                                    | 1    | Fesch Oxdera Sync Shipment                        |
| Orders                                            | ALL NEW DRIVING REFLICED                                                                                                    |      |                                                   |
| Ealers Entern<br>Failed Orders<br>Bulk Operations | Q, Mith Order H                                                                                                    |      | Q                                                 |
| Product Boost                                     | Shaeng 143 of 118 liens.                                                                                                    | 21   | a da perpage d                                    |
| Infractions<br>Penalities                         | Status selected -bala actor - S Salest                                                                                                    |      | Î                                                 |
| Pricing                                           | R E www.mtty 6046/13.bitvalfo.dd/SobieSobie: Ni MitoSobieSobie: Ni MitoSobieSobie: Niewe #157                                                                                                    | New  | 2021-03-0971 2:02:05<br>NTC                       |
| Notificatione<br>Settings                         | D I www.rtijy 6044/2304/b33566453046 Harris Hilder #211                                                                                                    | New  | 2021-03-09104:02:05<br>UTC                        |
| Help<br>Contact Us                                | I www.wity 6001/23/dechol/164-63/d     V_S401/48/CT11     Henry FINE                                                                                                    | New  | 2021-03-09109.02.05<br>UTC                        |
|                                                   | I www.rigy sourcesteekaarteekaarte | New  | 2027-OD-ONTOR CO.DN<br>UTC                        |
|                                                   | D I HANNER AND AND AND AND AND AND AND AND AND AND                                                                                                    | New  | 2021-03-09108-02-05<br>UTC<br>2021-03-09108-02-04 |
|                                                   | D E www.mtyp 6046/12/coshbdt0566530d7 Millionethol10566530d7                                                                                                    | 1424 | 870                                               |

- You can also select all products together by clicking on the 'Checkbox' beside the 'Action' tab.
- From the drop-down menu choose any of the following options.

| ≡  |                                                                | Note:- [                                                                                                    | Discuss queries re               | lated to Wish   <b>Sche</b> o         | tule a meeting           |                                  |        | 25 We                      |
|----|----------------------------------------------------------------|----------------------------------------------------------------------------------------------------|----------------------------------|---------------------------------------|--------------------------|----------------------------------|--------|----------------------------|
|    | Home<br>Products<br>Import Products                            | Order<br><sup> </sup> <sup> </sup> <sup> </sup> <sup> </sup> <sup> </sup> <sup> </sup> <sup> </sup> <sup> </sup> <sup> </sup> <sup> </sup> | -                                |                                       |                          |                                  |        |                            |
| U  | Orders<br>Sales Orders<br>Failed Orders                        | ALL                                                                                                    | NEW SHIPPED                      | REFUNDED                              |                          |                                  |        |                            |
| 88 | Bulk Operations<br>Product Boost                               | Q W                                                                                                    | /ish Order id                    |                                       |                          |                                  |        | Q                          |
| Ŵ  |                                                                | Showing                                                                                                    | g <b>1-25</b> of <b>119</b> iter | ns.                                   |                          |                                  | 25 ¢ g | per page 《 1 of 5 》        |
| 0  | Infractions<br>Penalities                                      | <b>D</b> 05                                                                                                    | orders selected                  | - bulk action                         | Submit All orders are    | selected. Select all 25+ orders  |        |                            |
| G  | Pricing                                                        | 25                                                                                                    | orders selected                  | - bulk action -                       | - Submit All orders are  | selected. Select all 25+ orders  |        |                            |
| Ļ  | Notifications                                                  |                                                                                                    | :                                | Update status fro<br>Sync Shipment fr |                          | ld :3662544240703<br>Name :#1557 | New    | 2021-03-09T12:02:05<br>UTC |
| ~  | This site uses cookies. By continuing you acknowledge          |                                                                                                    | :                                | wweerrttyy                            | 6046123deafbdd05b6e53be5 | ld :3662542995519<br>Name :#1551 | New    | 2021-03-09T09:02:05<br>UTC |
|    | that you have read and<br>understand our <u>Privacy Policy</u> |                                                                                                    | :                                | wweerrttyy                            | 6046123deafbdd05b6e53bff | ld :3662546567231<br>Name :#1566 | New    | 2021-03-09T09:02:05<br>UTC |
|    | and <u>T&amp;C</u><br>Accept                                   |                                                                                                    | :                                | wweerrttyy                            | 6046123deafbdd05b6e53bea | ld :3662544175167<br>Name :#1555 | New    | 2021-03-09T08:02:05<br>UTC |
|    |                                                                |                                                                                                    | -                                |                                       | 6046100deefbdd05b6e50e00 | Id -3662547451067                | Mour   | 2021 02 00700-02-05        |

**Update status from Wish:** This option helps you to update the order status on the Wish Marketplace. Once the status has been updated on wish.com, a confirmation message displays on the screen.

**Sync shipment from Shopify:** When you click on '**Sync Shipment**,' you can easily update the Shipment information of orders on Wish.com. Once the shipment information is successfully updated, a success message will appear on your screen.

- Click 'Submit.'
- A confirmation window appears displaying that your order(s) status is successfully updated on Wish.

|  | 100% PROCESSED.         Updating Order status from wish.com         Please do not refresh this window         Image: Total 1 Orders(s) selected         Image: Total 1 Orders(s) selected         Image: Total 1 Orders(s) are already processed. |  |
|--|----------------------------------------------------------------------------------------------------|--|
|  |                                                                                                    |  |

Merchants can also fetch order details.

| ≡           |                                             | , | Note:- [ | Discuss queries | related to Wish   <b>Sched</b> | ule a meeting                                        |                                                       |               | Welco                                       |
|-------------|---------------------------------------------|---|----------|-----------------|--------------------------------|------------------------------------------------------|-------------------------------------------------------|---------------|---------------------------------------------|
| •           | Home<br>Products<br>Import Products         |   | Fetch C  |                 |                                |                                                      |                                                       |               |                                             |
| U           | Orders<br>Sales Orders<br>Failed Orders     | 1 | ALL      | NEW SHIPPE      | ED REFUNDED                    |                                                      |                                                       |               |                                             |
| Ø           | Bulk Operations<br>Product Boost<br>Tickets |   |          | Vish Order id   | ems.                           |                                                      |                                                       | 25 * per page | Q<br>« 1 of 6 »                             |
|             | Infractions<br>Penalities                   |   |          | ACTIONS         | ORDER SKU                      | WISH ORDER ID                                        | SHOPIFY DETAILS                                       |               | CREATED AT                                  |
| €<br>▲<br>☆ | Pricing<br>Notifications<br>Settings        |   |          | :               | 12345                          | 61013b1a14391704a288e1ca<br>61013b1ba540e303a403fc67 | ld :3934082170943<br>Name :#1602<br>ld :3934085054527 |               | 1-07-29T11:10:18<br>UTC<br>1-07-29T08:10:19 |
| 0<br>4      | Help<br>Contact Us                          |   |          | :               | 12345                          | 61013b1ba540e303a403fc69                             | Name :#1609                                           |               | UTC<br>UTC<br>UTC<br>UTC<br>UTC<br>UTC      |
|             |                                             |   |          | :               | 12345                          | 61013b1a14391704a288e1c8                             | ld :3934082072639<br>Name :#1601                      | New 202       | 1-07-29T08:10:18<br>UTC                     |
|             |                                             |   | 0        | :               | 12345                          | 61013b1a14391704a288e1c3<br>61013b1ba540e303a403fc66 | Id :3934080532543<br>Name :#1597<br>Id :3934084956223 |               | 1-07-29T07:10:18<br>UTC<br>1-07-29T06:10:19 |

### **Fetch Order**

When you click on the **Fetch Order** button, it means you will be able to fetch new orders from Wish.com to the Wish Integration app. The new orders if available are fetched from Wish.com and are listed on the page and a success message appears. If there are no new orders on Walmart, then the relevant message appears on the page.

#### You will also find three options adjacent to your Sales Order information:

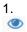

To View the Current Order Details.

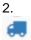

To Ship the order manually.

3. 2

To Refund order.

4. To view Error orders

| ≡                                | CEDCOMMERCE ừ                           | Note:- Discuss queries related to Wish   Schedule a meeting                                                                                                    | Welcome,                                     |
|----------------------------------|-----------------------------------------|----------------------------------------------------------------------------------------------------|----------------------------------------------|
| <ul> <li>▲</li> <li>↓</li> </ul> | Home<br>Products<br>Import Products     | Orders Fetch or                                                                                                    | rders Sync Shipment                          |
| Ŀ                                | Orders<br>Sales Orders<br>Failed Orders | New Shipped Refunded                                                                                                    |                                              |
| <u>↑</u><br>●                    | Export/Import<br>Product Boost          | Q       Search product id, listing id, profile name, sku, vendor, product type, tags         Showing 1-25 of 39 items.       25 \$ per p                                                                                                    | Search                                       |
| <i>\$</i>                        | Tickets<br>Infractions                  | ACTIONS ORDER SKU WISH ORDER ID ORDER NAME (SHOPIFY) SHOPIFY ORDER ID                                                                                                    | CREATED AT 🔺                                 |
| 2<br>5                           | Penalities<br>Pricing                   | Error View Order te te te the te te te te te te te te te te te te te                                                                                                    | 2020-12-28T13:57:15<br>UTC                   |
| \$<br>0                          | Settings<br>Help                        | Image: Ship Order         pket-         5fe892bc27beae330841b166         #1491         2806300049471         2806300049471         2806300049471         2806300049471         2806300049471         2806300049471         2806300049471         2806300049471         2806300049471         2806300049471         2806300049471         2806300049471         2806300049471         2806300049471         2806300049471         2806300049471         2806300049471         2806300049471         2806300049471         2806300049471         2806300049471         2806300049471         2806300049471         2806300049471         2806300049471         2806300049471         2806300049471         2806300049471         2806300049471         2806300049471         2806300049471         2806300049471         2806300049471         2806300049471         2806300049471         2806300049471         2806300049471         2806300049471         2806300049471         2806300049471         2806300049471         2806300049471         2806300049471         2806300049471         2806300049471         2806300049471         2806300049471         2806300049471         2806300049471         2806300049471         2806300049471         2806300049471         2806300049471         2806300049471         2806300049471         2806300049471         2806300049471         2806300049471         2806300049471         2806300049471         2806300049471         280630004 | 2020-12-28T12:57:16<br>UTC                   |
| G                                | Contact Us                              | Error         5fe892bb27beae330841b150         #1482         2806297296959         2806297296959         2806297296959         2806297296959         2806297296959         2806297296959         2806297296959         2806297296959         2806297296959         2806297296959         2806297296959         2806297296959         2806297296959         2806297296959         2806297296959         2806297296959         2806297296959         2806297296959         2806297296959         2806297296959         2806297296959         2806297296959         2806297296959         2806297296959         2806297296959         2806297296959         2806297296959         2806297296959         2806297296959         2806297296959         2806297296959         2806297296959         2806297296959         2806297296959         2806297296959         2806297296959         2806297296959         2806297296959         2806297296959         2806297296959         2806297296959         2806297296959         2806297296959         2806297296959         2806297296959         2806297296959         2806297296959         2806297296959         2806297296959         2806297296959         2806297296959         2806297296959         2806297296959         2806297296959         2806297296959         2806297296959         2806297296959         2806297296959         2806297296959         2806297296959         2806297296959         2806297296959         2806297296959 | 2020-12-28T12:57-15<br>UTC<br>TALK TO EXPERT |

To View the Current Order details, do the following steps:

- Scroll down to the required sales order.
- In the respective row of the sales order, click the View

icon.

| rder    | s                                            |                                        |                   | Fetch            | Orders Sync Shipment           |
|---------|----------------------------------------------|----------------------------------------|-------------------|------------------|--------------------------------|
| New     | Shipped Refunded                             |                                        |                   |                  |                                |
| Q Se    | earch product id, listing id,                | profile name, sku, vendor, product typ | e, tags           |                  | Search                         |
| Showing | 1-25 of 39 items.                            |                                        |                   | 25 ¢ p6          | er page « 1 of 2 »             |
|         | CTIONS ORDER SKU                             | WISH ORDER ID ORD                      | ER NAME (SHOPIFY) | SHOPIFY ORDER ID | CREATED AT                     |
|         | Basket -<br>Nantucket -                      | 5fe892bb27beae330841b145               | #1476             | 2806294511679    | 2020-12-<br>28T13:57:15<br>UTC |
|         | Refund Order  Error  Pannier w Hooks - White | 5fe892bc27beae330841b166               | #1491             | 2806300049471    | 2020-12-<br>28T12:57:16<br>UTC |

• The page appears as shown in the following figure:

| ≡            | CEDCOMMERCE 😈                                                          | Note:- Discuss queries related to Wish   Schedule a mo                                     | eeting                                                               |                                                   | e Wei                                                      | come, |
|--------------|------------------------------------------------------------------------|--------------------------------------------------------------------------------------------|----------------------------------------------------------------------|---------------------------------------------------|------------------------------------------------------------|-------|
| <b>₽</b>     | Products<br>Import Products                                            | < View Orders Orders                                                                       |                                                                      |                                                   |                                                            |       |
|              | Orders<br>Sales Orders<br>Failed Orders                                | Order Information                                                                          | ORDER DATE                                                           | STATUS                                            | Customer Information<br>NAME<br>Wish EPC终东1会 - 41b145 - CN |       |
| P<br>()<br>D | Export/Import<br>Product Boost<br>Tickets<br>Infractions<br>Penalities | 5fe892bb27beae330841b145<br>DAYS TO FULFILL<br>4                                           | 28-12-2020 13:57:15 UTC<br>EXPECTED SHIP DATE<br>2021-01-02T13:57:15 | APPROVED<br>WISH EXPRESS<br>False                 | ADDRESS<br>上海市宝山区共悦路419号 - 41b145<br>上海<br>201901<br>CN    |       |
| ¢            | Pricing<br>Settings<br>Help<br>Contact Us                              | SHIPPED ON<br>NA<br>TRACKING CONFIRMED                                                     | SHIPPING PROVIDER                                                    | TRACKING NUMBER                                   | Order Price<br>PRICE<br>0.77                               |       |
|              |                                                                        | Product Information<br>PRODUCT NAME                                                        | PRODUCT ID                                                           | VARIATION ID                                      | 2.55<br>Total<br>3.32                                      |       |
|              |                                                                        | Nantucket Cruiser Pannier Basket - SRU - Basket - Nantucket - Cruiser Pannier w Hooks - Wi | 5fe9e28626f5070025ee937a                                             | 5fe9e28626f5070025ee9379<br><b>*PRICE</b><br>0.91 | 3.32                                                       |       |
|              |                                                                        | SHIPPING COST                                                                              |                                                                      |                                                   |                                                            |       |

All the details of the current order appear on this page.

### To track Shipped orders manually, you need to click on the

# 6.

icon.

| rder   | rs                                |                                       |                   | Fetch            | Orders Sync Shipment           |
|--------|-----------------------------------|---------------------------------------|-------------------|------------------|--------------------------------|
| New    | Shipped Refunded                  |                                       |                   |                  |                                |
| ٩ د    | Search product id, listing id, pr | ofile name, sku, vendor, product type | e, tags           |                  | Search                         |
| Showin | g <b>1-25</b> of <b>39</b> items. |                                       |                   | 25 \$ pe         | er page 《 1 of 2 »             |
|        | ACTIONS ORDER SKU                 | WISH ORDER ID ORDE                    | ER NAME (SHOPIFY) | SHOPIFY ORDER ID | CREATED AT                     |
|        |                                   |                                       |                   |                  |                                |
|        | Basket -<br>Nantucket -           | 5fe892bb27beae330841b145<br>Error     | #1476             | 2806294511679    | 2020-12-<br>28T13:57:15<br>UTC |

The page will appear as shown in the image below, you need to select the desired shipping carrier from the dropdown list and provide the tracking number of the selected order:

| rders       |                                                        |       |       |      |              | Fetch Orders  | Sync Shipme             |
|-------------|--------------------------------------------------------|-------|-------|------|--------------|---------------|-------------------------|
|             | Order : 5fe892bb27beae330841b14                        | 5     |       | ×    |              |               |                         |
| New Shi     | Shipping Carrier                                       |       | _     |      |              |               |                         |
| Q Searc     | ABF                                                    |       |       | :    |              |               | Search                  |
| Showing 1-: | Tracking Number                                        |       |       |      | 2            | 25 ¢ per page | « 1 of 2 »              |
|             | Tracking Number                                        |       |       |      | PIFY ORDER   | ID            | CREATED AT 🔺            |
|             |                                                        |       | Close | Save | 06294511679  | )             | 2020-12-<br>28T13:57:15 |
|             | Pannier w<br>Hooks - White                             |       |       |      |              |               | UTC                     |
| :           | Basket - 5fe892bc27beae330841b166<br>Nantucket - Error | #1491 |       | 28   | 306300049471 |               | 2020-12-<br>28T12:57:16 |

### To view Refund Order, Click on the

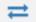

icon, as shown below:

| rders   | 5                                  |                |                                    |                      | Fetch            | n Orders Sync Shipmer                        |
|---------|------------------------------------|----------------|------------------------------------|----------------------|------------------|----------------------------------------------|
| New S   | Shipped Refunded                   |                |                                    |                      |                  |                                              |
| Q Se    | arch product id, listing id,       | profile nam    | e, sku, vendor, product type, tags |                      |                  | Search                                       |
| Showing | 1-25 of 39 items.                  |                |                                    |                      | 25 ¢ p           | er page « 1 of 2 »                           |
|         | ACTIONS ORDER S                    | SKU            | WISH ORDER ID                      | ORDER NAME (SHOPIFY) | SHOPIFY ORDER ID | CREATED AT                                   |
|         | Basket - Nai<br>Cruiser Pa         |                | 5fe892bb27beae330841b145<br>Error  | #1476                | 2806294511679    | 2020-12-28T13:57:15<br>UTC                   |
|         | Ship Order                         | cket -<br>er w | 5fe892bc27beae330841b166           | #1491                | 2806300049471    | 2020-12-28T12:57:16<br>UTC                   |
|         | Error     Cruiser Pa     Hooks - 1 |                | 51e692bb27beae330841b150           | #1482                | 2806297296959    | 2020-12-28T12:57:15<br>UTC<br>TALK TO EXPERT |

Once you click on the Refund icon, a pop window appears as shown below, you need to enter Refund reason and Refund Description and click on the "Save" button to proceed:

| Orders       |                                    |            | Fetch            | o Orders Sync Shipment     |
|--------------|------------------------------------|------------|------------------|----------------------------|
| New Ship     | Order : 5fe892bb27beae330841b145   | ×          |                  |                            |
| Q Search     | Refund Reason                      |            |                  | Search                     |
| Showing 1-2  | Store is unable to fulfill order   | ÷          | 25 ¢ p           | er page « 1 of 2 »         |
| Showing 1-2; | Refund Description                 |            | 23 ş p           | erpage « 1 of 2 »          |
| AC1          | Describe your reason               |            | SHOPIFY ORDER ID | CREATED AT 🔺               |
| -            |                                    | Close Save | 2806294511679    | 2020-12-28T13:57:15<br>UTC |
| 0            | Cruiser Pannier w<br>Hooks - White | #1491      | 2806300049471    | 2020-12-28T12:57:16<br>UTC |

## 6.2. Failed Order

The Shopify store owner can view the list of failed Wish orders over here.

To manage the Failed orders

- Go to the Wish Marketplace Integration App.
- Click the Order menu.
- Click the failed Order.
- The Wish Failed Order Details page appears.

| ≡                                           | CEDCOMMERCE ù                                                 | Note:- Discuss queries related to                                                   | Wish   Schedule a mee    | ting                                     |                             |                   | Welcome,              |
|---------------------------------------------|---------------------------------------------------------------|-------------------------------------------------------------------------------------|--------------------------|------------------------------------------|-----------------------------|-------------------|-----------------------|
| <ul> <li>▲</li> <li>↓</li> <li>↓</li> </ul> | Home<br>Products<br>Import Products<br>Orders<br>Sales Orders | Welcome, 20k Sh<br>Check out the recent progress in yo<br>Rate the performance of a | our store. Click here to | refresh dashboard. <i>last refresh :</i> | 2020-12-29 19:58:40 IS<br>X | Filter Data       | This Week 👻           |
| <u>↑</u>                                    | Failed Orders<br>Export/Import<br>Product Boost               | sku(s)<br>199                                                                       | $\sim$                   | Orders<br>312                            | $\sim$                      | SALES ANALYTICS   | INR 334.8             |
| <i>©</i>                                    | Tickets<br>Infractions                                        | Uploaded-SKU(s)                                                                     | 21                       | Un-fulfilled-Orders                      | 39                          | 350               |                       |
|                                             | Penalities                                                    | Not-uploaded-SKU(s)                                                                 | 178                      | Fulfilled-Orders                         | 0                           | 250<br>E          |                       |
| 6                                           | Pricing                                                       | Disabled-SKU(s)                                                                     | 0                        | Refunded-Orders                          | 1                           | 200<br>200<br>150 |                       |
| ф<br>0                                      | Settings<br>Help                                              | Rejected-SKU(s)                                                                     | 0                        | Failed-Orders                            | 272                         | 150<br>100        |                       |
| Ľ                                           | Contact Us                                                    |                                                                                     | All Products             |                                          | All Orders                  | 50<br>0           | Mon<br>TALK TO EXPERT |

Orders are not imported from Wish and shown in the Failed Order section due to the following reasons:

- Whenever a seller receives an order for a particular product that is **Out of Stock** in the Shopify store.
- Or, when the **Product SKU** does not exist in the Shopify store or the product SKU is different on Wish and Shopify store in that case orders will not fetch.

Each failed order is listed with Wish Order ID, the reason why it was failed, order date, and actions.

#### It displayed the list of failed orders under the following tabs-

- Failed displays the list of orders failed due to reasons like Out of stock, etc.,
- **Shipped** displays the list of orders that were marked shipped directly from Wish but failed due to various reasons.
- **Refunded** displays the list of orders that were marked refunded.

| ≡           | CEDCOMMERCE ù                             | Note:  | - Discuss que | ries related to Wish   <b>Schedule a me</b> r        | ting                                                                                                    |              | Welcome,                                       |
|-------------|-------------------------------------------|--------|---------------|------------------------------------------------------|----------------------------------------------------------------------------------------------------|--------------|------------------------------------------------|
| •           | Home<br>Products                          | Faile  | d Orde        | ers                                                  |                                                                                                    |              |                                                |
| €<br>T      | Import Products Orders Sales Orders       | Failed | Shipped       | Refunded                                             |                                                                                                    |              |                                                |
| ↑<br>●      | Failed Orders Export/Import Product Boost |        | Search Wish   |                                                      |                                                                                                    | 25 ¢ per     | Search                                         |
| ()          | Tickets<br>Infractions                    |        | ACTIONS       | WISH ORDER ID                                        | REASON                                                                                                    | ORDER STATUS | CREATED ON                                     |
| 8<br>6<br>• | Penalities<br>Pricing                     |        | :             | 5fe988c7f2e012001ccd24a2                             | {"order":["Line items is invalid"],"line_items":["Name can't be<br>blank","Title can't be blank"]}                                                                    | Failed       | 2020-12-<br>29T03:27:03 UTC                    |
| *<br>0      | Settings<br>Help<br>Contact Us            |        | :             | 5fe988c7f2e012001ccd24a4<br>5fe988c7f2e012001ccd24a7 | {"order".["Line items is invalid"],"line_items".["Name can't be<br>blank","Title can't be blank"]}<br>{"order".["Line items is invalid"],"line_items".["Name can't be | Failed       | 2020-12-<br>28T19:27:03 UTC<br>2020-12-        |
| 4           |                                           |        | :             | 5fe988c7f2e012001ccd24aa                             | blank","Title can't be blank"]} ("order":["Line items is invalid"],"line_items":["Name can't be<br>blank","Title can't be blank"]}                                    | Failed       | 28T17:27:03 UTC<br>2020-12-<br>26723:27 53 UTC |

### To view the Failed Order details, do the following steps:

- Scroll down to the required failed order.
- In the respective row of the failed order, click the View

icon.

| ailed   | l Orders                           |                                                                                                    |              |                              |
|---------|------------------------------------|----------------------------------------------------------------------------------------------------|--------------|------------------------------|
| Failed  | Shipped Refunded                   |                                                                                                    |              |                              |
| Q Se    | earch Wish order ID                |                                                                                                    |              | Search                       |
| Showing | g <b>1-25</b> of <b>272</b> items. |                                                                                                    | 25 \$ per    | rpage « 1 of 11 »            |
| A       | ACTIONS WISH ORDER ID              | REASON                                                                                             | ORDER STATUS | CREATED ON                   |
|         | 5fe988c7f2e012001ccd24a2           | {"order":["Line items is invalid"],"line_items":["Name can't be<br>blank","Title can't be blank"]} | Failed       | 2020-12-<br>29T03:27:03 UTC  |
|         | View Order 20 Cod24a4              | {"order":["Line items is invalid"],"line_items":["Name can't be<br>blank","Title can't be blank"]} | Failed       | 2020-12-<br>28T19:27:03 UTC  |
|         | 5fe988c7f2e012001ccd24a7           | {"order":["Line items is invalid"],"line_items":["Name can't be<br>blank","Title can't be blank"]} | Failed       | 2020-12-<br>28T17:27:03 UTC  |
|         | 5fe988c7f2e012001ccd24aa           | {"order":["Line items is invalid"],"line_items":["Name can't be<br>blank" "Title can't be blank"]} | Failed       | 2020-12-<br>2R14/3-59-524967 |

• The page appears as shown in the following figure:

| View Orders<br>Drders                    |                                               |                                     |                                    |
|------------------------------------------|-----------------------------------------------|-------------------------------------|------------------------------------|
| Order Information                        |                                               |                                     | Customer Information               |
| ORDER ID                                 | ORDER DATE                                    | STATUS                              | NAME<br>Wish EPC华东1仓 - cd24a2 - CN |
| 5fe988c7f2e012001ccd24a2 DAYS TO FULFILL | 29-12-2020 03:27:03 UTC<br>EXPECTED SHIP DATE | APPROVED<br>WISH EXPRESS            | ADDRESS<br>上海市宝山区共悦路419号 - cd24a2  |
| 4                                        | 2021-01-03T07:27:03                           | False                               | 上海<br>201901<br>CN                 |
| SHIPPED ON<br>NA                         | SHIPPING PROVIDER                             | NA                                  | Order Price                        |
| TRACKING CONFIRMED                       |                                               |                                     | TALK TO EXPERT<br>PRICE<br>7.91    |
| Product Information                      |                                               |                                     | <b>SHIPPING</b><br>10.2            |
| PRODUCT NAME                             | PRODUCT ID                                    | VARIATION ID                        | <b>TOTAL</b><br>1774.78            |
| Park Tool IB-3 Multitool<br><b>sкu</b>   | 5fe99c4d67eeee003035902b<br>QUANTITY          | 5fe99c4d67eeee003035902a            |                                    |
| Tool - Park IB-3 Multitool               | 98                                            | 9.31                                |                                    |
| 12.0                                     |                                               |                                     |                                    |
|                                          | Copyright © 202                               | 0 CEDCOMMERCE   All Rights Reserved |                                    |

All the details of the failed order will appear on this page.

#### To cancel the Failed Order on Wish, do the following steps:

- Scroll down to the required failed order.
- In the respective row of the failed order, click the Cancel icon.
- A confirmation dialog box appears.
- Click the **OK** button.
- The failed order is canceled.

## 6.3. Carrier Mapping

The Carrier mapping section helps you link your Shopify carrier with the Wish carrier. Wish accepts only limited shipping carriers and forbids any other carrier service. Most of the time the shipping carrier is available on both Shopify and Wish but has a different name. For example, ZNlogic (on Shopify) & Zinc (on Wish). Due to this,

sellers often face difficulty and get confused about choosing the apt carrier option. It also results in wrong tracking detail as Shopify carriers do not sync with Wish (Wish does not allow any other carrier).

In case you are using a different carrier in your Shopify store, you can easily map it with the available Wish Shipping carriers so that the shipment details can be updated on other platforms.

#### Steps to map(link) Shopify carrier with Wish carrier

Step 1: Write the Shopify carrier name in the box.

Step 2: Now choose the Wish shipping carrier from the drop-down.

Step 3: Click 'Map Carrier Service'.

Step 4: A confirmation popup appears and your Shopify carrier is now linked with Wish carrier service.

| ≡      |                                | Note:- Get in touch with an expert   Schedule a meeting          |                                                                                                    | ss Welcome.   |
|--------|--------------------------------|------------------------------------------------------------------|----------------------------------------------------------------------------------------------------|---------------|
| •      | Home<br>Products               | Shopify to Wish carrier mapping                                  |                                                                                                    |               |
| Ŀ      | Import Producte<br>Orders      | Now Carrier Mapping got easy!!. You can map your Shopify Carrier | with the listed <b>Wish Carrier</b>                                                                                      | ×             |
|        | Product Boost                  | Shopify Carrier Service *<br>ZNlogic<br>Map Carrier Service      | Wish Carrier Service •     4       Please select Wish carrier service     1       zi     BrazilCorreios       Zinc     1 |               |
| *      | Wish Notifications<br>Settings | Q Search Shopify/Wish Carrier                                    |                                                                                                    | Q             |
| 0<br>Ľ | Help<br>Contact Us             | SHOPIFY CARRIER                                                  | WISH CARRIER                                                                                                    | ACTIONS       |
|        |                                |                                                                  | 0                                                                                                    | ALK TO EXPERT |

Note: Tracking number must be acceptable by Wish and with the same carrier name.

You can also perform bulk operations, and delete all shipping carriers at once.

To delete all/ some mapped carrier services, click on the 'Check Box' and choose 'Delete Selected Carrier Mapping' from the drop-down menu, then click 'Submit'. After confirmation, the selected shipping carrier would be deleted.

| ≡                                                                                                    |                                                                               | Note:- Get in touch with an expert   Schedule a meeting                                                                                                    |      |                                                              | Welcome                       |
|----------------------------------------------------------------------------------------------------|-------------------------------------------------------------------------------|----------------------------------------------------------------------------------------------------|------|--------------------------------------------------------------|-------------------------------|
| ₽                                                                                                    | Home<br>Products<br>Import Products<br>Orders                                 | Shopify Carrier Service * Enter shopify carrier service Map Carrier Service                                                                                                    |      | Wish Carrier Service *<br>Please select Wish carrier service |                               |
| 0+                                                                                                    | Sales Orders Failed Orders Carrier Mapping Rulk Operations                    |                                                                                                    |      |                                                              |                               |
| <ul> <li></li> <li></li> <li><!--</td--><td>Bulk Operations<br/>Product Boost<br/>Wish Tickets<br/>Infractions<br/>Penalities</td><td>Q     Search Shopify/Wish Carrier       Showing 1-1 of 1 item.     2       1     2       Image: Submit State of the state of the state of the</td><td>]</td><td></td><td>Q<br/>25 ¢ per page « 1 of 1 »</td></li></ul> | Bulk Operations<br>Product Boost<br>Wish Tickets<br>Infractions<br>Penalities | Q     Search Shopify/Wish Carrier       Showing 1-1 of 1 item.     2       1     2       Image: Submit State of the state of the state of the | ]    |                                                              | Q<br>25 ¢ per page « 1 of 1 » |
| 6<br>*<br>*<br>6                                                                                                    | Pricing<br>Wish Notifications<br>Settings<br>Help                             | ZNlogic                                                                                                    | Zinc |                                                              |                               |
| 5                                                                                                    | Contact Us                                                                    |                                                                                                    |      |                                                              | TALK TO ENFERT                |

# 7. Bulk Operations

**'Wish Marketplace Integration'** allows you to perform multiple bulk operations in one go. Sellers can import products from Shopify stores through CSV and upload one or multiple products at a time. The app also lets you update and upload products by following some simple steps.

It has two sub-sections -

- Product Upload(https://docs.cedcommerce.com/shopify/wish-marketplace-integration-appguide/?section=product-upload-4)
- Product Update(https://docs.cedcommerce.com/shopify/wish-marketplace-integration-appguide/?section=product-update-16)

| ≡                                                                 |                                                                  | Note:- Discuss queries related to W                                                    | fish   Schedule a meeting      |                                        |            |                                                                                                 | Welcome,       |
|-------------------------------------------------------------------|------------------------------------------------------------------|----------------------------------------------------------------------------------------|--------------------------------|----------------------------------------|------------|-------------------------------------------------------------------------------------------------|----------------|
| <ul> <li>▲</li> <li>↓</li> <li>↓</li> <li>↓</li> <li>↓</li> </ul> | Home<br>Products<br>Import Products<br>Orders<br>Bulk Operations | Welcome, 20k Sh<br>Check out the recent progress in you<br>Rate the performance of app |                                | dashboard. Last refresh : 23 hrs 33 rr | nins ago   | Filter Data                                                                                     | This Week 👻    |
| ø                                                                 | Product Upload<br>Product Update<br>Product Boost                | sku(s)<br>8754                                                                         | $\sim$                         | Orders<br>731                          | $\sim$     | SALES ANALYTICS                                                                                 | INR 14349.75   |
| <i>(</i> )                                                        | Tickets<br>Infractions                                           | Uploaded-SKU(s)                                                                        | 20                             | Un-fulfilled-Orders                    | 149        | 16000                                                                                           |                |
| S .                                                               | Penalities<br>Pricing                                            | Not-uploaded-SKU(s)                                                                    | 8732                           | Fulfilled-Orders<br>Refunded-Orders    | 3          | 12000<br><u> <u> </u> <u> </u> <u> </u> <u> </u> 10000 <u> </u> <u> </u> <u> </u> <u> </u> </u> |                |
| *                                                                 | Notifications<br>Settings<br>Help                                | Rejected-SKU(s)                                                                        | 0                              | Failed-Orders                          | 572        | 10000<br>1000<br>8000<br>2000<br>2000<br>2000                                                   |                |
| ŭ                                                                 | Contact Us                                                       |                                                                                        | All Products                   |                                        | All Orders | 4000-2000-                                                                                      |                |
|                                                                   |                                                                  | То-Do                                                                                  |                                |                                        |            | 0                                                                                               | Mon            |
|                                                                   |                                                                  | 11 product(s) are less                                                                 | in stock, allot the required s | tock                                   | >          | Recent Activites                                                                                | TALK TO EXPERT |

**Note**: If you want to add/edit size and colour attributes in your products. You can do so by adding it to your CSV file. Even if the product has no variant on Shopify and you want to add variant products on Wish, just add these variants in a CSV file and import the same.

# 7.1. Product Upload

#### Product Upload via CSV

The Product Upload section enables you to upload Shopify products on Wish.com via CSV file. Here you need to follow these two steps-

- Export product
- Import CSV product upload files.

| ≡                                                      | CEDCOMMERCE 😈                                                                                      | Note:- Discuss queries related to Wish   Schedule a meeti                                                                                                    | ng                                                  | Welcome, |
|--------------------------------------------------------|----------------------------------------------------------------------------------------------------|----------------------------------------------------------------------------------------------------|-----------------------------------------------------|----------|
| <ul> <li>▲</li> <li>↓</li> <li>↓</li> <li>⊥</li> </ul> | Home<br>Products<br>Import Products<br>Orders<br>Export/Import<br>Product Upload<br>Product Update | Product Upload via CSV<br>Export Product<br>Export csv file to upload SKU(s) on wish.com.                                                                                                    | Please select Export                                |          |
|                                                        | Product Boost<br>Tickets<br>Infractions<br>Penalities<br>Pricing<br>Settings<br>Help<br>Contact Us | Import Product Upload Csv File<br>After exporting the CSV file, all of the Products(s)<br>you want to upload can be entered in the CSV file<br>and after importing that CSV file all the SKU(s) will<br>be uplaoded on wish.com. | Choose File No file chosen                          |          |
|                                                        |                                                                                                    |                                                                                                    | Copyright © 2020 CEDCOMMERCE   All Rights Reserved. | EXPERT   |

#### **Export Product**

The section enables you to export the CSV files on Wish.com in order to upload product SKU(s) on your seller panel. To Export Product via CSV file, you need to select any or all of the given product status-

- Enabled select the CSV file of enabled products
- **Disabled** select the CSV file of disabled products
- Not Uploaded select the CSV file of products that are not uploaded

| Product Upload via CSV                                                                                                    |                                             |
|----------------------------------------------------------------------------------------------------|---------------------------------------------|
| Export Product Export csv file to upload SKU(s) on wish.com.                                                                                                    | Please select ENABLED DISABLED NOT UPLOADED |
| Import Product Upload Csv File<br>After exporting the CSV file, all of the Products(s)<br>you want to upload can be entered in the CSV file<br>and after importing that CSV file all the SKU(s) will<br>be uplaoded on wish.com. | Choose File No file chosen Import           |

#### Import Product Upload CSV file

Once you've exported the CSV file, you can add the SKU(s) of all the products you wish to upload on Wish.com in the CSV file.

After that, all you need to do is to add the CSV file here, by clicking on the "Choose file" option as given in the

image below and click on "Import". All the SKU(s) of newly uploaded products will automatically be uploaded on Wish.com.

| Product Upload via CSV                                                                                                    |                                   |
|----------------------------------------------------------------------------------------------------|-----------------------------------|
| Export Product                                                                                                    | Please select                     |
| Export csv file to upload SKU(s) on wish.com.                                                                                                    | ENABLED                           |
|                                                                                                    | DISABLED                          |
|                                                                                                    | NOT UPLOADED                      |
| Import Product Upload Csv File<br>After exporting the CSV file, all of the Products(s)<br>you want to upload can be entered in the CSV file<br>and after importing that CSV file all the SKU(s) will<br>be uplaoded on wish.com. | Choose File No file chosen Import |

# 7.2. Product Update

The Product update section deals with the export/import of product information. That means, if you wish to update any product information which is to be displayed on Wish.com, this section helps you to do that in just a few clicks.

To update product information, all you need to do is:

- Export product Information CSV
- Update the required information
- And then, import the updated CSV product information file

All the changes made in the CSV will be displayed on Wish.com.

| ≡                                | CEDCOMMERCE 😈                                    | Note:- Discuss queries related to Wish   Schedule a meeting                                                                                                    | 1                            | Welcome, |
|----------------------------------|--------------------------------------------------|----------------------------------------------------------------------------------------------------|------------------------------|----------|
| <ul> <li>▲</li> <li>↓</li> </ul> | Home<br>Products<br>Import Products              | Update Product Information                                                                                                    |                              |          |
| <b>₽</b>                         | Orders<br>Export/Import<br>Product Upload        | Export Product Information<br>Get csv of all main products (excluding variants) to<br>update the information. Just select products status<br>and click on Export.                       | Choose any one Please select | ÷        |
| •                                | Product Update                                   |                                                                                                    | Export                       |          |
|                                  | Infractions<br>Penalities<br>Pricing<br>Settings | Import Updated Product Csv File<br>After updation in csv you can import it here. Just<br>browse your file and click on Import. All the changes<br>will be shown on app and on Wish too. | Choose File No file chosen   |          |
| 0<br>ビ                           | Help<br>Contact Us                               |                                                                                                    |                              |          |

Export product information - You can export any product's info from here. All you need is to choose-

- Options- "Update Product" or "Update Variant"
- Choose "Enabled", "Disabled" and "Not uploaded" options.
- And lastly, click "Export."

|             | CEDCOMMERCE 😈                                     | Note:- Discuss queries related to Wish   Schedule a meeti                                                                                                    | ing                        | Welcome, |
|-------------|---------------------------------------------------|----------------------------------------------------------------------------------------------------|----------------------------|----------|
| •           | Home<br>Products                                  | Update Product Information                                                                                                    |                            |          |
| .↑          | Import Products<br>Orders                         | Export Product Information                                                                                                    | Update Product             | •        |
| <u>↑</u>    | Export/Import<br>Product Upload<br>Product Update | e   update the information. Just select products status and click on Export.  Rules:  1. You are allowed to edit only Title and Description  2. Any elements in Product Id will be the presidered | Please select<br>Enabled   |          |
|             | Product Opdate<br>Product Boost<br>Tickets        |                                                                                                    | Disabled<br>Not Uploaded   |          |
|             | Infractions<br>Penalities<br>Pricing<br>Settings  |                                                                                                    | Choose File No file chosen |          |
| *<br>0<br>ビ | Help<br>Contact Us                                |                                                                                                    | TALK TO E                  | XPETZT Q |

**Import Updated Product CSV File** – In this, you simply browse through the CSV files and select the desired one and click "Import."

| ≡        | CEDCOMMERCE ù             | Note:- Discuss queries related to Wish   Schedule a meeti                                                                                                    | ng                         | Welcome, |
|----------|---------------------------|----------------------------------------------------------------------------------------------------|----------------------------|----------|
| •        | Home<br>Products          | Update Product Information                                                                                                    |                            |          |
| ↑        | Import Products<br>Orders | Export Product Information                                                                                                    | Update Product             | \$       |
| <u>↑</u> | Export/Import             | Get csv of all main products (excluding variants) to<br>update the information. Just select products status<br>and click on Export.<br><b>Rules :</b><br>1. You are allowed to edit only Title and Description<br>2. Any changes in Product Id will not be considered | Please select              |          |
|          | Product Upload            |                                                                                                    | Enabled                    |          |
|          | Product Update            |                                                                                                    | Disabled                   |          |
|          | Product Boost             |                                                                                                    | Not Uploaded               |          |
|          | Tickets                   |                                                                                                    |                            |          |
| Ò        | Infractions               | F                                                                                                    |                            |          |
| ×        | Penalities                | Import Updated Product Csv File                                                                                                    | Choose File No file chosen |          |
| 6        | Pricing                   | After updation in csv you can import it here aust<br>browse your file and click on Import all the changes<br>will be shown on app and on Wish too.                                                                                                    | Import                     |          |
| \$       | Settings                  |                                                                                                    |                            |          |
| 8        | Help                      | win be shown on app and off WISH too.                                                                                                    |                            |          |
| Ľ        | Contact Us                |                                                                                                    | TALK TO E                  | XPERT    |

## 8. Product Boost

The app is compatible with the Product Boost feature. It has a separate section to create ProductBoost campaigns and keep track of all the campaigns.

The ProductBoost feature helps you in promoting products across the marketplace. It is Wish's native advertising

tool for merchants. It is meant to promote your best products. Combined with the state-of-the-art optimization algorithm of Wish, the ProductBoost feature increases the exposure of your products and get them in front of millions of customers who are most likely to buy them.

#### Role of ProductBoost-

- Boosted products earn higher rankings if they are relevant to Wish customers.
- ProductBoost means high quality and engaging listings, holding eligibility for more impressions throughout the campaign.
- It also optimizes the cost of impressions for your campaigns and promotes your products.

Sellers opted for ProductBoost can perform the following two tasks-

Create

**campaign**(https://docs.cedcommerce.com/shopify/wish-marketplace-integration-app-guide/?section=create-campaigns)

- The tab enables you to create ProductBoost campaigns

List all

**campaigns**(https://docs.cedcommerce.com/shopify/wish-marketplace-integration-app-guide/?section=list-all-campaigns)

- The tab list the complete list of campaigns over here.

| ≡                                           | CEDCOMMERCE ù                                                  | Note:- Discuss queries related to                       | o Wish   <b>Schedule a me</b> e  | eting                                                  |                        |                          | Welcome,              |
|---------------------------------------------|----------------------------------------------------------------|---------------------------------------------------------|----------------------------------|--------------------------------------------------------|------------------------|--------------------------|-----------------------|
| <ul> <li>↓</li> <li>↓</li> <li>↓</li> </ul> | Home<br>Products<br>Import Products<br>Orders<br>Export/Import | Welcome<br>Check out the recent progress in y<br>SKU(s) | rour store. Click <b>here</b> to | o refresh dashboard. <i>last refresh : 1</i><br>Orders | 2020-12-29 19:58:40 IS | T<br>Filter Data         | This Week 👻           |
| -                                           | Product Boost<br>Create Campaign<br>List All Campaigns         | 199<br>Uploaded-SKU(s)                                  | 21                               | 312<br>Un-fulfilled-Orders                             | 39                     | SALES ANALYTICS          | INR 334.8             |
| Ŵ                                           | Tickets                                                        | Not-uploaded-SKU(s)                                     | 178                              | Fulfilled-Orders                                       | 0                      | 350                      |                       |
|                                             | Infractions<br>Penalities                                      | Disabled-SKU(s)<br>Rejected-SKU(s)                      | 0                                | Refunded-Orders<br>Failed-Orders                       | 272                    | 250                      |                       |
| 6<br>\$<br>6                                | Pricing<br>Settings<br>Help                                    |                                                         | All Products                     |                                                        | All Orders             | 200<br>200<br>150<br>100 |                       |
| Ľ                                           | Contact Us                                                     | То-Do                                                   |                                  |                                                        |                        | 50                       | Mon<br>TALK TO EXPERT |

## 8.1. Create Campaign

This subsection allows you to create a ProductBoost campaign by filling in basic campaign details, choosing products for promotion, and setting the desired budget.

| Ξ                                           | CEDCOMMERCE 😈                                    | Note:- Discuss queries related to Wish | Schedule a meeting                                                                   | elecome,                                                                                     |
|---------------------------------------------|--------------------------------------------------|----------------------------------------|--------------------------------------------------------------------------------------|----------------------------------------------------------------------------------------------|
| <ul> <li>↓</li> <li>↓</li> <li>↓</li> </ul> | A Home Products Import Products Orders           | < Home<br>Create Campaign              |                                                                                      | Save                                                                                         |
| <u>↑</u>                                    | Export/Import<br>Product Boost                   | Campaign Basics                        | Camapign Name •                                                                      | Start Date(mm-dd-yyyy) *                                                                     |
|                                             | Create Campaign<br>List All Campaigns<br>Tickets | Select Products                        | End Date(mm-dd-ww) *                                                                 | You can set a campaign to run for up to 4 weeks. Start and<br>end dates are in Pacific Time. |
|                                             | Infractions<br>Penalities                        | Set a budget                           | Enter Your Camapign End Date                                                         | Yes     •       Auto renew this campaign after completion                                    |
| G                                           | Pricing<br>Settings<br>Help<br>Contact Us        |                                        | Enable Intense Boost No • It allows campaigns to receive premium impressions faster. | TALK TO EXPERT                                                                               |

#### How to create a ProductBoost campaign?

To create a campaign for ProductBoost, sellers need to

- Log into your Wish Integration App's admin panel
- Go to the "ProductBoost" tab on the left-side menu option
- Click on the tab and choose the "Create a campaign" option
- Now, you will be redirected to the Create a campaign page as shown in the image below
- In the "Campaign Basics" options, you need to fill in the campaign name, its start & end date, and you have to enable or disable Auto-renew and Intense Boost options.

| ≡                | CEDCOMMERCE 😈                                    | Note:- Discuss queries related to Wis | h   Schedule a meeting       |                                                                                              |
|------------------|--------------------------------------------------|---------------------------------------|------------------------------|----------------------------------------------------------------------------------------------|
| •                | Home<br>Products<br>Import Products<br>Orders    | < Home<br>Create Campaign             |                              | Save                                                                                         |
| <u>↑</u>         | Export/Import<br>Product Boost                   | i Campaign Basics                     | Camapign Name *              | Start Date(mm-dd-yyyy) *                                                                     |
|                  | Create Campaign<br>List All Campaigns<br>Tickets | Select Products                       | End Date(mm-dd-yyyy) *       | You can set a campaign to run for up to 4 weeks. Start and<br>end dates are in Pacific Time. |
|                  | Infractions<br>Penalities<br>Pricing             | S Set a budget                        | Enter Your Camapign End Date | Yes Auto renew this campaign after completion                                                |
| €<br>☆<br>・<br>で | Settings<br>Help<br>Contact Us                   |                                       | Enable Intense Boost         | TALK TO EXPERT                                                                               |

• Next, you need to select the products which you wish to include in your campaign for promotion. For that, click on the "**Product**" tab, a list of product sheet will appear on your screen as shown in the image below.

| ≡  | CEDCOMMERCE 😈      | Note:- Discuss queries related to Wish   So | hedule a | meeting  |                             |                 |                                     |           |              |
|----|--------------------|---------------------------------------------|----------|----------|-----------------------------|-----------------|-------------------------------------|-----------|--------------|
| A  | Home               | ✓ Home                                      |          |          |                             |                 |                                     |           |              |
| P  | Products           |                                             |          |          |                             |                 |                                     |           |              |
| r  | Import Products    | Create Campaign                             |          |          |                             |                 |                                     |           |              |
| Ť. | Orders             |                                             |          |          |                             |                 |                                     |           |              |
| 1  | Export/Import      |                                             |          |          |                             |                 |                                     |           |              |
| 9  | Product Boost      | Campaign Basics                             |          |          |                             |                 |                                     |           |              |
|    | Create Campaign    |                                             | Filt     | er 👻     | Q Search title, wish id, sk | cu -            |                                     |           | Search       |
|    | List All Campaigns | Select Products                             | Chowi    | ng 1 9 o | f <b>8</b> items.           |                 |                                     |           | 1 of 1 »     |
| ≻  | Tickets            |                                             | 511000   | ng 1-6 0 | o items.                    |                 |                                     | ~         | I OIT »      |
|    | Infractions        |                                             |          | IMAGE    | S TITLE                     | WISH PRODUCT ID | PARENT SKU                          | WISHES    | SALES        |
|    | Penalities         | Set a budget                                |          |          |                             |                 |                                     |           |              |
| )  | Pricing            |                                             |          | 00       | Kryptonitetest              | 5fe73d8666ed50  | wweerrttyy                          | (not set) | (not<br>set) |
| t  | Settings           |                                             | <b>•</b> |          |                             |                 |                                     |           |              |
| 3  | Help               |                                             |          | 8        | Pure City Leather           | 5fe85b8576d217  | Handlebar Tape -<br>Leather - Brown | (not set) | (not<br>set) |
| Ľ. | Contact Us         |                                             |          | -        | Nantucket Cisco             | 5fb753f6939baf0 | Basket -                            | (not set) | (not         |
|    |                    |                                             |          | 1        |                             |                 | Nantucket - Cisco<br>Rectangle      |           | set)         |
|    |                    |                                             |          |          | Northeast Oracity           | F1-0-00/0/1507  | Desivet                             | TAL       | K TO EXPER   |

- You need to tick the boxes of products you wish to promote and "Save" the changes.
- The third and the last step to creating a ProductBoost campaign is to set a budget. On clicking on the "Set a budget" option you will be provided with two options as given below.

| ≡           | CEDCOMMERCE ù                                     | Note:- Discuss queries related to Wish | h   Schedule a meeting                                                                                      |                                                      | Welcome, |
|-------------|---------------------------------------------------|----------------------------------------|----------------------------------------------------------------------------------------------------|------------------------------------------------------|----------|
| •           | Home<br>Products<br>Import Products<br>Orders     | < Home<br>Create Campaign              |                                                                                                    |                                                      | Save     |
| <u>↑</u>    | Export/Import<br>Product Boost<br>Create Campaign | Campaign Basics                        | How much budget would you like to set *                                                                     | Add budget regularly *                               |          |
|             | List All Campaigns                                | Select Products                        | USD Enter Your Camapign Budget<br>Please note that your total budget changet exceed your<br>maximum budget. | No<br>Set up a schedule to add budget automatically. |          |
|             | Infractions<br>Penalities<br>Pricing              | S Set a budget                         |                                                                                                    |                                                      |          |
| な<br>0<br>ビ | Settings<br>Help<br>Contact Us                    |                                        | Copyright © 2020 CEDCOMMERCE   All Rights I                                                                 | Reserved. TALK TO E                                  | XPETZT P |

The "How much budget would you like to set" allows you to enter a set amount for your campaign. And the "Add Budget regularly" option indicates that whether you wish to update your campaign budget regularly or not.

## 8.2. List all Campaigns

The section displays the complete list of all the ProductBoost campaigns which you have created directly on Wish.com. You can click on "fetch campaigns" to get all the details.

|                                              | ີພ Note | e:- Discuss queries r            | elated to Wish   Schedule a meeting |               |                |            | Welcome         |  |
|----------------------------------------------|---------|----------------------------------|-------------------------------------|---------------|----------------|------------|-----------------|--|
| A Home                                       | < Home  | 5                                |                                     |               |                |            |                 |  |
| Products                                     | List    | of Produc                        | ct Campaigns                        |               |                |            | Fetch Campaigns |  |
| ↓ Import Products                            |         |                                  |                                     |               |                |            |                 |  |
| Urders Orders                                |         |                                  |                                     |               |                |            |                 |  |
|                                              | Q       | Search for Camp                  | aign name, Campaign Id, Max Budget  |               |                |            | Search          |  |
| Product Boost                                |         |                                  |                                     |               |                |            |                 |  |
| Create Campaign                              | Show    | Showing 1-7 of 7 items. 25 ¢ per |                                     |               |                |            |                 |  |
| List All Campaigns                           |         | ACTIONS                          | CAMPAIGN ID                         | CAMPAIGN NAME | CAMPAIGN STATE | MAX BUDGET | AUTO RENEW      |  |
| Infractions                                  |         | :                                | 5fc6436f17dad6002e35d083            | 1 dec 20      | NEW            | \$ 32      | Yes             |  |
| Penalities Pricing                           |         | :                                | 5fe993fba38ee600208f61ef            | hardy         | NEW            | \$ 90      | Yes             |  |
| Settings                                     |         | :                                | 5fd1c2034b98ee0029c66ca7            | aadesf        | NEW            | \$ 21      | Yes             |  |
| <ul> <li>Help</li> <li>Contact Us</li> </ul> |         | :                                | 5fd1c2364b98ee002dc66b90            | aadesf        | NEW            | \$ 27      | Yes             |  |
|                                              |         | :                                | 5fc9cfe6985d98001d56f51e            | ghfngfh       | NEW            | \$ 25      | yes Q           |  |
|                                              |         |                                  |                                     |               |                |            | TALK TO EXPERT  |  |

Each ProductBoost campaign carries this information-

- Campaign ID each campaign is allotted with a Unique Identification Number on Wish which you can see here
- Campaign name Each campaign is given a name and you can find it here
- **Maximum budget** Sellers set a budget for each of ProductBoost campaign(s) and the maximum allotted budget of that campaign is mentioned under this tab. You can check the max budget which you have set on Wish.com
- Campaign State -the state resembles that whether the campaign is active or not on Wish
- Auto-renew Here you will find the option that you want to auto-renew the campaign or you want to do it manually
- Actions the tab list the actions taken for the campaigns

Now, if you want to view current details of any ProductBoost campaign, you need to follow these steps-

- Scroll down to the required ProductBoost campaign.
- In the respective row of the campaign, click the View(eye) icon.

| Ξ                                           | CEDCOMMERCE ừ                                 | Note:- Discuss queries related to Wish   Sched | lule a meeting       |                |            | Welcome,        |
|---------------------------------------------|-----------------------------------------------|------------------------------------------------|----------------------|----------------|------------|-----------------|
| <ul> <li>▲</li> <li>↓</li> <li>↓</li> </ul> | Home<br>Products<br>Import Products<br>Orders | < Home<br>List of Product Campaig              | gns                  |                |            | Fetch Campaigns |
| <u>↑</u>                                    | Export/Import                                 | Q Search for Campaign name, Campaig            | n Id, Max Budget     |                |            | Search          |
| -                                           | Product Boost                                 |                                                |                      |                |            |                 |
|                                             | Create Campaign                               | Showing 1-7 of 7 items.                        | « 1 of 1 »           |                |            |                 |
|                                             | List All Campaigns                            |                                                |                      |                |            |                 |
|                                             | Tickets                                       | ACTIONS CAMPAI                                 | GN ID CAMPAIGN NAME  | CAMPAIGN STATE | MAX BUDGET | AUTO RENEW      |
| 0                                           | Infractions                                   | <b>5</b> fc6436f17dad                          | 6002e35d083 1 dec 20 | NEW            | \$ 32      | Yes             |
| izi<br>S                                    | Penalities<br>Pricing                         | O View Campaign a: 8ee                         | e600208f61ef hardy   | NEW            | \$ 90      | Yes             |
| *                                           | Settings                                      | 5fd1c2034b98e                                  | ee0029c66ca7 aadesf  | NEW            | \$ 21      | Yes             |
| ()<br>เร                                    | Help<br>Contact Us                            | 5fd1c2364b98e                                  | ee002dc66b90 aadesf  | NEW            | \$ 27      | Yes             |
|                                             |                                               | 5fc9cfe6985d9                                  | 8001d56f51e ghfngfh  | NEW            | \$ 25      | yes Q           |
|                                             |                                               |                                                | 000077f0a0h 0 daa    | NIE1A/         | CA 2       | K TO EXPERT     |

• The page appears as shown in the following figure:

| ≡                                           | CEDCOMMERCE 😈                                    | Note:- Discuss queries related to Wish | n   Schedule a meeting                                |                |                     |                                      |                          | Welcome, |
|---------------------------------------------|--------------------------------------------------|----------------------------------------|-------------------------------------------------------|----------------|---------------------|--------------------------------------|--------------------------|----------|
| <ul> <li>▲</li> <li>↓</li> <li>↓</li> </ul> | Home<br>Products<br>Import Products<br>Orders    | < Home<br>Edit Campaign                |                                                       |                |                     |                                      |                          | Save     |
| <u>↑</u><br>●                               | Export/Import<br>Product Boost                   | Campaign Basics                        | Camapign Name *                                       |                | Campaign Id         | 002e35d083                           | Campaign State           |          |
|                                             | Create Campaign<br>List All Campaigns<br>Tickets | Select Products                        | Start Date(mm-dd-yyyy) *                              |                |                     |                                      |                          |          |
|                                             | Infractions<br>Penalities                        | Set a budget                           | You can set a campaign to r<br>End Date(mm-dd-yyyy) * | un for up to 4 | weeks. Start and er | nd dates are in Paci<br>Auto Renew * | îc Time.                 |          |
| 6<br>¢<br>6<br>Ľ                            | Pricing<br>Settings<br>Help<br>Contact Us        |                                        | 01/02/2021<br>Enable Intense Boost                    |                |                     | Yes<br>Auto renew this ca            | impaign after completion | :        |
|                                             |                                                  |                                        | It allows campaigns to recei                          | ve premium i   | mpressions faster.  |                                      | Танк То Е                | EXPERT   |

- All the details of the current campaign appear on this page.
- Click the Close button to close the current page.

In the top-right corner of the List of Product Campaigns, you will find the "Fetch Campaign" tab.

| ≡                                                      | CEDCOMMERCE ù                                 | Note:- Discuss querie | s related to Wish   <b>Schedule a meeting</b> |               |                |             | Welcome,        |
|--------------------------------------------------------|-----------------------------------------------|-----------------------|-----------------------------------------------|---------------|----------------|-------------|-----------------|
| <ul> <li>▲</li> <li>↓</li> <li>↓</li> <li>↓</li> </ul> | Home<br>Products<br>Import Products<br>Orders | < Home                | uct Campaigns                                 |               |                |             | Fetch Campaigns |
| <br>                                                   | Export/Import<br>Product Boost                | Q Search for Car      | npaign name, Campaign Id, Max Budget          |               |                |             | Search          |
|                                                        | Create Campaign<br>List All Campaigns         | Showing 1-7 of 7 iter | CAMPAIGN ID                                   | CAMPAIGN NAME | CAMPAIGN STATE | 25 ¢ per pa | AUTO RENEW      |
| <i>©</i>                                               | Tickets<br>Infractions                        |                       | 5fc6436f17dad6002e35d083                      | 1 dec 20      | NEW            | \$ 32       | Yes             |
| ×<br>S                                                 | Penalities<br>Pricing                         |                       | 5fe993fba38ee600208f61ef                      | hardy         | NEW            | \$ 90       | Yes             |
| *                                                      | Settings<br>Help                              |                       | 5fd1c2034b98ee0029c66ca7                      | aadesf        | NEW            | \$ 21       | Yes             |
| Ľ                                                      | Contact Us                                    |                       | 5fd1c2364b98ee002dc66b90                      | aadesf        | NEW            | \$ 27       | Yes             |
|                                                        |                                               |                       | 5fc9cfe6985d98001d56f51e                      | ghfngfh       | NEW            | \$ 25       | yes CP          |
|                                                        |                                               |                       | 5faf16ba1a2af000277f0a2b                      | 0 doo         | NEM/           | ¢ 40        | TALK TO EXPERZI |

Whenever you wish to see the recent updates or campaigns created on Wish.com, you can click on this tab and get the complete details of recent updates made related to the ProducctBoost campaign

# 9. Tickets

Fetch Ticket: You can get the latest tickets or any recent update related to any Ticket(s) fetched from Wish.com on your panel by clicking on the "Fetch Tickets" tab.

|                                                  | Note:- Discuss queries related to Wish   Sched | tule a meeting                  |                         |               | Welcom        |
|--------------------------------------------------|------------------------------------------------|---------------------------------|-------------------------|---------------|---------------|
| Home<br>Products<br>Import Products              | Fetch Tickets                                  |                                 |                         |               |               |
| Corders  Bulk Operations  Product Boost          | POST PURCHASE TICKETS PRE PURCH                | ASE QUESTIONS POST CUSTOMER SUP | PORT QUESTIONS          |               |               |
| <ul> <li>Tickets</li> <li>Infractions</li> </ul> | Showing 1-25 of 437 items.                     |                                 |                         | 25 🌲 per page | « 1 of 18 »   |
| Penalities<br>Pricing                            | TICKET ID                                      | CREATION DATE                   | LAST UPDATE DATE        | USER NAME     | ACTIONS       |
| Notifications                                    | 5f59c143e10bec03502bca37                       | 10-09-2020 06:01:39 UTC         | 11-09-2020 06:01:40 UTC | Koko Wish     | o             |
| Settings<br>Help                                 | 5f59c143e10bec03502bca3a                       | 10-09-2020 06:01:39 UTC         | 11-09-2020 06:01:40 UTC | Koko Wish     | $\odot$       |
| Contact Us                                       | 5f59c143e10bec03502bca3d                       | 10-09-2020 06:01:39 UTC         | 11-09-2020 06:01:40 UTC | Koko Wish     | o             |
|                                                  | 5f59c143e10bec03502bca40                       | 10-09-2020 06:01:39 UTC         | 11-09-2020 06:01:40 UTC | Koko Wish     | 0             |
|                                                  | 5f59c143e10bec03502bca43                       | 10-09-2020 06:01:39 UTC         | 11-09-2020 06:01:40 UTC | Koko Wish     | 0             |
|                                                  | 5f59c143e10bec03502bca45                       | 10-09-2020 06:01:39 UTC         | 11-09-2020 06:01:40 UTC | Koko Wish     | ALK TO EXPERT |
|                                                  | 5f59c143e10bec03502bca47                       | 10-09-2020 06:01:39 UTC         | 11-09-2020 06:01:40 UTC | Koko Wish     |               |

The page lists all the tickets that are generated for issues on the Wish marketplace. Once a customer places an order on Wish, they can contact the sellers about their order by opening a ticket. This feature fosters consumermerchant trust, gives customers confidence while making purchases, and enhances the whole customer

#### experience.

#### The tickets are listed in three different tabs:

| ≡             | CED<br>COMMERCE                            | Note:- Discuss queries related to Wish   Sch | edule a meeting                  |                         |               | Welc          |
|---------------|--------------------------------------------|----------------------------------------------|----------------------------------|-------------------------|---------------|---------------|
| <b>₽</b><br>↓ | Home<br>Products<br>Import Products        | Tickets<br>₽ Fetch Tickets                   |                                  |                         |               |               |
| 85            | Orders<br>Bulk Operations<br>Product Boost | POST PURCHASE TICKETS PRE PURCH              | HASE QUESTIONS POST CUSTOMER SUP | PORT QUESTIONS          |               |               |
| Õ             | Tickets<br>Infractions                     | Showing 1-25 of 437 items.                   |                                  |                         | 25 🏶 per page | « 1 of 18 »   |
| -             | Penalities<br>Pricing                      | TICKET ID                                    | CREATION DATE                    | LAST UPDATE DATE        | USER NAME     | ACTIONS       |
|               | Notifications                              | 5f59c143e10bec03502bca37                     | 10-09-2020 06:01:39 UTC          | 11-09-2020 06:01:40 UTC | Koko Wish     | O             |
|               | Settings<br>Help                           | 5f59c143e10bec03502bca3a                     | 10-09-2020 06:01:39 UTC          | 11-09-2020 06:01:40 UTC | Koko Wish     | O             |
| ić<br>B       | Contact Us                                 | 5f59c143e10bec03502bca3d                     | 10-09-2020 06:01:39 UTC          | 11-09-2020 06:01:40 UTC | Koko Wish     | O             |
|               |                                            | 5f59c143e10bec03502bca40                     | 10-09-2020 06:01:39 UTC          | 11-09-2020 06:01:40 UTC | Koko Wish     | O             |
|               |                                            | 5f59c143e10bec03502bca43                     | 10-09-2020 06:01:39 UTC          | 11-09-2020 06:01:40 UTC | Koko Wish     | o             |
|               |                                            | 5f59c143e10bec03502bca45                     | 10-09-2020 06:01:39 UTC          | 11-09-2020 06:01:40 UTC | Koko Wish     |               |
|               |                                            | 5f59c143e10bec03502bca47                     | 10-09-2020 06:01:39 UTC          | 11-09-2020 06:01:40 UTC | Koko Wish     | ALK TO EXPERT |

**POST PURCHASE TICKETS:** All the tickets raised for initiating a return or refund for the product or reporting defective, damaged, or missing items are listed under this tab.

**PRE-PURCHASE QUESTIONS:** This section covers a complete list of questions asked by the customer, like product size or color or any other general questions.

**POST CUSTOMER SUPPORT QUESTIONS:** This section covers all the questions asked by customers after they have purchased the product like

- Changing a product (size, color, etc.) post-order.
- Removing an item from their order.
- Changing the shipping address.
- Inquiring about the status of their order.
- Requesting tracking/shipping information.

**Note:** The Wish Customer Support Team will only intervene in a customer service matter if the issue cannot be or has not already been resolved by the merchant.

You can perform multiple actions through the list of tickets by clicking on the "View" icon under the "action" tab.

|                                                     | Note:- Discuss queries related to Wish   Schedule a  | a meeting                                          |                                                    |                        | Welcome,        |
|-----------------------------------------------------|------------------------------------------------------|----------------------------------------------------|----------------------------------------------------|------------------------|-----------------|
| Home Products Import Products                       | <b>Tickets</b>                                       |                                                    |                                                    |                        |                 |
| Orders Bulk Operations Product Boost                | POST PURCHASE TICKETS PRE PURCHASE                   | QUESTIONS POST CUSTOMER SUPPORT QUESTIONS          | STIONS                                             |                        |                 |
| Tickets Infractions                                 | Showing 1-25 of 437 items.                           |                                                    |                                                    | 25 ¢ per pa            | age « 1 of 18 » |
| Penalities S Pricing                                | TICKET ID                                            | CREATION DATE                                      | LAST UPDATE DATE                                   | USER NAME              | ACTIONS         |
| <ul> <li>Notifications</li> <li>Settings</li> </ul> | 5f59c143e10bec03502bca37<br>5f59c143e10bec03502bca3a | 10-09-2020 06:01:39 UTC<br>10-09-2020 06:01:39 UTC | 11-09-2020 06:01:40 UTC<br>11-09-2020 06:01:40 UTC | Koko Wish<br>Koko Wish | 0               |
| Help     Contact Us                                 | 5f59c143e10bec03502bca3d                             | 10-09-2020 06:01:39 UTC                            | 11-09-2020 06:01:40 UTC                            | Koko Wish              | 0               |
|                                                     | 5f59c143e10bec03502bca40                             | 10-09-2020 06:01:39 UTC                            | 11-09-2020 06:01:40 UTC                            | Koko Wish              | 0               |
|                                                     | 5f59c143e10bec03502bca43<br>                         | 10-09-2020 06:01:39 UTC                            | 11-09-2020 06:01:40 UTC                            | Koko Wish<br>Koko Wish | •               |
|                                                     | 5f59c143e10bec03502bca47                             | 10-09-2020 06:01:39 UTC                            | 11-09-2020 06:01:40 UTC                            | Koko Wish              | 0               |
|                                                     | 5f59c143e10bec03502bca49                             | 10-09-2020 06:01:39 UTC                            | 11-09-2020 06:01:40 UTC                            | Koko Wish              | 0               |

#### **General information**

• Ticket section> action> General information.

|                                                                      | Note:- Discuss queries related to Wis | h i Schedule a meeting             |                                                     |                                 | we                                                  |
|----------------------------------------------------------------------|---------------------------------------|------------------------------------|-----------------------------------------------------|---------------------------------|-----------------------------------------------------|
| Home Products Import Products                                        | < Support Tickets<br>Ticket           |                                    |                                                     |                                 |                                                     |
| Orders     Bulk Operations     Product Boost     Tickets             | General Information                   | Ticket Detail                      |                                                     | Transaction Detail              |                                                     |
| Infractions Penalities                                               | Affected Items                        | Ticket ld<br>Open Date             | 5f59c143e10bec03502bca37<br>10-09-2020 06:01:39 UTC | Transaction Id<br>Purchase date | 5f59c144e10bec03502bca35<br>10-09-2020 19:01:40 UTC |
| <ul> <li>Pricing</li> <li>Notifications</li> <li>Settings</li> </ul> | Grder Details                         | Last update date                   | 11-09-2020 06:01:40 UTC                             | Time since purchase             | 1288 days                                           |
| Help<br>Contact Us                                                   | Replies                               | Address<br>Customer Name           |                                                     |                                 | Wish EPC华东1仓 - 2bca35 - CN                          |
|                                                                      |                                       | Street Address1<br>Street Address2 |                                                     |                                 | 上海市宝山区共悦路419号 - 2bca35                              |
|                                                                      |                                       | City                               |                                                     |                                 | 上海                                                  |
|                                                                      |                                       | Zipcode                            |                                                     |                                 | 201901                                              |

This section contains general information about the ticket and the order. You can find the date of creation of the ticket, ticket id, and last updated date. Along with this, you can also check the transaction date, id, address, and name of the customer who purchased the product.

#### Affected items

• Ticket section> action> affected item .

| ≡             |                                                            | Note:- Discuss queries related to Wish   Sch | vdule a meeting                                     | Welcome, |
|---------------|------------------------------------------------------------|----------------------------------------------|-----------------------------------------------------|----------|
| <b>₽</b><br>↓ | Home<br>Products<br>Import Products<br>Orders              | < Support Tickets                            |                                                     |          |
| ø             | Bulk Operations<br>Product Boost<br>Tickets                | General information                          | Image                                               |          |
| 0             | Infractions<br>Penalities                                  | Affected Items                               | Title<br>SKU                                        |          |
| ¢.            | Pricing<br>Notifications<br>Settings<br>Help<br>Contact Us | Corder Details                               | Wish Product Id Wish Variation Id                   |          |
| 0             |                                                            |                                              | Price                                               |          |
|               |                                                            |                                              |                                                     |          |
|               |                                                            |                                              | Copyright © 2021 CEDCOMMERCE   All Rights Reserved. |          |

Under this subsection, you can check all relevant details of the product for which the ticket has been raised, like the image, the product title, SKU, wish product id, wish variation id, and price.

#### Order details

• Ticket section> action> order details.

|                                                                                         | Note:- Discuss queries related to Wish   Schedule a meeting |                           |                                      |  |
|-----------------------------------------------------------------------------------------|-------------------------------------------------------------|---------------------------|--------------------------------------|--|
| <ul> <li>Home</li> <li>Products</li> <li>↓ Import Products</li> <li>♥ Orders</li> </ul> | < Support Tickets Ticket                                    |                           |                                      |  |
| Bulk Operations     Product Boost     Tickets                                           | General information                                         | Image                     | J                                    |  |
| Infractions Penalities                                                                  | Affected Items                                              | Product ID<br>SKU         | 5f5b1226a27aef001cffeffc<br>17478    |  |
| <ul> <li>Pricing</li> <li>Notifications</li> <li>Settings</li> </ul>                    | Order Details                                               | Variation<br>Cost         | color - grey size - One Size<br>83.3 |  |
| Help Contact Us                                                                         | D Replies                                                   | Shipping Cost<br>Quantity | 0.0                                  |  |
|                                                                                         |                                                             | Total Cost                | 83.3                                 |  |
|                                                                                         |                                                             | Currency Code             | USD                                  |  |
|                                                                                         |                                                             |                           |                                      |  |

Further details of the order can be seen under this tab, like cost, quantity, payment mode, and order status.

#### Replies

• Ticket section> action> replies.

| ≡                     |                                               | Note:- Discuss queries related to Wish | Schedule a meeting                                  | Welcome,                |
|-----------------------|-----------------------------------------------|----------------------------------------|-----------------------------------------------------|-------------------------|
| <ul> <li>↓</li> </ul> | Home<br>Products<br>Import Products<br>Orders | < Support Tickets                      |                                                     |                         |
| •                     | Bulk Operations Product Boost                 | General information                    | user                                                | 10-09-2020 06:01:39 UTC |
| 0                     | Tickets<br>Infractions<br>Penalities          | Affected Items                         | Is this shirt in light blue or dark blue            |                         |
| Ŵ.                    | Pricing<br>Notifications                      | 🕌 Order Details                        | 20kproducts.myshopify.com                           | 28-12-2020 15:54:53 UTC |
| 0                     | Settings<br>Help<br>Contact Us                | Replies                                | kbjk<br>Add a Reply to this Ticket                  |                         |
|                       |                                               |                                        |                                                     |                         |
|                       |                                               |                                        | Copyright ⊕ 2021 CEDCOMMERCE   All Rights Reserved. |                         |

This section is probably the most helpful section. You can see the question/ complaint made for which ticket has been raised. Also, you can see if any reply has been made or not. If not, you can reply to the ticket by writing in the box provided.

Note: You need to reply with the utmost care, as Wish don't allow you to modify or edit your replies.

## 10. Infractions

Whenever you list your product on Wish, Wish may detect that the product infringed the intellectual property right of any other seller. In such cases Wish issues infractions/alerts to sellers. This infraction must be addressed by the seller urgently, or Wish may charge a penalty for the same.

The page lists all the infractions imposed or raised on your product over here. All the infractions imposed on your products on Wish.com are listed with Infraction ID, penalty, status, the dates on which they were created, and last updated.

| ≡             |                                                    | Note:- Discuss queries related to Wish | Schedule a meeting                                             |                                       |                 |              | Welcome  |
|---------------|----------------------------------------------------|----------------------------------------|----------------------------------------------------------------|---------------------------------------|-----------------|--------------|----------|
| <b>₽</b><br>↓ | Home<br>Products<br>Import Products<br>Orders      | Infractions                            |                                                                |                                       |                 |              |          |
| 8±<br>₽       | Bulk Operations<br>Product Boost                   | NEW AWAITING MERCHANT A                | WAITING ADMIN CLOSED                                           |                                       |                 |              |          |
| -V            | Tickets<br>Infractions                             | INFRACTION ID                          | PENALTY                                                        | STATUS                                | CREATED ON      | LAST UPDATED | ACTIONS  |
| 6             | Penalities<br>Pricing<br>Notifications<br>Settings |                                        |                                                                | Q                                     |                 |              |          |
| 0<br>Ľ        | Help<br>Contact Us                                 |                                        | Oops! Found Nothing<br>Try changing the filters or search term |                                       |                 |              |          |
|               |                                                    |                                        | (                                                              | Sopyright © 2021 CEDCOMMERCE   All Ri | ights Reserved. | Такто        | Expert O |

#### You can either provide brand authorization to sell that product or you can modify your listing.

Moreover, you can even fetch infractions directly from the Wish merchant panel over here by clicking on "Fetch Infractions."

| ≡                                           |                                                    | Note:- Discuss queries related to Wish   Sch | edule a meeting                                                |                                      |                |              | Welcome, |
|---------------------------------------------|----------------------------------------------------|----------------------------------------------|----------------------------------------------------------------|--------------------------------------|----------------|--------------|----------|
| <ul> <li>▲</li> <li>↓</li> <li>↓</li> </ul> | Home<br>Products<br>Import Products                | <b>Infractions</b>                           |                                                                |                                      |                |              |          |
|                                             | Orders Bulk Operations Product Boost Tickets       | NEW AWAITING MERCHANT AWAIT                  | ING ADMIN CLOSED                                               |                                      |                |              |          |
| Ó                                           | Infractions                                        | INFRACTION ID                                | PENALTY                                                        | STATUS                               | CREATED ON     | LAST UPDATED | ACTIONS  |
| ⊠<br>∮<br>‡                                 | Penalities<br>Pricing<br>Notifications<br>Settings |                                              |                                                                | Q                                    |                |              |          |
| 9<br>Ľ                                      | Help<br>Contact Us                                 |                                              | Oops! Found Nothing<br>Try changing the filters or search term |                                      |                |              |          |
|                                             |                                                    |                                              | C                                                              | opyright © 2021 CEDCOMMERCE   All Ri | ghts Reserved. |              | Expezer  |

### **11. Penalities**

The seller must do product listing as per the wish policy. Wish may impose a penalty on the seller for a variety of reasons. It can be levied for wrong listing, Product infringement, unresolved query/ or complaint, any complication in-store or even when manipulated, or doubtful product rating is observed.

Penalties are listed in the following sections:

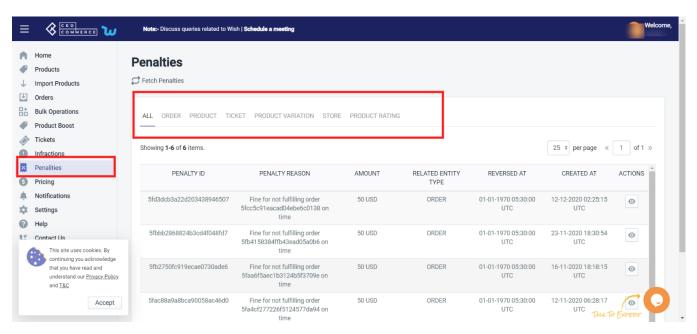

ALL: Under this section, you can see a list of all penalties imposed on you by Wish.com.

**ORDER:** Wish Charges penalty for late fulfillment of an order or when the order is delayed or is not delivered on time. All such penalties are listed here.

**PRODUCT:** Wish may charge a penalty from the seller when there is a wrong product listing, infringement of the product, prohibited product listing. All the penalties charged on products are shown under the '**Product**' tab.

**TICKET:** When any query or issue arises, Wish initially raises tickets for a seller seeking their reply for the concern. The tickets could be raised for any of the following reasons:

- Wrong Listing of products
- · Post-purchase support question
- Return or refund of the product
- Defective delivery
- Damaged, or missing product

If these issues are not resolved in the stipulated time frame, Wish charges a penalty from the seller, and all these penalties are listed under the '**Ticket section.**'

**PRODUCT VARIATION**: There might be cases when the main product is listed well but one or the other variant of that product has some issue, in that case, if the issue remains unresolved, Wish would charge a penalty from the seller.

STORE: If any penalty is levied on the store, they are listed under this tab.

**PRODUCT RATING**: Wish keeps a close eye on product reviews, and strictly prohibits any falsification or manipulation in product reviews and ratings. The section highlights all the penalties raised on sellers for manipulating product reviews and ratings.

To view any recent updates regarding penalties directly from the marketplace, you can click on 'Fetch Penalty.'

| ≡                                                                                                    |                                               | Note:- Discuss queries related to W   | ish   Schedule a meeting                                             |                |                        |                            |                            | Welco    |
|----------------------------------------------------------------------------------------------------|-----------------------------------------------|---------------------------------------|----------------------------------------------------------------------|----------------|------------------------|----------------------------|----------------------------|----------|
|                                                                                                    | Home<br>Products<br>Import Products<br>Orders | Penalties                             |                                                                      |                |                        |                            |                            |          |
|                                                                                                    | Bulk Operations<br>Product Boost              | ALL ORDER PRODUCT TI                  | CKET PRODUCT VARIATION STORE                                         | PRODUCT RATING | 6                      |                            |                            |          |
| (2)                                                                                                    | Tickets<br>Infractions<br>Penalities          | Showing <b>1-6</b> of <b>6</b> items. |                                                                      |                |                        |                            | 25 ¢ per page «            | 1 of 1 » |
| 5                                                                                                    | Pricing 1<br>Notifications                    | PENALTY ID                            | PENALTY REASON                                                       | AMOUNT         | RELATED ENTITY<br>TYPE | REVERSED AT                | CREATED AT                 | ACTIONS  |
| ×                                                                                                    | Settings<br>Help                              | 5fd3dcb3a22d203438946507              | Fine for not fulfilling order<br>5fcc5c91eacad04ebe6c0138 on<br>time | 50 USD         | ORDER                  | 01-01-1970 05:30:00<br>UTC | 12-12-2020 02:25:15<br>UTC | O        |
| 2                                                                                                    | Contact Us This site uses cookies. By         | 5fbbb2868824b3cd4f048fd7              | Fine for not fulfilling order<br>5fb4158384ffb43ead05a0b6 on<br>time | 50 USD         | ORDER<br>₽             | 01-01-1970 05:30:00<br>UTC | 23-11-2020 18:30:54<br>UTC | O        |
| continuing you acknowledge<br>that you have read and<br>understand our <u>Privacy Policy</u><br>and <u>I&amp;C</u> |                                               | 5fb2750fc919ecae0730ade6              | Fine for not fulfilling order<br>5faa6f5aec1b3124b5f3709e on<br>time | 50 USD         | ORDER                  | 01-01-1970 05:30:00<br>UTC | 16-11-2020 18:18:15<br>UTC | O        |
|                                                                                                    | Accept                                        | 5fac88a9a8bca90058ac46d0              | Fine for not fulfilling order<br>5fa4cf277226f5124577da94 on<br>time | 50 USD         | ORDER                  | 01-01-1970 05:30:00<br>UTC | 12-11-2020 06:28:17<br>UTC | $\odot$  |

# 12. Pricing

All the plans are listed here. You can choose any at your convenience that fulfills your need.

| ≡                                           |                                               | Note:- Discuss queries related to Wish   Schedule a meeting |                                         | Welcome,                                |
|---------------------------------------------|-----------------------------------------------|-------------------------------------------------------------|-----------------------------------------|-----------------------------------------|
| <ul> <li>↓</li> <li>↓</li> <li>↓</li> </ul> | Home<br>Products<br>Import Products<br>Orders | <b>Pricing Plan</b><br>You can upgrade your plan anytime.   |                                         |                                         |
| 8:5                                         | Bulk Operations<br>Product Boost              |                                                             | Billed Annually Billed Monthly          |                                         |
| <i>(</i> )                                  | Tickets<br>Infractions                        | BASIC                                                       | STANDARD Popular                        | PREMIUM                                 |
| ×                                           | Penalities                                    | \$29 /month                                                 | \$44 /month                             | \$ 58 /month                            |
| 6                                           | Pricing<br>Notifications                      |                                                             |                                         |                                         |
| -                                           | Settings                                      | Billed at \$349 per year<br>Choose Plan                     | Billed at \$529 per year<br>Choose Plan | Billed at \$699 per year<br>Choose Plan |
| 0                                           | Help                                          | Choose Fian                                                 |                                         |                                         |
| Ľ                                           | Contact Us                                    | ✓ 500 SKU(s) Listings                                       | ✓ 5000 SKU(s) Listings                  | ✓ 20000 SKU(s) Listings                 |
|                                             |                                               | ✓ 100 Orders per Month                                      | ✓ 200 Orders per Month                  | ✓ 500 Orders per Month                  |
|                                             |                                               |                                                             | View All Features                       |                                         |

## **13. Wish Notifications**

With the help of this tab, you can view all wish notifications. You don't need to go and check the Wish app for the same.

**Fetch Notification**: Click on Fetch notification to receive all the latest Wish notifications in the app. There are three tabs in Wish Notification

- All: All wish notifications are listed here.
- Viewed: If you have already seen and viewed the notifications, they are listed here.
- Unviewed: After fetching the Wish notification, all new and unread notifications will be displayed here.

Under the Action tab, if you click on the "eye icon", you will be redirected to the Wish page and now you can take action on the notification.

| ≡                                                                                                    |                                                                     | Note:- Get | in touch with an expert   <b>Schedule a meet</b> | ing                                                                                                    | Welcome,                            |
|----------------------------------------------------------------------------------------------------|---------------------------------------------------------------------|------------|--------------------------------------------------|----------------------------------------------------------------------------------------------------|-------------------------------------|
|                                                                                                    | Home<br>Products<br>Re-Import Products<br>Orders<br>Bulk Operations | Notific    |                                                  |                                                                                                    |                                     |
| <ul> <li>↓</li> <li>↓</li> <lp>↓ <li>↓</li> <li>↓</li>     &lt;</lp></ul> | Product Boost<br>Wish Tickets<br>Infractions<br>Penalities          |            | -1 of 1 item.                                    | MESSAGE                                                                                                    | 25 * per page 《 1 of 1 》<br>ACTIONS |
| 6<br>*<br>0                                                                                                    | Pricing<br>Wish Notifications<br>Settings<br>Help                   | N0         | There is a new system update!                    | Tax Settings Updated: Three municipalities of U.S. state Alaska to become new marketplaces (effective July 1, 2020) | 3 ACTIONS                           |
| <del>ت</del>                                                                                                    | Contact Us                                                          |            |                                                  | Copyright © 2021 CEDCOMMERCE   All Rights Reserved.                                                                 |                                     |

## 14. Settings

The **Wish Marketplace Integration** allows you to customize and set preferences for your Shopify store and the Wish store right within the app. As soon as you install the app and import products in the app, you can move to settings to complete all the configurations you need to apply. Here, can make all the necessary changes as per your preferences.

To get to the settings tab, you have to:

- Navigate to the left sidebar of the app. Click on the "Settings" button to enter into the options.
- A new window will appear with several different options consisting of several options to configure.

The image is shown below:

| ≡                                                                                                    | CEDCOMMERCE ù                                 | Note:- Discuss queries related to               | Wish   Schedule a meet | ing                 |                        |                          | Welcome,       |
|----------------------------------------------------------------------------------------------------|-----------------------------------------------|-------------------------------------------------|------------------------|---------------------|------------------------|--------------------------|----------------|
| <ul> <li>▲</li> <li>↓</li> <li>↓</li> </ul>                                                                                                    | Home<br>Products<br>Import Products<br>Orders | Welcome,<br>Check out the recent progress in yo |                        |                     | 2020-12-31 15:45:16 IS | Τ                        |                |
| <u>^</u>                                                                                                    | Export/Import                                 | Rate the performance of a                       | pp and our services!   |                     | ×                      | Filter Data              | This Week 👻    |
| <ul> <li>♦</li> <li>♦</li> <li></li></ul> | Product Boost<br>Tickets<br>Infractions       | sku(s)<br>199                                   | $\sim$                 | Orders<br>362       | $\sim$                 | SALES ANALYTICS          | INR 0          |
| 22<br>5                                                                                                    | Penalities<br>Pricing                         | Uploaded-SKU(s)                                 | 21                     | Un-fulfilled-Orders | 39                     | 1.0                      |                |
| \$                                                                                                    | Settings                                      | Not-uploaded-SKU(s)                             | 178                    | Fulfilled-Orders    | 0                      | 0.8                      |                |
| U<br>U                                                                                                    | Help<br>Contact Us                            | Disabled-SKU(s)                                 | 0                      | Refunded-Orders     | 1                      | 0.6<br>0.5<br>0.5<br>0.4 |                |
|                                                                                                    |                                               | Rejected-SKU(s)                                 | 0                      | Failed-Orders       | 322                    | 0.4<br>0.3               |                |
|                                                                                                    |                                               |                                                 | All Products           |                     | All Orders             | 0.2                      | TALK TO EXPERT |

After clicking the settings options from the right side of the screen, a page with a list of settings options will open from where you can configure on the Wish Integration app, as shown in the image below:

| ≡                                                                                                    | CEDCOMMERCE 😈                            | Note:- Discuss queries related to W | sh   Schedule a meeting                               |
|----------------------------------------------------------------------------------------------------|------------------------------------------|-------------------------------------|-------------------------------------------------------|
| <ul> <li>▲</li> <li>↓</li> </ul>                                                                                                    | Home<br>Products<br>Import Products      | Settings                            | Save                                                  |
| € <b>!</b><br>↑                                                                                                    | Orders<br>Export/Import<br>Product Boost | Api Configuration                   | Refresh Token Regenrate Token Wish Merchant ID        |
| <ul> <li></li> <li></li> <li><td>Tickets<br/>Infractions</td><td>Product<br/>Configuration</td><td>5f44d713977f5600216ffe68           Access Token</td></li></ul> | Tickets<br>Infractions                   | Product<br>Configuration            | 5f44d713977f5600216ffe68           Access Token       |
| 21<br>5<br>*                                                                                                    | Penalities<br>Pricing<br>Settings        | Urder Configuration                 | ab56f78590f5482596115cdd710bd750<br>Token Expire Time |
| 0<br>Ľ                                                                                                    | Help<br>Contact Us                       | Shipping<br>Configuration           | 03-02-2021 15:59:27                                   |
|                                                                                                    |                                          | Warehouse<br>Configuration          | TALK TO EXPERT                                        |

### Section 1: API Configuration-

In the **API Configuration section**, you will find the API details that you have filled in while configuring the app on your Shopify store. The section displays already filled up **Wish Merchant ID**, **the Access Token**, **Token Expire Time**, **Merchant Name**, **and Status**. The API configuration appears as the image shown below:

| ≡       |                                | Note:- Get in touch with an expert   Sc             | hedule a meeting                                            | Welcon  |
|---------|--------------------------------|-----------------------------------------------------|-------------------------------------------------------------|---------|
| •       | Home<br>Products               | Settings                                            |                                                             |         |
|         | Re-Import Products<br>Orders   | <ul> <li>To set shipping prices for your</li> </ul> | warehouses you can set them from shipping template section. | ×       |
|         | Bulk Operations                |                                                     |                                                             |         |
| ●<br>() | Product Boost<br>Wish Tickets  | API Configuration                                   | Refresh Token Regenerate                                    | a Token |
| 0       | Infractions<br>Penalities      | Product Configuration                               | Wish Merchant ID                                            |         |
| G       | Pricing<br>Wish Notifications  | Urder Configuration                                 | 5f44d713977f5600216ffe68 Access Token                       |         |
| 0       | Settings<br>Help<br>Contact Us | Warehouse<br>Configuration                          | 9e074bd310034d83ab0bf08fadb9b924 Token Expire Time          |         |
|         |                                | 업 Attribute<br>Configuration                        | 2021:12:24 23:09:47 O<br>Merchant Name<br>shivamtest10000   |         |
|         |                                | Currency<br>Configuration                           | Status ACTIVE                                               |         |

In case your token gets expired from the Wish marketplace, then you can generate a new token by clicking on the **Regenerate Token** button, as shown in the image below:

| ≡                                | CEDCOMMERCE 😈                            | Note:- Discuss queries related to Wis | sh   Schedule a meeting                            | ome, |
|----------------------------------|------------------------------------------|---------------------------------------|----------------------------------------------------|------|
| <ul> <li>▲</li> <li>↓</li> </ul> | Home<br>Products<br>Import Products      | Settings                              | Save                                               |      |
| €<br>1<br>●                      | Orders<br>Export/Import<br>Product Boost | Api Configuration                     | Refresh Token Regenrate Token Wish Merchant ID     |      |
| <i>(</i> )                       | Infractions                              | Product Configuration                 | 5f44d713977f5600216ffe68<br>Access Token           |      |
| 2<br>6<br>*                      | Penalities<br>Pricing<br>Settings        | Crder Configuration                   | ab56f78590f5482596115cdd710bd750 Token Expire Time |      |
| 0<br>Ľ                           | Help<br>Contact Us                       | Shipping<br>Configuration             | 03-02-2021 15:59:27                                |      |

When you will click on **generate a token**, you will be redirected to your seller panel wherein you will have to fill up your login details, as shown below:

| 1 | <b>wish</b> For Merchants                                 |
|---|-----------------------------------------------------------|
|   | Log in to your account                                    |
|   | Enter username or email address                           |
|   | Password Sign in                                          |
|   | Remember me                                               |
|   | Can't log in?<br>I don't have an account, create my store |

After filling up the login details, click **Sign in** and a new popup window will appear as shown below:

| Cedcommerce Integration                      | n is requesting permissions to have full access to your<br>store        |
|----------------------------------------------|-------------------------------------------------------------------------|
| Please ensure you're com                     | fortable with Cedcommerce Integration being able to d<br>the following: |
| View and modify all yo products              | our products, including adding and disabling                            |
| View and update all yo and refunding any ord | our orders, including marking orders shipped<br>ler                     |
| View and modify all yo                       | our support tickets                                                     |
| View all notifications a                     | and alerts sent to your store                                           |
|                                              | you would like to allow Cedcommerce ration access to your store         |
|                                              | Cancel Confirm                                                          |

Click on **Confirm** and you're done. Thereafter checking all the API details, click on **Save.** 

#### **Refresh Token**

Sometimes, it may happen that your token gets expired and you fail to perform any task in the "Wish Integration App". And while performing any action you will get the following message.

| ≡          | 8 🖽 🗤 🗤                                                              | Increase your products elability with Eucepia Fron Lindogs, date with our <b>FREE PLAN</b>                | C 200 Sh     |
|------------|----------------------------------------------------------------------|----------------------------------------------------------------------------------------------------|--------------|
| Ĥ<br>Ø     | Hame<br>Products<br>Manage Products                                  | Manage Products                                                                                           |              |
|            | Shipping Template 1999<br>Manage Returns<br>Nation App Products 1999 | Viau access taken has expired.                                                                            | ×            |
| Ļ          | Wah Feeds<br>Re-import Products                                      | before products and perform the desired action.                                                           | ×            |
| 100<br>100 | Orders<br>Bulk Operations                                            | 494.7 500 (810)(1) upload limit used. To increase the upload limit, upgrade your subscription. Click here | ×            |
| * *        | Product Boost<br>Wish Tickets<br>Infractions                         | ALL DWALED DISABLED HOTUPLINKED                                                                           |              |
| 0          | Penalities<br>Pricing                                                | Q, Search for This (903)Product is Verlant H, Neh Product is, Weh Variation H                             | More Filters |
|            | Wah Notifications                                                    | 35 straving 1-25 of 3,814 items. 25 st per page 4 1                                                       | of 153 >     |
| \$<br>0    | Settings<br>Help                                                     | + ACTIONS IMAGES TITLE # SHOPPY PROC WEH PROC # INVENTORY # STATUS                                        | í.           |
| U.         | Contact Us                                                           |                                                                                                    |              |

To resume all the services

- Go to "setting"
- API configuration
- Click on "Refresh Token"
- A confirmation message will pop up.

| ≡ ⊗                                                                                | •••••••••••••••••••••••••••••••••••••• | increase-your products elability with D                          | nagio Fore Linsings, finan with our <b>FREEPLAN</b>          | Mésone |
|------------------------------------------------------------------------------------|----------------------------------------|------------------------------------------------------------------|--------------------------------------------------------------|--------|
| (L) Orders                                                                         | ort Products                           | Settings                                                         |                                                              | ×      |
| <ul> <li>Bulk Op</li> <li>Product</li> <li>Wish Tie</li> <li>Infraction</li> </ul> | t Doost<br>iduats                      | To set shipping prices for your your your your your your your yo | vanhouses you can set them from shipping template sectors.   | ×      |
| Penaltis Pricing WishNo Settings                                                   | otifications                           | API Configuration Product Configuration                          | Referent Taken<br>Weh Merchant D<br>Stead 1:587/155002168468 | m      |
| C Contact                                                                          | t Us                                   | Order Configuration                                              | Azona Tolen<br>770-del: Vitodelaidatir 65552006/7            |        |
|                                                                                    |                                        | Configuration                                                    | Tokan Explor Time<br>302:12:03 (H17:45<br>Werchart Name      |        |
|                                                                                    |                                        | Configuration                                                    | Netturi tinano<br>sheartest 10000                            |        |

### **Section 2: Product configuration**

The section covers everything related to product sync, threshold inventory, brand authorization, and custom pricing. It consists of the following-

- Auto Sync Here you can manage attribute synchronization from Shopify to the app. You can tick the given attributes to control the variant product upload from Shopify.
- Allow product creation Whether you want to add a new product in the app automatically or not, the feature facilitates this.
- Vendor As Brand- If you want to use your vendor name as a brand name, Select yes. If not, Select No. To help sellers sell better, Wish introduced Brand tagging. Through this, you can get your brand name registered in the Wish Brand directory. And while uploading and listing products you can use your own brand name.
- Threshold inventory You can set a threshold limit for products whenever the inventory limit is equal or below the set limit, your products will show out of stock/sold out on Wish
- Brand Authorization Choose "Yes" if you had submitted a brand reselling authorization document to the Wish marketplace
- **Custom Pricing** You can customize product prices either in % or fixed value Without making any changes in Shopify, this price will work in between our App and Wish Marketplace.

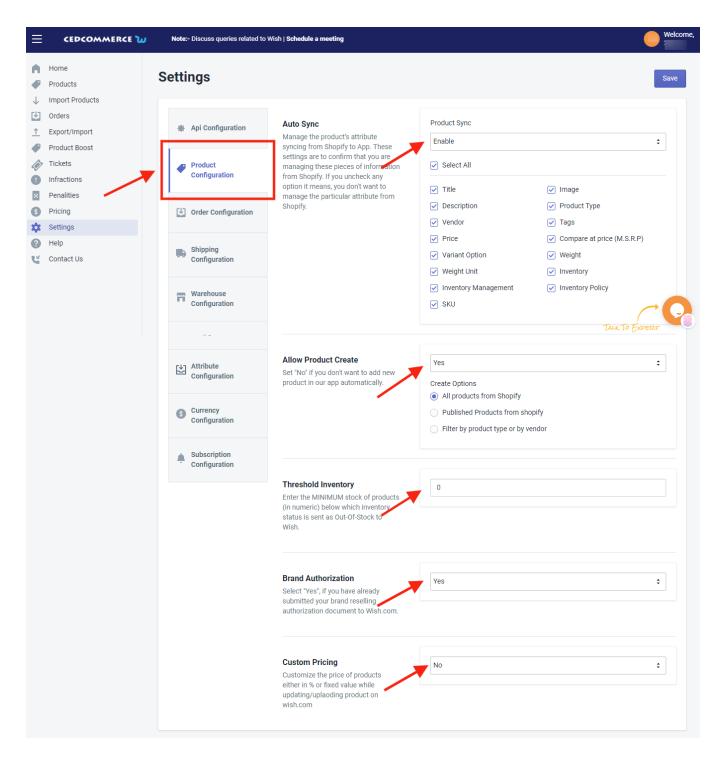

### **Section 3: Order Configuration**

The Order configuration setting section will allow you to manage your orders accordingly. The section appears as shown in the following figure:

|                                                                                                    | Increase your products visibility with                               | Google Free Listings. Start with our <b>FREE PLAN</b>                                                                         |               | Welcom    |
|----------------------------------------------------------------------------------------------------|----------------------------------------------------------------------|----------------------------------------------------------------------------------------------------|---------------|-----------|
| Home                                                                                                    | <ul> <li>To set shipping prices for you</li> </ul>                   | r warehouses you can set them from shipping template                                                                          | section.      | ×         |
| <ul> <li>Products</li> <li>Re-Import Products</li> <li>Orders</li> <li>Bulk Operations</li> <li>Product Boost</li> <li>Wish Tickets</li> </ul> | <ul> <li>API Configuration</li> <li>Product Configuration</li> </ul> | Country Shipping From<br>Set country for all your products from where<br>they will be shipped.                                | United States | :<br>Save |
| <ul> <li>Infractions</li> <li>Penalities</li> <li>Pricing</li> <li>Wish Notifications</li> <li>Settings</li> <li>Help</li> </ul>               | Configuration                                                        | Auto Sync<br>Set No if you don't want to sync/create<br>order(s) on your Shopify store.                                       | Yes           | ÷<br>Save |
| 🕊 Contact Us                                                                                                    | Currency     Configuration     Subscription     Configuration        | Allow Order Shipment/Fulfillment<br>Set No if you don't want to ship/fulfill order(s)<br>from our app( manual and automatic). | Yes           | :<br>Save |

- Country Shipping From- Choose the origin country of the products from where they will be shipped.
- Auto Sync Choose Yes, if you wish to apply the auto-order synching feature in the Shopify store, This
  will lead to the automatic creation of Wish orders in your Shopify store from where you can easily ship
  them.
- Allow Order Shipment Select "Yes" it will allow the shipping information to be fetched to the app and synced to the Wish to ship the order.

#### Section 4: Warehouse configuration

The Warehouse configuration section enables you to keep track of your warehouse operations, from here you can manage your multiple warehouses on Wish.com

The section comprises-

• Active warehouse – From here you can check the number of active warehouses on Wish.com. You can create multiple warehouses directly on Wish.com and after that, you can fetch the data by clicking on "Refresh active warehouses"

| ≡                                                                  | CEDCOMMERCE 边                           |               | Note:- Discuss queries related to V | Vish   Schedule a meeting                                                                                          |                                                                                                    |            |          | Welcome,    |  |
|--------------------------------------------------------------------|-----------------------------------------|---------------|-------------------------------------|----------------------------------------------------------------------------------------------------|----------------------------------------------------------------------------------------------------|------------|----------|-------------|--|
| •                                                                  | Home<br>Products                        | S             | ettings                             |                                                                                                    |                                                                                                    |            |          | Save        |  |
| +<br>1<br>1<br>1<br>1<br>1<br>1<br>1<br>1<br>1<br>1<br>1<br>1<br>1 | Orders<br>Export/Import                 | Export/Import | 🕸 Api Configuration                 | Active Warehouses<br>Produc(s) inventory and shipping price will be updated<br>on wish for the selected warehouse. | EXPRESS-AU × EXPRESS-US × STANDARD ×                                                                                                    |            |          |             |  |
| *<br>•                                                             | Product Boost<br>Tickets<br>Infractions |               | Product<br>Configuration            |                                                                                                    | Refresh active warehouses                                                                                                    |            |          |             |  |
| 2<br>6<br>\$                                                       | Penalities<br>Pricing<br>Settings       |               | Order Configuration                 | Shopify Inventory Distribution in Warehouse<br>Variants(s) inventory will be distributed in warehouses             | Allow Overselling Of products                                                                                                    |            |          |             |  |
| 0<br>Ľ                                                             | Help<br>Contact Us                      |               |                                     | Shipping<br>Configuration                                                                                          | with the percentage of invenotry selected for each<br>warehouse on wish.<br>Order of listed warehouse decides the priority of<br>inventory distribution in warehouse. To change the |            | STANDARD | INVENTORY % |  |
|                                                                    |                                         |               | Warehouse<br>Configuration          | priority you can drag them up and down.                                                                            | ×                                                                                                    | EXPRESS-AU | 0        |             |  |
|                                                                    |                                         | ľ             | Attribute<br>Configuration          | 1                                                                                                    | Inventory Allocated                                                                                                    | EXPRESS-US | 50       |             |  |
|                                                                    |                                         |               | Currency<br>Configuration           |                                                                                                    |                                                                                                    |            | Такто Е  | SAPERER G   |  |

• Shopify inventory distribution in Warehouse: this is the required section and designed to manage the inventory of the products in the multiple warehouses

If you can see below is the 3 active warehouses on Wish, you need to allocate the inventory in each of the warehouses, this inventory allocation would work in percentage, which means you need to distribute the inventories in each of the warehouses that must be in b/w 100%

You can set the priority by swapping the warehouses, as shown in the image below

**Note:** whenever you will create a new warehouse you need to distribute the inventories and run "update inventory on Wish" to make the products active on Wish.com.

• **Countries Available In Warehouse:** From here, you can choose the country from which you want to ship the product and from where the delivery destination is near.

### Section 5: Attribute Configuration

Although it is not necessary to map categories and attributes on Wish, you definitely need to map variant product attributes into the **two** mandatory attributes i.e. color and size recommended by Wish. Without that, you cannot upload the products Wish.

If you want to automap your product attribute from Shopify to Wish, select Yes. It will automatically use the Shopify product attribute as the Wish products attribute.

To enable auto-mapping you need to select "Yes".

| ≡        | CEDCOMMERCE ù                              | Note:- Discuss queries related to V | Wish   Schedule a meeting                                                                 | Welcome,    |
|----------|--------------------------------------------|-------------------------------------|-------------------------------------------------------------------------------------------|-------------|
| ₽        | Home<br>Products                           | Settings                            |                                                                                           | Save        |
| (↓)<br>↑ | Import Products<br>Orders<br>Export/Import | 非 Api Configuration                 | Auto Mapping<br>Set "No" if you don't want to auto map your<br>attribute(color and size). | :           |
| @<br>0   | Product Boost<br>Tickets<br>Infractions    | Product<br>Configuration            | Wish Attribute Shopify Option                                                             |             |
| Ø        | Penalities<br>Pricing<br>Settings          | Crder Configuration                 | size                                                                                      |             |
|          | Help<br>Contact Us                         | Shipping<br>Configuration           |                                                                                           |             |
|          |                                            | Warehouse<br>Configuration          | 7                                                                                         |             |
|          |                                            | Attribute<br>Configuration          | Так                                                                                       | To Experier |

Attribute Mapping: Then, you will be provided with two main attributes option -

- Colour
- Size

Merchants need to map the other attributes of Shopify in "size" or "color" attributes as Wish accepts only these 2 attributes.

Note: Map all the other attributes other than color in "Size" as Wish has several attribute options in this field

### Section 6: Currency configuration

This configuration helps you easily convert your Shopify currency directly into Wish Currency, i.e. all you need to do is provide a conversion amount or you can also fetch the current conversion rate and set it for all products being sold worldwide.

#### Steps to configure currency settings

- Go to 'Setting'.
- Choose 'Currency Configuration'.
- Set your 'Shopify Store Currency'.
- Set 'Wish Store Currency'.
- Provide 'Conversion Rate' or fetch current conversion rate.
- Now 'Save' your setting.
- Now, sell tension-free, without worrying about currency conversion.

|                                                            | Note:- Discuss queries related to Wi | ish   Schedule a meeting                                                                  | Welcome               |
|------------------------------------------------------------|--------------------------------------|-------------------------------------------------------------------------------------------|-----------------------|
| Home                                                       | Settings                             |                                                                                           |                       |
| Products                                                   |                                      |                                                                                           |                       |
| Import Products                                            | API Configuration                    |                                                                                           | Refresh currency      |
| Urders                                                     |                                      | Shopify Store Currency                                                                    |                       |
| Bulk Operations                                            |                                      | 1                                                                                         | INR                   |
| Product Boost                                              | Product Configuration                | · · · · · · · · · · · · · · · · · · ·                                                     |                       |
| Tickets                                                    |                                      |                                                                                           |                       |
| Infractions                                                | Crder Configuration                  |                                                                                           | Refresh currency      |
| × Penalities                                               |                                      | Wish Store Currency                                                                       |                       |
| S Pricing                                                  | Warehouse                            |                                                                                           | USD                   |
| Notifications                                              | Configuration                        | •                                                                                         |                       |
| 🗱 Settings                                                 |                                      | 2                                                                                         | Save                  |
| Help                                                       | Attribute<br>Configuration           |                                                                                           |                       |
| Contact Us                                                 |                                      |                                                                                           |                       |
| This site uses cookies. By                                 | Currency                             | Currency conversion rate from INR to                                                      | Fetch conversion rate |
| continuing you acknowledge that you have read and          | Configuration                        | your Wish store Currency (USD)                                                            | 0.014                 |
| understand our <u>Privacy Policy</u><br>and <u>T&amp;C</u> |                                      | Prices from INR will be converted into your<br>wish store currency with this rate values. | 3 🥒                   |
|                                                            | Subscription                         | wish store currency with this rate values.<br>Make sure you enter the correct rate for    | Save                  |
| Accept                                                     | Configuration                        | converting your prices from INR to wish store                                             |                       |
|                                                            |                                      | currency.                                                                                 | TALK TO EXPERT        |

### Section 7: Subscription Configuration

Here sellers can check different preferences for the email subscription. It means merchants can choose their preferred reasons for what they should be kept updated via email.

Sellers will be getting emails regarding new orders, failed orders, low stock alerts, shipping orders, and so on.

|                                                                                                    | Note:- Discuss queries related to Wish   Schedule :                                                                                                    | a meeting                                                        | Welcome,                                                                          |
|----------------------------------------------------------------------------------------------------|----------------------------------------------------------------------------------------------------|------------------------------------------------------------------|-----------------------------------------------------------------------------------|
| <ul> <li>Home</li> <li>              Products             ↓             Import Products      </li> </ul>                                                                                                | Settings                                                                                                    |                                                                  | Save                                                                              |
| <ul> <li>Orders</li> <li>Export/Import</li> <li>Product Boost</li> <li>Tickets</li> <li>Infractions</li> <li>Penalities</li> <li>Pricing</li> <li>Settings</li> <li>Help</li> <li>Contact Us</li> </ul> | Email sut<br>Apl Configuration<br>Product<br>Configuration<br>Configuration<br>Shipping<br>Configuration                                                                                                    | bscription<br>✓ New order<br>Shipped order<br>✓ Install mail new | <ul> <li>□ Failed order</li> <li>✓ Low stock</li> <li>✓ Reinstall mail</li> </ul> |
|                                                                                                    | Image: Configuration         Image: Configuration         Image: Configuration         Image: Configuration         Image: Configuration         Image: Configuration         Image: Configuration         Image: Configuration |                                                                  | TALK TO ENVOIR                                                                    |

Tick on the Checkboxes for which you want to receive emails.

And following this, we are done with the **Settings** section of the Wish Integration App.

# 15. Contact Us

#### Get in touch with experts and solve your query.

- Select a category for which you want assistance or else you can choose 'Other'.
- Write your question in the box provided
- Click 'Submit'.

| ≡  |                                     | Note:-Discuss queries related to Wish   Schedule a meeting                                                | Welcome,            |
|----|-------------------------------------|----------------------------------------------------------------------------------------------------|---------------------|
| •  | Home<br>Products<br>Import Products | Contact US                                                                                                |                     |
| U. | Orders                              | How can we help ?                                                                                         | Contact Us Directly |
| 85 | Bulk Operations                     | Please select a topic below related to your query. If you don't find what you need, please select "Other" |                     |
| •  | Product Boost                       | Product ÷                                                                                                 | Email Support       |
| Ô  | Tickets                             | Message (required)                                                                                        | WhatsApp Support    |
| 0  | Infractions                         |                                                                                                    | S Skype Support     |
| X  | Penalities                          | Write your concern in detail                                                                              | Ticket Support      |
| 6  | Pricing                             | ₹2                                                                                                    |                     |
|    | Notifications                       |                                                                                                    |                     |
| *  | Settings                            |                                                                                                    |                     |
| •  | Help<br>Contact Us                  |                                                                                                    |                     |
| G  | Contact Us                          |                                                                                                    |                     |
|    |                                     |                                                                                                    |                     |
|    |                                     |                                                                                                    |                     |
|    |                                     |                                                                                                    | $\sim$              |
|    |                                     | Copyright © 2021 CEDCOMMERCE   All Rights Reserved.                                                       | TALK TO EXPERT      |

Someone from the team will get in touch with you at the earliest.